# *P4P800 SE*

## Benutzerhandbuch

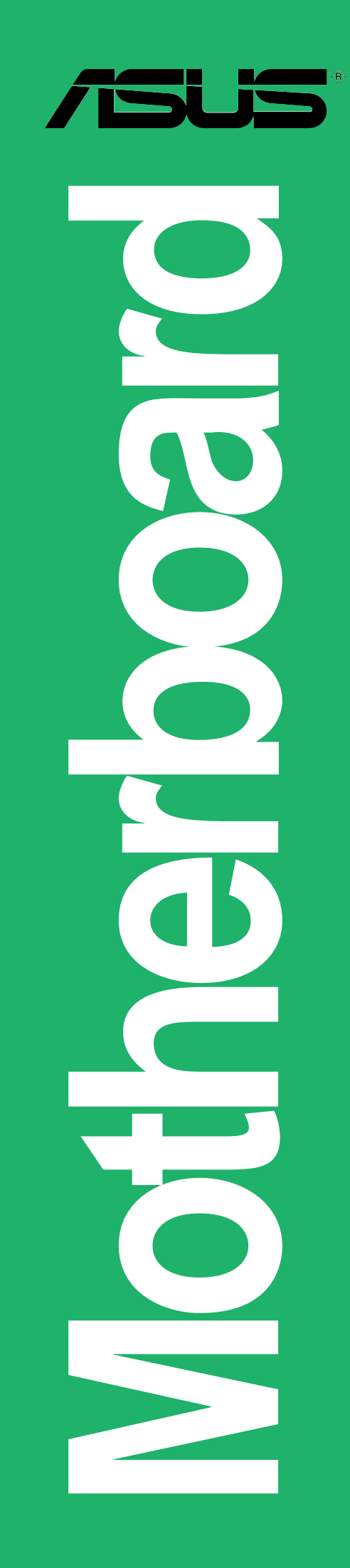

**G1535**

**Erste Ausgabe V1 April 2004**

#### **Copyright © 2004 ASUSTeK COMPUTER INC. Alle Rechte vorbehalten.**

Kein Teil dieses Handbuchs, einschließlich der darin beschriebenen Produkte und Software, darf ohne ausdrückliche schriftliche Genehmigung von ASUSTeK COMPUTER INC. ("ASUS") mit jeglichen Mitteln in jeglicher Form reproduziert, übertragen, transkribiert, in Wiederaufrufsystemen gespeichert oder in jegliche Sprache übersetzt werden, abgesehen von vom Käufer als Sicherungskopie angelegter Dokumentation

Produktgarantien und Service werden nicht geleistet, wenn: (1) das Produkt repariert, modifiziert oder geändert wurde, es sei denn, derartige Reparaturen, Modifikationen oder Änderungen wurden schriftlich von ASUS genehmigt; oder (2) die Seriennummer des Produkts entstellt ist oder fehlt.

ASUS BIETET DIESES HANDBUCH IN SEINER VORLIEGENDEN FORM AN, OHNE JEGLICHE GARANTIE, SEI SIE DIREKT ODER INDIREKT, EINSCHLIESSLICH, ABER NICHT BESCHRÄNKT AUF INDIREKTE GARANTIEN ODER BEDINGUNGEN BEZÜGLICH DER VERKÄUFLICHKEIT ODER EIGNUNG FÜR EINEN BESTIMMTEN ZWECK. IN KEINEM FALL IST ASUS, SEINE DIREKTOREN, LEITENDEN ANGESTELLTEN, ANGESTELLTEN ODER AGENTEN HAFTBAR FÜR JEGLICHE INDIREKTE, SPEZIELLE, ZUFÄLLIGE ODER FOLGESCHÄDEN (EINSCHLIESSLICH SCHÄDEN AUFGRUND VON PROFITVERLUSTEN, GESCHÄFTSVERLUSTEN, NUTZUNGS- ODER DATENVERLUSTEN, UNTERBRECHUNG VON GESCHÄFTSABLÄUFEN ETCETERA), SELBST WENN ASUS VON DER MÖGLICHKEIT SOLCHER SCHÄDEN UNTERRICHTET WURDE, DIE VON DEFEKTEN ODER FEHLERN IN DIESEM HANDBUCH ODER AN DIESEM PRODUKT HERRÜHREN.

DIE TECHNISCHE DATEN UND INFORMATION IN DIESEM HANDBUCH SIND NUR ZU INFORMATIONSZWECKEN GEDACHT, SIE KÖNNEN JEDERZEIT OHNE VORANKÜNDIGUNG GEÄNDERT WERDEN UND SOLLTEN NICHT ALS VERPFLICHTUNG SEITENS ASUS ANGESEHEN WERDEN. ASUS ÜBERNIMMT KEINE VERANTWORTUNG ODER HAFTUNG FÜR JEGLICHE FEHLER ODER UNGENAUIGKEITEN, DIE IN DIESEM HANDBUCH AUFTRETEN KÖNNTEN, EINSCHLIESSLICH DER DARIN BESCHRIEBENEN PRODUKTE UND SOFTWARE.

In diesem Handbuch erscheinende Produkte und Firmennamen könnten eingetragene Warenzeichen oder Copyrights der betreffenden Firmen sein und dienen ausschließlich zur Identifikation oder Erklärung und zum Vorteil des jeweiligen Eigentümers, ohne Rechtsverletzungen zu beabsichtigen.

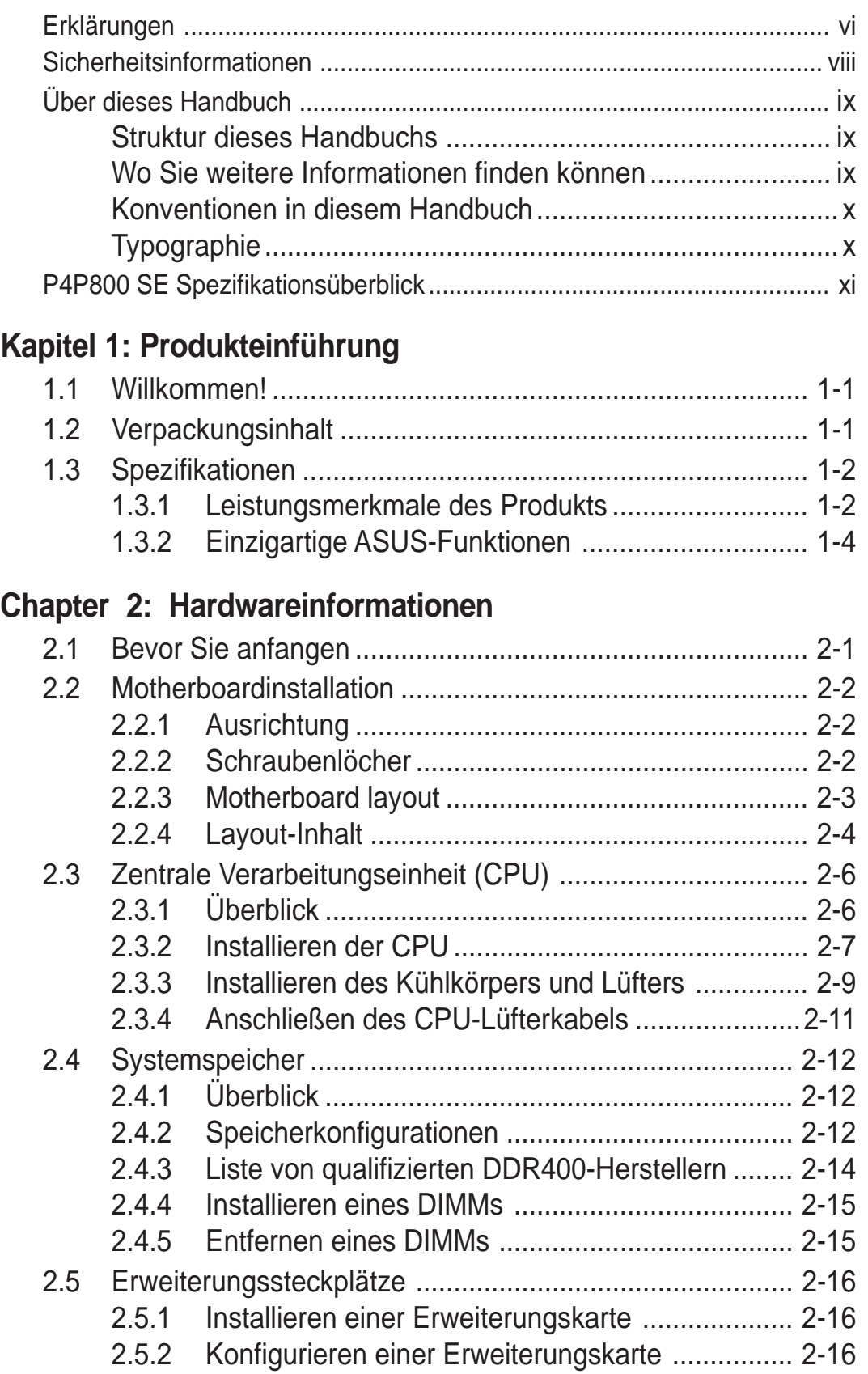

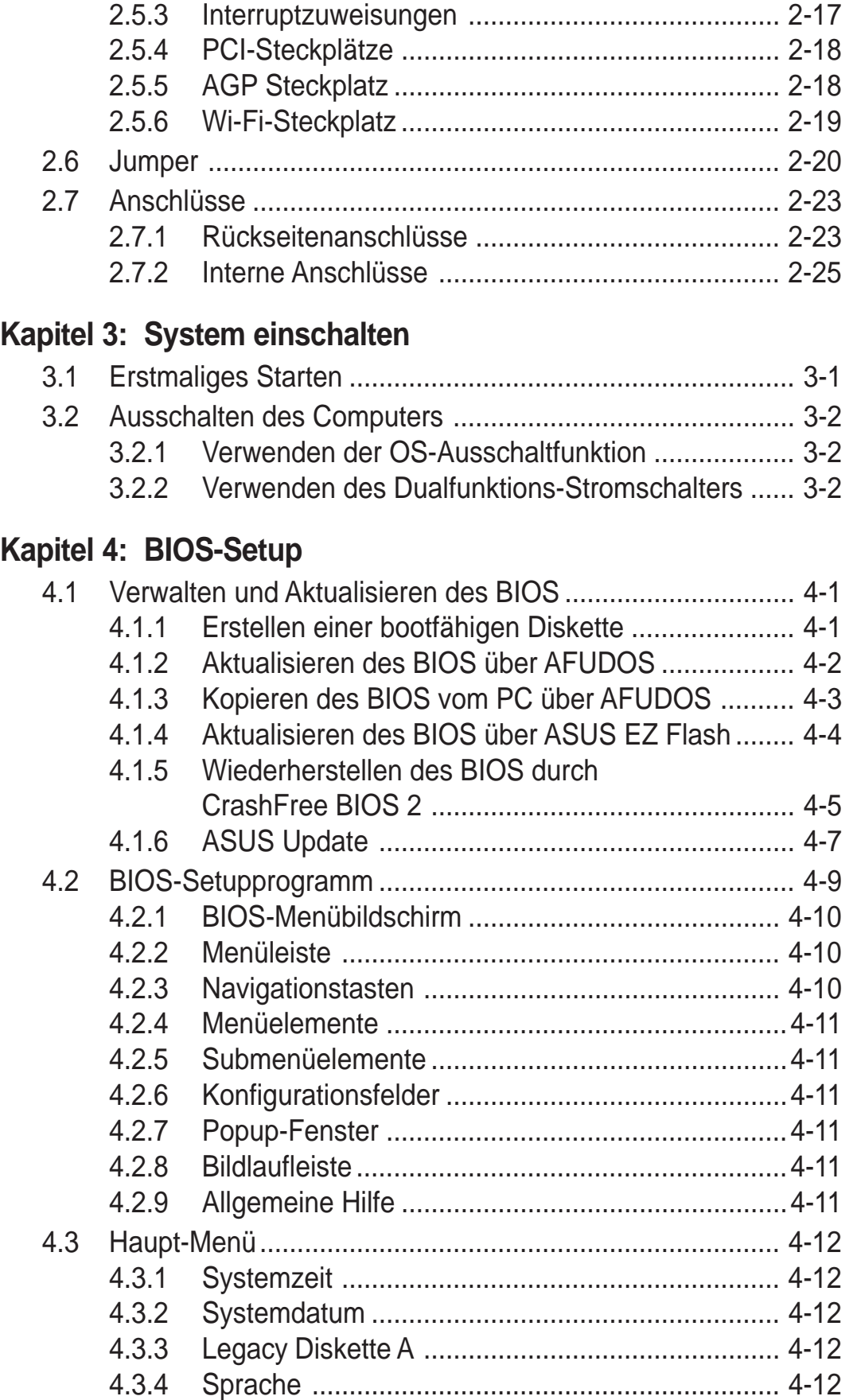

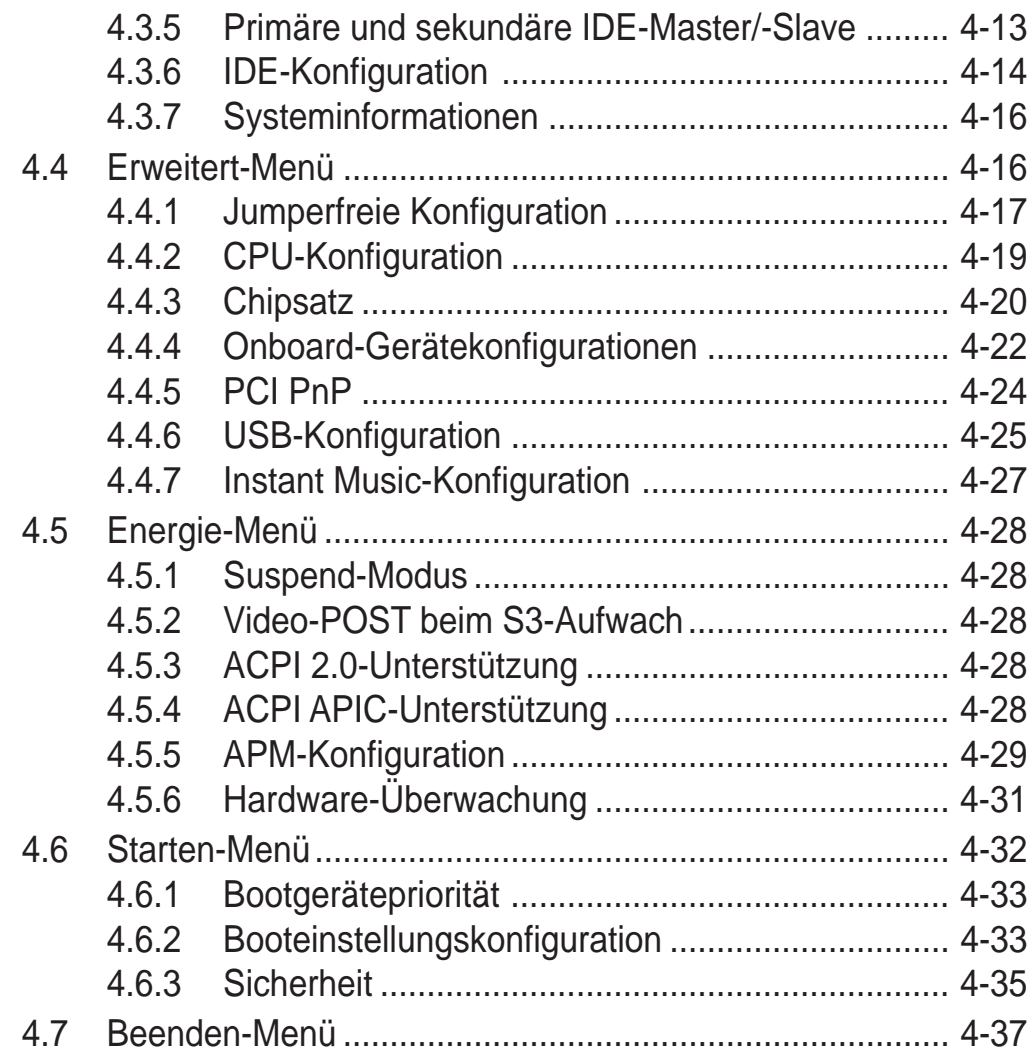

#### **Kapitel 5: Software-Support**

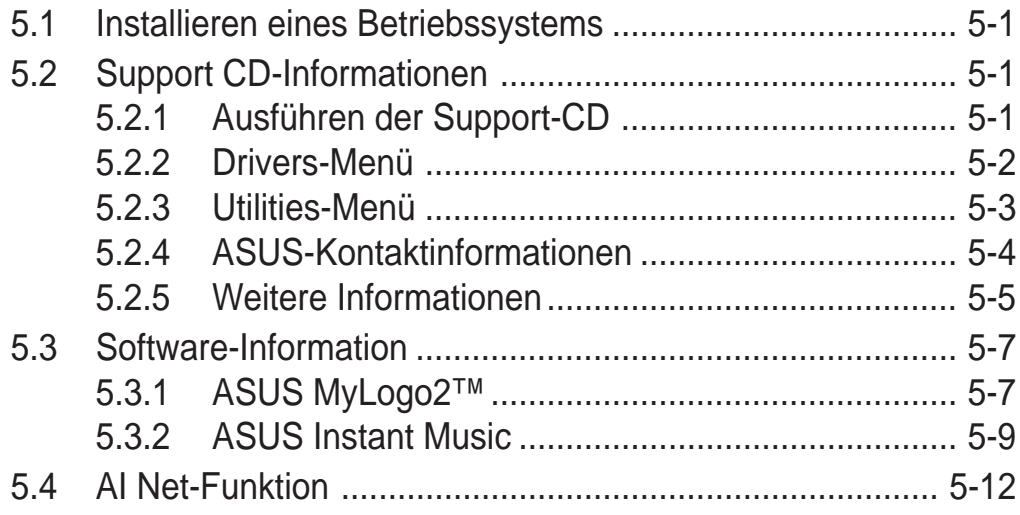

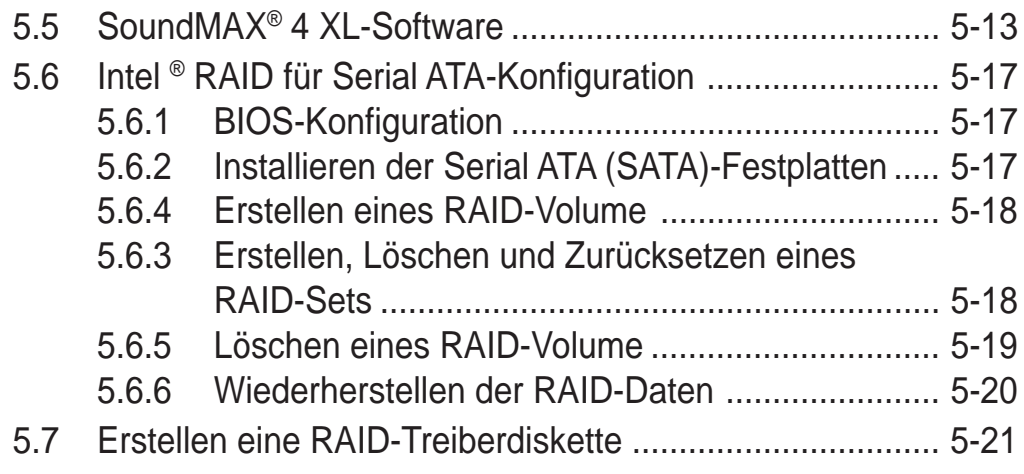

#### **Schnell-Setup-Anleitung**

## Erklärungen

#### **Erklärung der Federal Communications Commission**

Dieses Gerät stimmt mit Teil 15 der FCC-Vorschriften überein. Der Betrieb des Gerätes unterliegt den folgenden zwei Bedingungen:

- Dieses Gerät darf keine schädliche Störstrahlung abgeben, und
- Dieses Gerät muß für empfangene Störstrahlung unempfindlich sein, auch für Störstrahlung, die unerwünschte Funktionen hervorrufen kann.

Dieses Gerät wurde geprüft und entspricht den Grenzwerten für digitale Geräte der Klasse B gemäß Teil 15 der FCC-Vorschriften. Diese Richtlinien wurden entworfen um einen angemessenen Schutz gegen schädliche Strahlungen in einer Einrichtung im Wohnbereich zu bieten. Dieses Gerät erzeugt und verwendet Hochfrequenzenergie und kann diese ausstrahlen. Wenn es nicht entsprechend der Bedienungsanleitung installiert und verwendet wird, kann es Störungen von Funkübertragungen verursachen. Es kann nicht für alle Installationen gewährleistet werden, dass keine Störungen auftreten. Falls dieses Gerät Störungen des Rundfunk- oder Fernsehempfangs verursacht, was durch Ein- und Ausschalten des Geräts ermittelt werden kann, sollten Sie folgende Maßnahmen ergreifen, um die Störungen zu beheben:

- Ändern Sie die Ausrichtung oder den Standort der Empfangsantenne.
- Vergrößern Sie den Abstand zwischen dem Gerät und dem Empfänger.
- Schließen Sie Gerät und Empfänger an unterschiedliche Netzspannungskreise an.
- Wenden Sie sich an den Fachhändler oder einen erfahrenen Radio-/Fernsehtechniker.

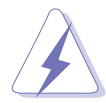

Die Verwendung abgeschirmter Kabel zum Anschluss des Monitors an die Grafikkarte ist erforderlich, um Entsprechung mit den FCC-Regeln zu gewährleisten. Änderungen oder Modifikationen an diesem Produkt können jegliche Garantien hinsichtlich Sicherheit oder Leistung des Geräts erlöschen lassen.

#### **Erklärung des kanadischen Department of Communications**

Dieses digitale Gerät überschreitet nicht die Class B-Grenzwerte, die im Regelwerk "Radio Interference Regulations" des kanadischen Department of Communications hinsichtlich Funkstörungen von digitalen Geräten festgelegt sind.

**Dieses digitale Class B-Gerät entspricht der kanadischen Norm ICES-003.**

## Sicherheitsinformationen

#### **Elektrische Sicherheit**

- Zum Schutz vor elektrischem Schlag ziehen Sie das Netzkabel aus der Steckdose, bevor Sie das System an einen anderen Ort stellen.
- Bei Einbau oder Entfernen von Geräten ins oder aus dem System stellen Sie bitte sicher, dass alle Netzkabel der Geräte ausgesteckt sind, bevor Sie die Signalkabel anschließen. Wenn möglich, trennen Sie alle Netzkabel vom System, bevor Sie ein Gerät anschließen.
- Bevor Sie Signalkabel ans Motherboard anschliessen oder davon abtrennen, stellen Sie sicher, dass alle Netzkabel vom Stromnetz getrennt sind.
- Wenden Sie sich an einen Fachmann, bevor Sie einen Adapter oder ein Verlängerungskabel einsetzen. Diese Geräte können den Erdungsschaltkreis unterbrechen.
- Achten Sie darauf, dass Ihr Netzteil auf die korrekte Spannung Ihres Gebiets eingestellt ist. Sollten Sie sich über Ihre lokale Spannung nicht im Klaren sein, wenden Sie sich an Ihre Elektrizitätsgesellschaft.
- Wenn das Netzteil defekt ist, versuchen Sie nicht, es selbst zu reparieren. Wenden Sie sich an einen qualifizierten Servicetechniker oder Ihren Fachhändler.

#### **Betriebssicherheit**

- Bevor Sie das Motherboard installieren und Geräte darin einbauen, lesen Sie bitte die Handbücher in der Verpackung sorgfältig durch.
- Bevor Sie das Motherboard benutzen, vergewissern Sie sich, dass alle Kabel korrekt angeschlossen und die Netzkabel nicht beschädigt sind. Wenn Sie Schäden entdecken sollten, wenden Sie sich bitte sofort an Ihren Fachhändler.
- Zur Vermeidung von Kurzschlüssen halten Sie bitte Büroklammern, Schrauben und Heftklammern von Anschlüssen, Steckplätzen und Schaltkreisen fern.
- Setzen Sie das Motherboard nicht Staub, Feuchtigkeit und extremen Temperaturen aus. Setzen Sie das Board nicht in Bereichen ein , wo es nass werden kann.
- Setzen Sie das Board auf eine stabile Oberfläche.
- Falls technische Probleme bei dem Produkt auftreten sollten, wenden Sie sich bitte an einen qualifizierten Techniker oder an Ihren Fachhändler.

## Über dieses Handbuch

Dieses Handbuch enthält Informationen, die Sie zur Installation des ASUS P4P800 SE-Motherboards brauchen.

#### **Struktur dieses Handbuchs**

Dieses Handbuch enthält die folgenden Teile:

#### **• Kapitel 1: Produkteinführung**

Dieses Kapitel beschreibt die Leistungsmerkmale des Motherboards und die unterstützten neuen Technologien.

#### **• Kapitel 2: Hardwareinformationen**

Dieses Kapitel listet die Methoden zum Hardwaresetup auf, die Sie bei der Installation von Systemkomponenten durchführen müssen. Es enthält Beschreibungen der Switches, Jumper und Anschlüsse auf dem Motherboard.

#### • **Kapitel 3: System einschalten**

Dieses Kapitel beschreibt den Startvorgang, die POST-Sprachmeldungen und die Schritte zum Ausschalten des Systems.

#### **• Kapitel 4: BIOS-Setup**

Dieses Kapitel beschreibt, wie Sie die Systemeinstellungen mit Hilfe der BIOS-Setupmenüs ändern können. Weiterhin finden Sie hier detaillierte Beschreibungen der BIOS-Parameter.

#### **• Kapitel 5: Software-Support**

Dieses Kapitel beschreibt den Inhalt der Support-CD, die Ihrem Motherboard beiliegt.

#### **Wo Sie weitere Informationen finden können**

Für zusätzliche Informationen sowie Software- und Produkt-Updates, sehen Sie sich bitte die folgenden Quellen an.

#### **1. ASUS Websites**

Die weltweiten ASUS-Websites bieten aktuelle Informationen zu ASUS-Hardware- und Softwareprodukten. Siehe ASUS-Kontaktdaten.

#### **2. Optionale Dokumentation**

Die Verpackung Ihres Produkts kann optionale Dokumente, wie z. B. Garantiescheine enthalten, die Ihr Händler beigefügt hat. Diese Dokumente sind nicht Teil des Standardpakets.

#### **Konventionen in diesem Handbuch**

Um sicher zu stellen, dass Sie bestimmte Aufgaben korrekt ausführen, beachten Sie bitte die folgenden Symbole in diesem Handbuch.

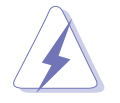

**DANGER/WARNUNG:** Information zur Vermeidung von Verletzungen bei der Durchführung einer Aufgabe.

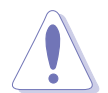

**VORSICHT:** Information zur Vermeidung von Komponentenbeschädigung bei der Durchführung einer Aufgabe.

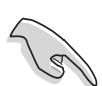

**WICHTIG:** Information, die Sie zur Durchführung einer Aufgabe beachten MÜSSEN.

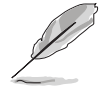

**ANMERKUNG:** Tipps und zusätzliche Information zur Hilfe bei der Durchführung einer Aufgabe.

## **Typographie**

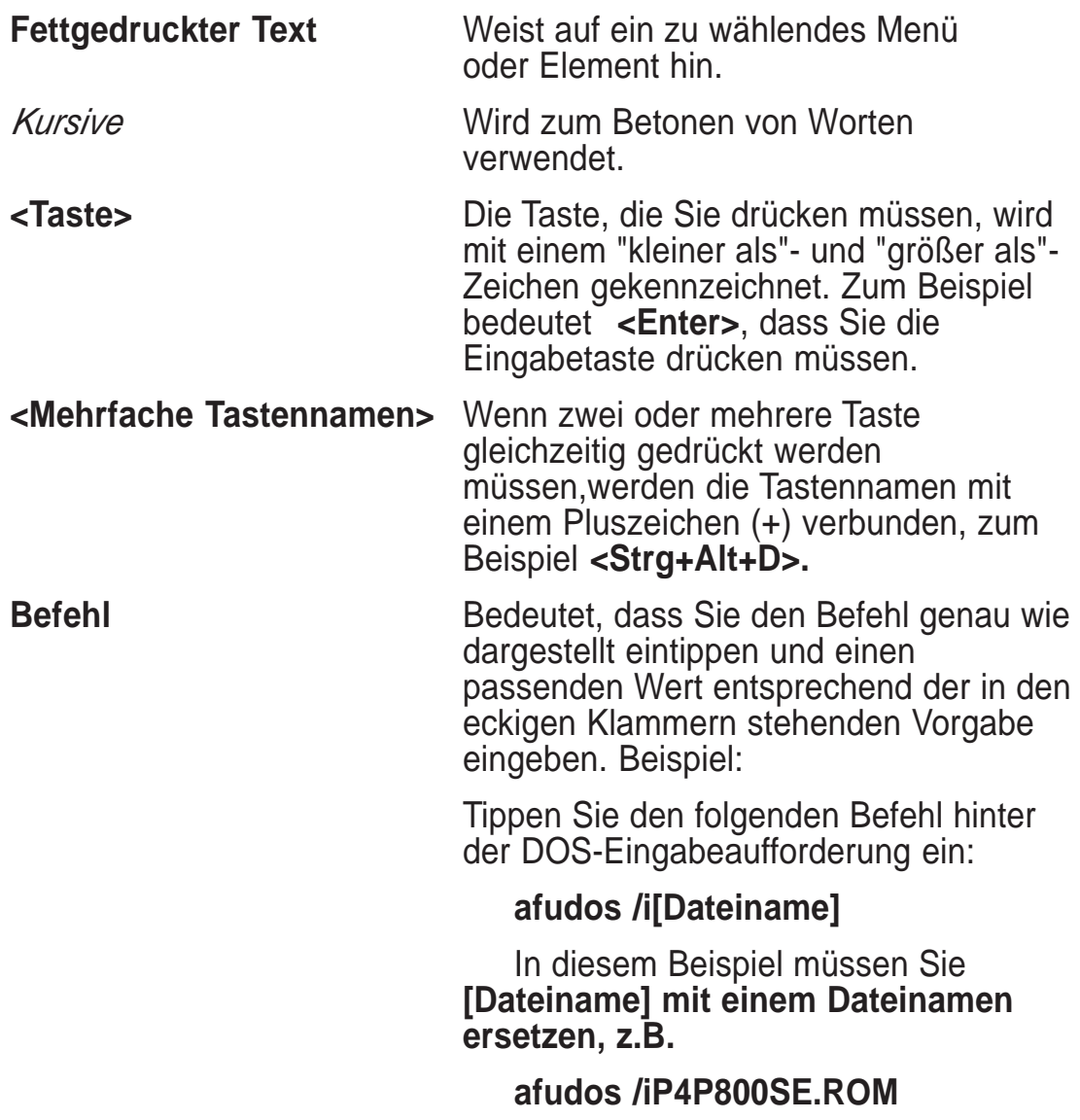

## P4P800 SE Spezifikationsüberblick

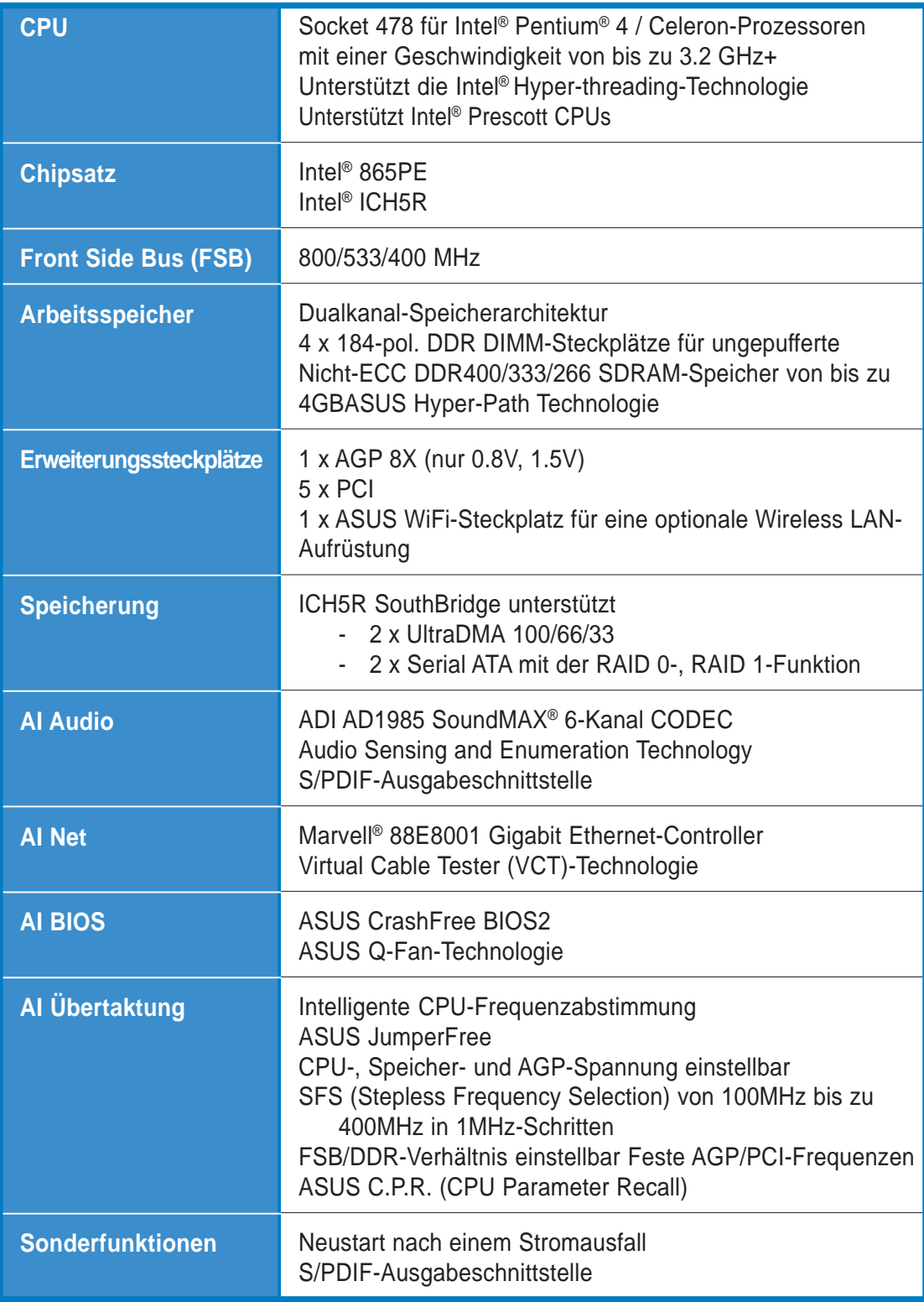

(Fortsetzung auf der nächsten Seite)

## P4P800 SE Spezifikationsüberblick

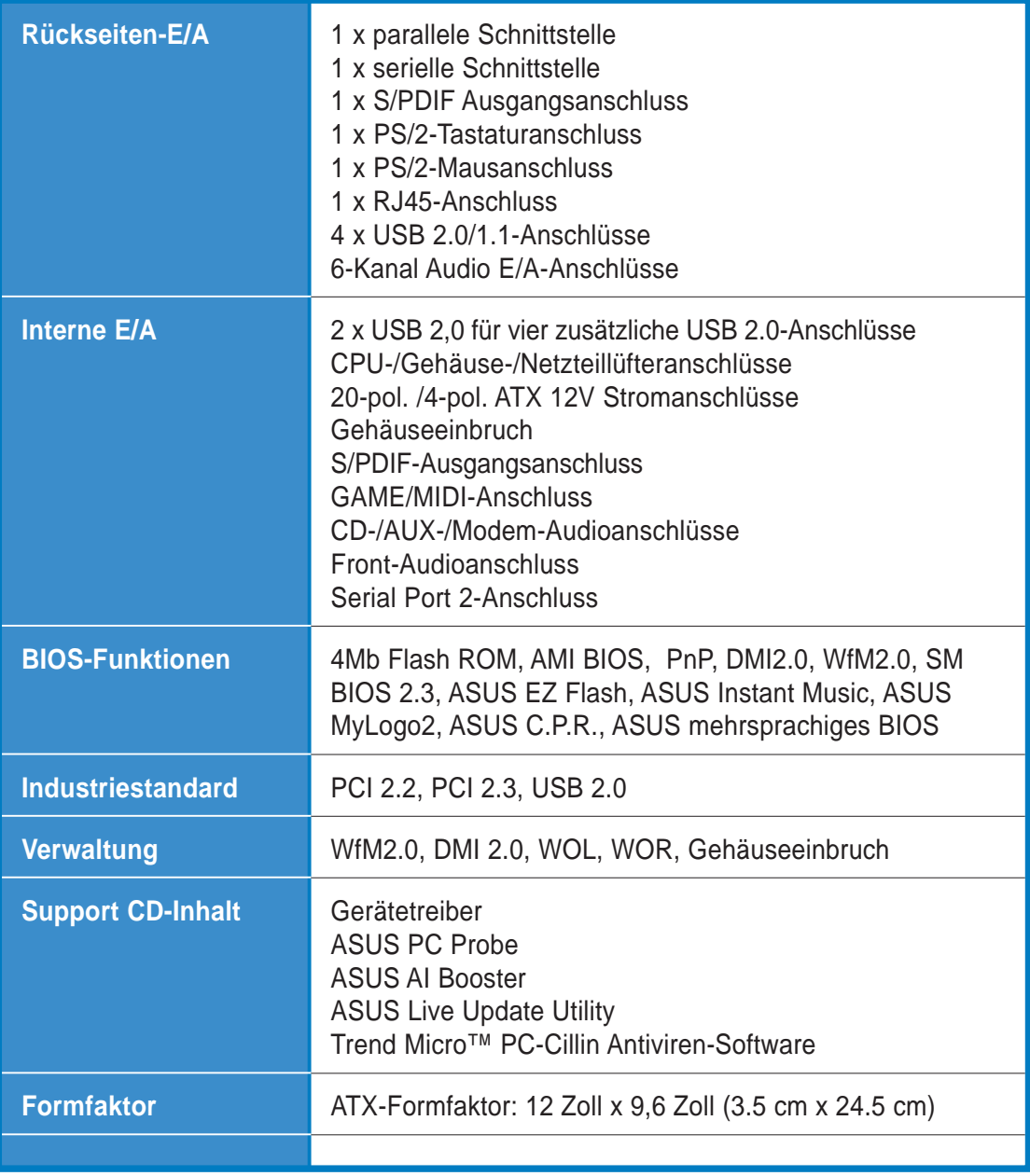

\* Die Spezifikationen können ohne Ankündigung geändert werden.

# Kapitel 1

Dieses Kapitel beschreibt die Leistungsmerkmale des Motherboards und die unterstützten neuen Technologien.

## **Produkteinführung**

## Kapitelübersicht

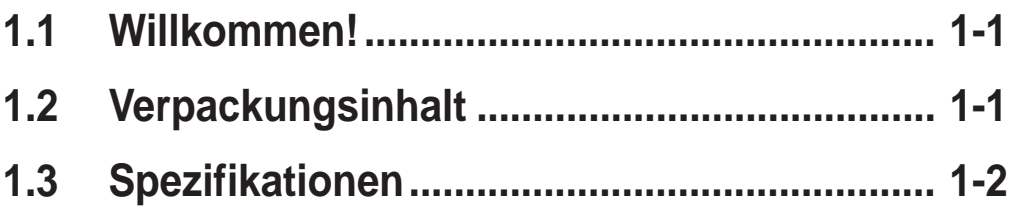

## 1.1 Willkommen!

#### **Vielen Dank für den Kauf dieses ASUS® P4P800 SE Motherboards!**

Das ASUSP4P800 SE Motherboard bietet Ihnen ein Fülle neuer Funktionen und neuster Technologien und ist ein weiteres Beispiel bester ASUS Qualitätsmotherboards!

Dieses Motherboard nimmt den 478-pol. Intel® Pentium® 4-Prozessor gekoppelt mit dem Intel® 865PE-Chipsatz auf und setzt damit einen neuen Maßstab für eine effektive Desktopplattformlösung.

Bis zu 4GB Arbeitsspeicher mit PC3200/2700/2100 DDR SDRAM, hochauflösende Grafik durch AGP 8X Anschluss, Serial ATA Unterstützung, RAID, USB 2.0, und 6-Kanal Audiofunktion macht das P4P800 SE zum perfekten Werkzeug in der Welt des Power Computing!

Bevor Sie das Motherboard installieren, oder andere Hardware Geräte damit verbinden, prüfen Sie bitte den Verpackungsinhalt auf Vollständigkeit.

## 1.2 Verpackungsinhalt

Stellen Sie sicher, dass das P4P800 SE-Paket die folgenden Artikel enthält.

- ◆ ASUS P4P800 SE Motherboard
- ASUS Motherboard Support CD
- $\checkmark$  Intervideo<sup>®</sup> WinDVD Suite Platinum (nur die Gold-Version)
- $\sqrt{2 \times \text{SATA-Kahel}}$
- $\checkmark$  1 x 2-Port USB+GAME-Modul mit Kabel (nur im Einzelhandelspaket)
- $\checkmark$  1 x 80-adrige Flachbandkabel für UltraDMA IDE-Geräte
- $\checkmark$  1 x 40-adriges IDE-Kabel
- $\checkmark$  1 x Flachbandkabel für ein 3,5-Zoll Diskettenlaufwerk
- $\checkmark$  E/A-Abdeckung
- Beutel mit zusätzlichen Jumper-Steckbrücken
- $\checkmark$  Instant Music Tastaturaufkleber (nur im Einzelhandelspaket)
- $\checkmark$  Benutzerhandbuch (inkl. Schnellreferenzkarte)
- $\checkmark$  Schnellstartanleitung (nur im Einzelhandelspaket)
- $\checkmark$  Einstellungsaufkleber (nur im Einzelhandelspaket)

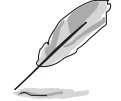

Sollten o.g. Artikel beschädigt oder nicht vorhanden sein, wenden Sie sich bitte an Ihren Händler.

#### **1-2 Kapitel 1: Produkteinführung**

## 1.3 Spezifikationen

#### **1.3.1 Leistungsmerkmale des Produkts**

#### **Neueste Prozessor-Technologie**

Das Motherboard unterstützt den neuesten 0.13 Micron Intel®Pentium®4 - Prozessor mit 512/256KB L2-Cache über einen aufgelöteten 478-pol. ZIF (Zero Insertion Force)-Sockel. Das Motherboard unterstützt einen 800/ 533/400 MHz Systembus, der jeweils eine Datentransferrate von bis zu 6.4GB/s, 4.3GB/s und 3.2GB/s ermöglicht. Das Motherboard unterstützt auch die Intel® Hyper-Threading-Technologie und die neuen Intel® Prescott CPUs.

#### **Dual-Kanal DDR-Speicherunterstützung**

Das Motherboard verwendet die Dual-Kanal DDR-Speicher-Architektur und liefert damit eine Lösung, die die Systemspeicherbandbreite verdoppelt und dadurch die Systemleistung erhöht. Das Motherboard unterstützt bis zu 4GB Arbeitsspeicher aus DDR400/333/266 ECC- oder Nicht-ECC DDR-DIMMs, um eine Datentransferrate von bis zu 6,4GB/s für die aktuellsten 3D-Grafiken, Multimedia- und Internetanwendungen anzubieten.

#### **ASUS Hyper-Path Technologie**

Diese von ASUS entwickelte einzigartige Technologie optimiert das echte Potential des Intel® 865PE-Chipsatz, um die höchste Leistung unter konkurrierenden auf 865PE basierenden Lösungen zu liefern.

#### **SouthBridge integrierte Serial ATA- und RAID-Lösung**

Das Motherboard unterstützt die nächste Generation der Serial ATA (SATA)-Spezifikation mit der RAID 0- und RAID 1-Funktion über den ICH5R SouthBridge-Controller. Die SATA-Spezifikation bietet skalierbare Leistungen mit einer Transferrate von bis zu 150 MB/s an und ermöglicht die Verwendung von maximal zwei Serial ATA-Festplatten mit der RAID 0 und RAID 1-Konfiguration.

#### **AGP 8X-Unterstützung**

AGP 8X (AGP 3.0) ist die neue VGA-Schnittstellenspezifikation, die verstärkte Grafikleistung mit einer Bandbreite von bis zu 2.12 GB/s ermöglicht.

 $ACF270$ 

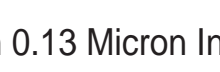

HHHRLHHH

Intel<sup>\*8</sup>

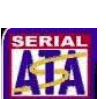

#### **AS/PDIF S/PDIF-Ausgang**

Das Motherboard unterstützt die S/PDIF-Ausgabefunktion und wandelt damit Ihren Computer in ein Spitzen-Unterhaltungssystem um mit Digitalverbindungen zu leistungsstarken Lautsprechersystemen.

#### **8 USB 2.0 Technologie**

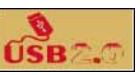

Das Motherboard erfüllt die neue Universal Serial Bus (USB) 2.0 Spezifikation, die die Verbindungsgeschwindigkeit von 12 MBps bei USB 1.1 auf 480 MBps erhöht. USB 2.0 ist abwärtskompatibel zu USB 1.1.

#### **1.3.2 Einzigartige ASUS-Funktionen**

#### **ASUS Wi-Fi-Steckplatz**

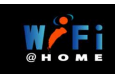

Der ASUS Wi-Fi-Steckplatz wurde für die ASUS WiFi-b™ Karte zur Einrichtung eines drahtlosen LANs konstruiert. Der in der ASUS WiFi-b™ Add-on Karte integrierte Access Point (AP) spart Ihnen die zusätzlichen Kosten für einen eigenständigen AP. Zudem sind benutzerfreundliche Dienstprogramme und Anwendungen der Karte beigefügt, die die Verbindung mit Notebooks, PDAs und anderen Wireless LAN-Geräten erleichtern. Siehe Seite 2-19.

#### **AI NET-Lösung**

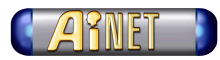

Der Marvell® Gigabit LAN-Controllerchipsatz ist auf dem Motherboard für eine Ein-Chip-Lösung für LAN on Motherboard (LOM)-Anwendungen integriert. Der Controller integriert die 32-Bit 10/100/1000BASE-T Gigabit Ethernet Media Access Control (IEEE 802.3-kompatibel) und Physical Layer Transceiver-Lösung zur Unterstützung von leistungsstarken Netzwerkanwendungen. Der Controller ist mit dem Virtual Cable Tester (VCT) Netzwerkdiagnose-Programm ausgestattet, das Kabelfehler von einer entfernten Position bis zu 100 m intelligent untersuchen und berichten kann. Diese Funktion hilft Ihnen eine stabile Netzwerkverbindung aufrecht zu erhalten. Siehe Seite 5-12.

#### **AI Audio-Technologie**

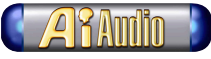

Der SoundMAX ADI AD1985 AC '97 Audio CODEC unterstützt die 6-Kanal 5.1 Surround Audioausgabe, Stereo-Mikrofoneingabe, variable Sampling-Raten-Konversion (SRC), professionelle 103-dB Qualitätsausgabe mit 94 dB SNR und analoge Aufzählungsfunktion. Die SoundMAX 4 XL Software besitzt die AudioESP™ (Audio Enumeration and Sensing Process)- Funktion, die eine intelligente Erkennung der in die Audioanschlüsse eingesteckten Peripheriegeräte ermöglicht und die eventuell unkompatible Geräte identifizieren kann.

#### **AI-Übertaktung**

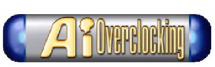

Diese Funktion ermöglicht eine passende Übertaktung von bis zu 30% (in Abhängigkeit der installierten CPU und DRAM), um die Systemleistung zu erhöhen und gleichzeitig die Systemstabilität zu bewahren. Siehe Seite 4- 17.

#### **AI BIOS-Lösung**

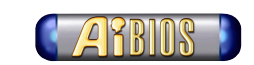

Das AI BIOS ist eine Kombination von drei ASUS intelligenten Lösungen: CrashFree BIOS2, Q-Fan und POST Reporter.

#### **ASUS Q-Fan Technologie**

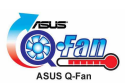

Die ASUS Q-Fan Technologie kann die Lüftergeschwindigkeit smart entsprechend der Systembelastung regeln, um einen ruhigen, kühlen und effizienten Betrieb zu gewährleisten. Einzelheiten hierzu siehe Seite 4-31.

#### **CrashFree BIOS 2**

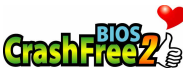

Diese Funktion gestattet Ihnen die originalen BIOS-Daten von der Support-CD oder einer bootfähigen Diskette wiederherzustellen, wenn die BIOS-Codes und -Daten beschädigt wurden. Dadurch müssen Sie keinen Ersatz-ROM-Chip kaufen. Einzelheiten hierzu siehe Seite 4-5.

#### **ASUS MyLogo2™**

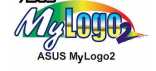

Mit dieser neuen Funktion auf dem Motherboard können Sie Ihr System mit anpassbaren Startlogos personalisieren und ihm Stil verleihen.

#### **C.P.R. (CPU Parameter Recall)**

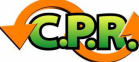

Die C.P.R.-Funktion vom Motherboard-BIOS ermöglicht eine automatische Wiederherstellung der BIOS-Standardeinstellungen für den Fall, dass das System wegen Übertaktung hängt. Dank der C.P.R-Funktion müssen Sie nicht das Systemgehäuse öffnen und die RTC-Daten löschen, wenn das System wegen Übertaktung hängt. Sie müssen nur das System ausschalten und neu starten. Das BIOS zeigt die vorherigen Einstellungen an, damit Sie die CPU-Einstellungen korrigieren können.

#### **ASUS EZ Flash BIOS**

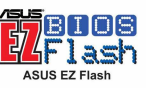

Mit ASUS EZ Flash können Sie das System-BIOS noch vor dem Hochfahren des Betriebssystems mühelos aktualisieren. Sie brauchen keine Bootdiskette dazu und müssen nicht von einer Diskette booten.

#### **ELEMPTED ASUS Mehrsprachiges BIOS**

Mit dem mehrsprachigen BIOS können Sie die gewünschte Sprache aus verfügbaren Optionen auswählen. Dank lokalisierter BIOS-Menüs können Sie Konfigurationen einfacher und schneller vornehmen. Die ASUS-Website informiert Sie über die unterstützten Sprachen. Einzelheiten hierzu siehe Seite 4-12.

#### **ASUS Instant Music**

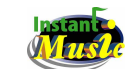

Diese besondere Funktion gestattet Ihnen Audiodateien wiederzugeben, ohne das Betriebssystem hochfahren zu müssen. Drücken Sie einfach die ASUS Instant Music-Sonderfunktionstasten und genießen die Musik! Einzelheiten hierzu siehe Seite 4-27, 5-9.

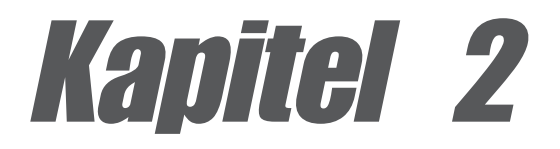

Dieses Kapitel beschreibt die Methoden zur Hardwareeinrichtung, die Sie bei der Installation von Systemkomponenten anwenden müssen. Es umfasst Details zu Switches, Jumpern und Anschlüssen auf dem Motherboard.

## **Hardwareinformationen**

## Kapitelübersicht

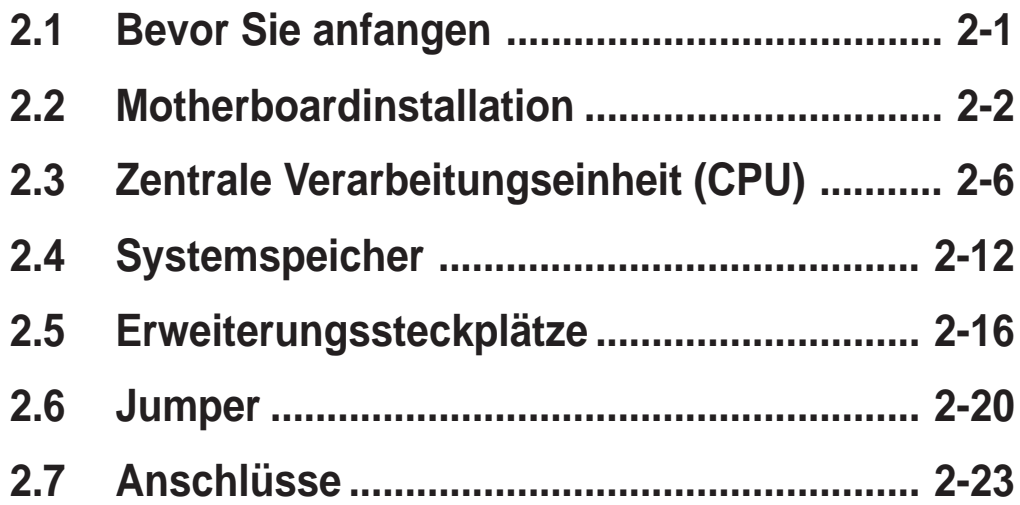

## 2.1 Bevor Sie anfangen

Beachten Sie bitte vor dem Installieren der Motherboard-Komponenten oder Ändern von Motherboard-Einstellungen folgende Vorsichtsmaßnahmen.

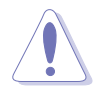

- 1. Ziehen Sie das Netzkabel aus der Steckdose, bevor Sie eine Komponente anfassen.
- 2. Tragen Sie vor dem Anfassen von Komponenten eine geerdete Manschette, oder berühren Sie einen geerdeten Gegenstand bzw. einen Metallgegenstand wie z.B. das Netzteilgehäuse, damit die Komponenten nicht durch statische Elektrizität beschädigt werden.
- 3. Halten Sie Komponenten an den Rändern fest, damit Sie die ICs darauf nicht berühren.
- 4. Legen Sie eine deinstallierte Komponente auf eine geerdete Antistatik-Unterlage oder in die Originalverpackung der Komponente.
- 5. **Vor dem Installieren oder Ausbau einer Komponente muss die ATX-Stromversorgung ausgeschaltet oder das Netzkabel aus der Steckdose gezogen sein.** Andernfalls könnten das Motherboard, Peripheriegeräte und/oder Komponenten stark beschädigt werden.

#### **Onboard-LED**

Das Motherboard ist mit einer Standby Strom-LED ausgestattet. Die grüne LED leuchtet, wenn das System eingeschaltet, im Standbymodus oder im Soft-Aus-Modus ist. Dies dient zur Erinnerung, dass Sie das System ausschalten und das Netzkabel ausstecken müssen, bevor Sie eine Komponente von dem Motherboard entfernen oder hinzufügen. Die nachstehende Abbildung zeigt die Position der Onboard-LED an.

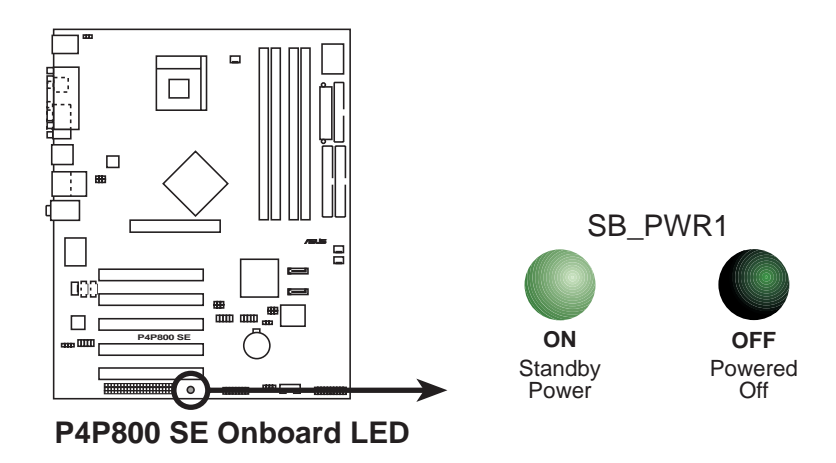

## 2.2 Motherboardinstallation

Stellen Sie vor dem Installieren des Motherboards sicher, dass die Konfiguration Ihres Gehäuses zum Motherboard passt. Das Motherboard verwendet den ATX-Formfaktor und ist 30.5 x 24,5cm (12,0 x 9,6 Zoll) groß.

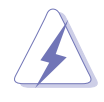

Das Netzkabel muss vor der Installation des Motherboards ausgesteckt werden. Anderfalls können Sie sich verletzen und die Motherboardkomponenten können beschädigt werden.

## **2.2.1 Ausrichtung**

Beim Installieren des Motherboards müssen Sie es richtig ausgerichtet in das Gehäuse einfügen. Die Kante mit den externen Anschlüssen zeigt zur Rückseite des Gehäuses, wie es unten abgebildet ist.

## **2.2.2 Schraubenlöcher**

Stecken Sie neun (9) Schrauben in die eingekreisten Löcher, um das Motherboard am Gehäuse zu befestigen.

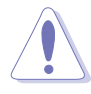

Ziehen Sie die Schrauben nicht zu fest an! Das Motherboard könnte sonst beschädigt werden.

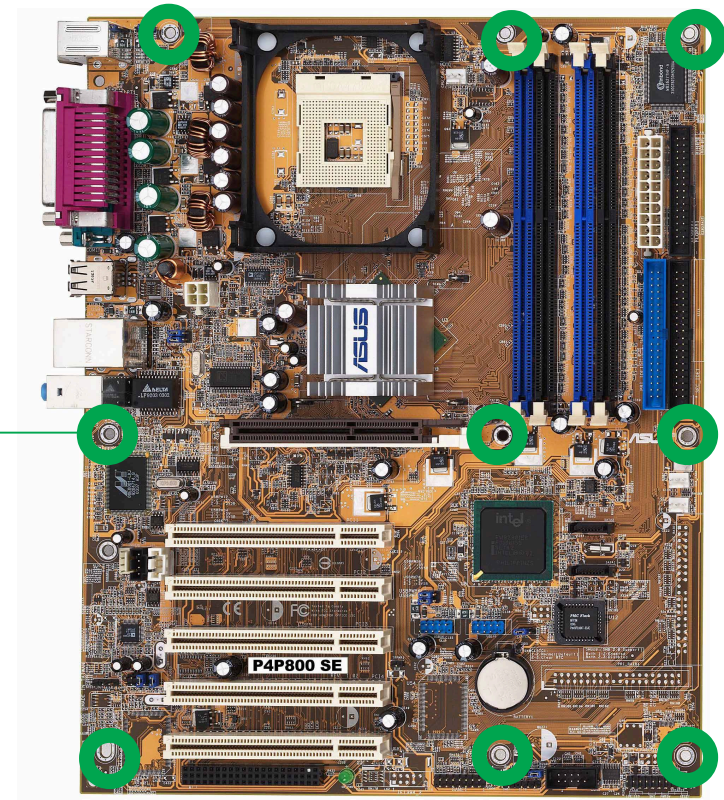

**Diese Seite zur Rückseite des Gehäuses zeigen lassen**

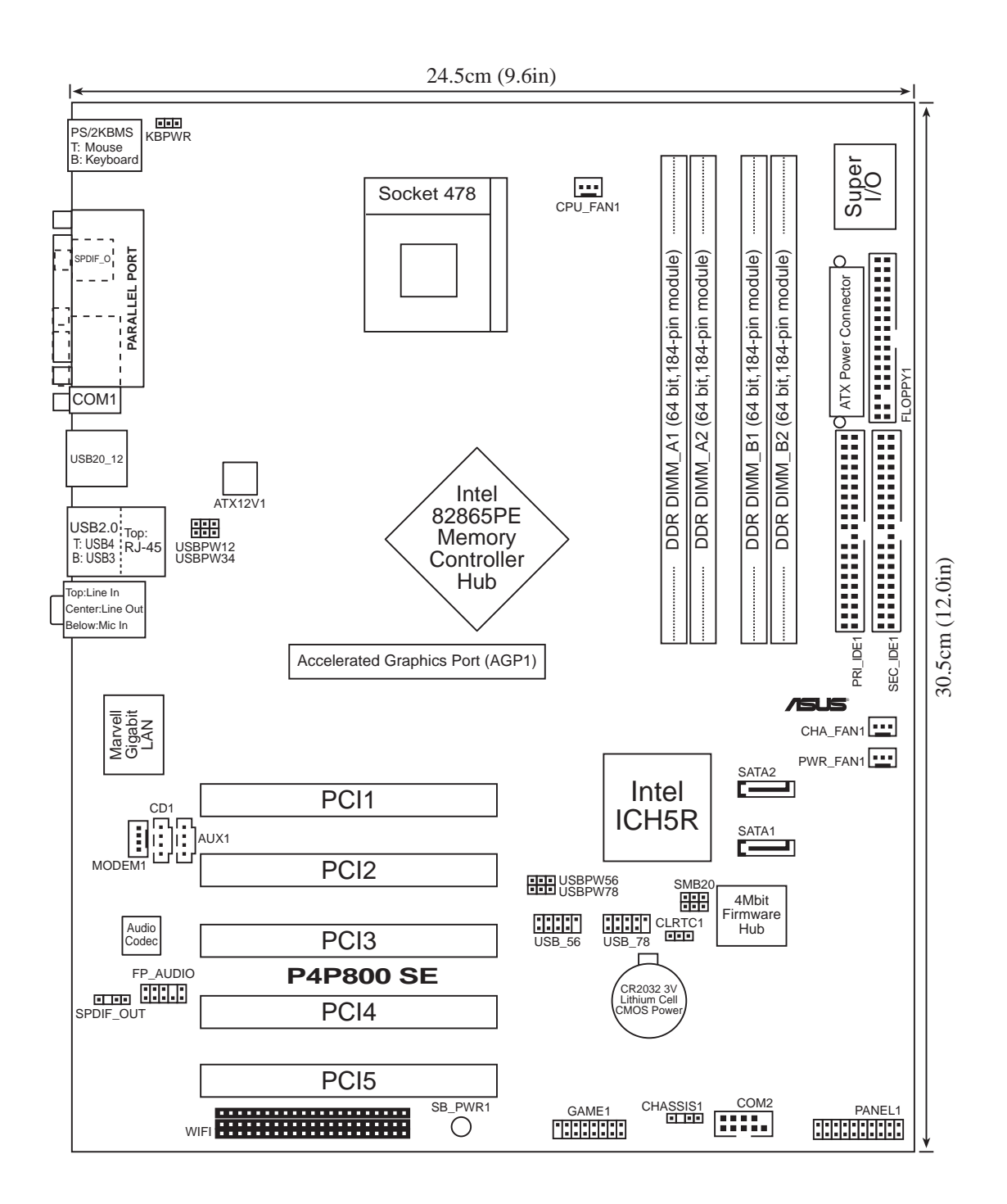

## **2.2.4 Layout-Inhalt**

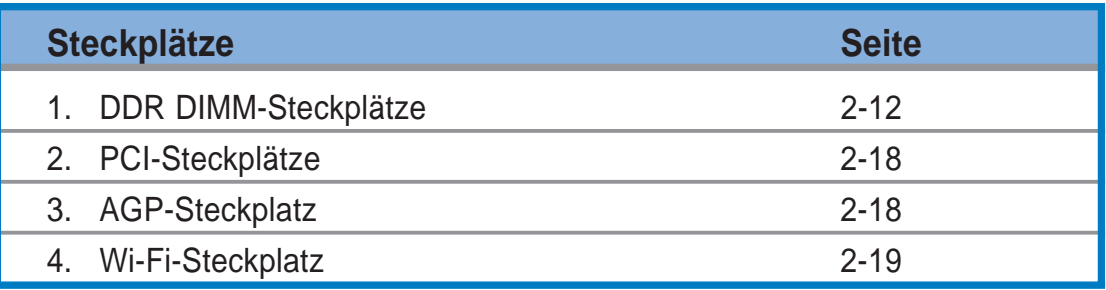

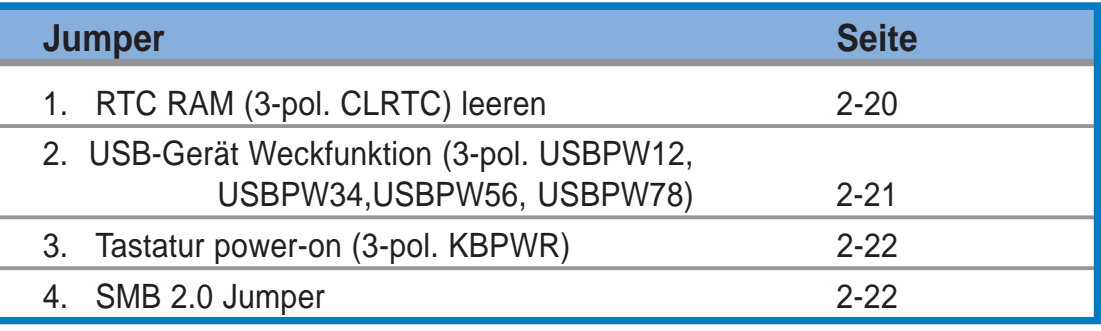

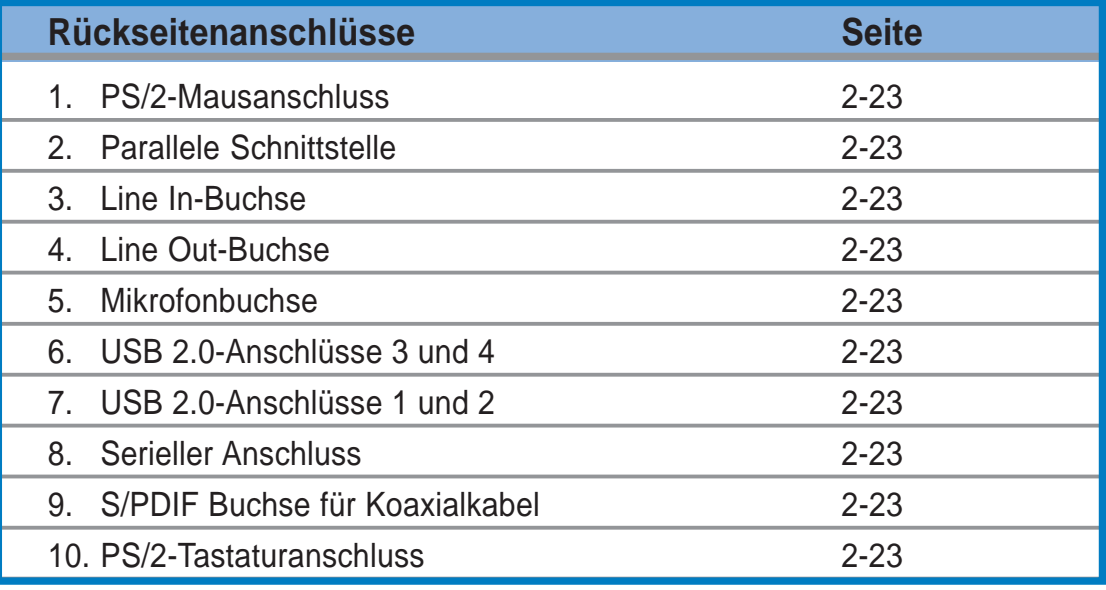

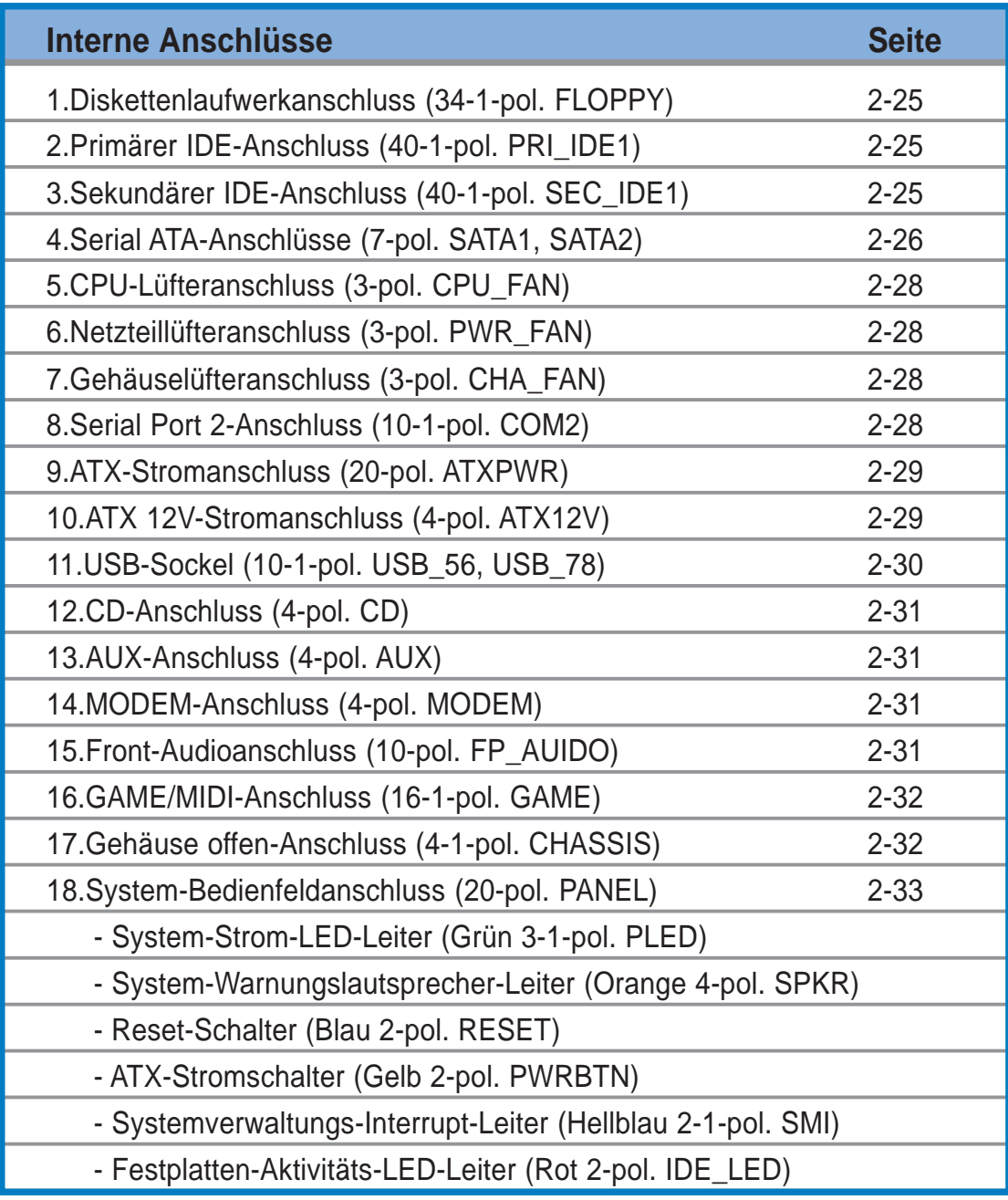

## 2.3 Zentrale Verarbeitungseinheit (CPU)

## **2.3.1 Überblick**

Das Motherboard ist mit einem aufgelöteten 478-pol. ZIF (Zero Insertion Force )-Socket für Intel® Pentium® 4-Prozessoren ausgestattet.

Achten Sie auf die mit einem golden Dreieck gekennzeichnete Ecke an der CPU. Dieses Zeichen muss auf die entsprechende Ecke des Sockels ausgerichtet werden, um eine richtige Installation sicher zu stellen.

# **Goldenes Zeichen**

#### **Hinweise zur Intel® Hyper-Threading Technologie**

- Dieses Motherboard unterstützt Intel Pentium 4 CPUs mit der Hyper-Threading Technologie.
	- Die Hyper-Threading Technologie wird nur von **Windows XP**, **Linux 2.4.x (kernel)** und Nachfolger unterstützt. Wenn Sie Linux verwenden, können Sie mit Hilfe des Hyper-Threading Compilers den Code kompilieren. Wenn Sie andere Betriebssysteme verwenden, deaktivieren Sie bitte die Hyper-Threading Techonologie im BIOS, um die Stabilität und Leistung des Systems sicherzustellen.
	- Wir empfehlen Ihnen WinXP Service Pack 1 zu installieren.
	- Stellen Sie sicher, dass die Hyper-Threading Technologie im BIOS aktiviert wurde, bevor Sie ein Betriebssystem, das diese Technologie unterstützt, installieren.
	- Für weitere Informationen über die Hyper-Threading Technologie besuchen Sie bitte **www.intel.com/info/hyperthreading**.

#### **Verwenden der Hyper-Threading Technologie in diesem Motherboard:**

- 1. Kaufen Sie eine Intel® Pentium® 4-CPU, die die Hyper-Threading Technologie unterstützt. Installieren Sie die CPU.
- 2. Schalten Sie das System ein und rufen das BIOS-Setup auf (siehe Kapitel 4). Stellen Sie im "Advanced (Erweitert)"-Menü sicher, dass die Funktion **Hyper-Threading Technology** aktiviert ist. Diese Funktionsoption erscheint nur, wenn eine CPU, die die Hyper-Threading Technologie unterstützt, installiert wurde.
- 3. Booten Sie den Computer neu.

#### **2.3.2 Installieren der CPU**

Folgen Sie den Schritten unten, um eine CPU zu installieren:

1. Suchen Sie den 478-pol. ZIF-Sockel auf dem Motherboard.

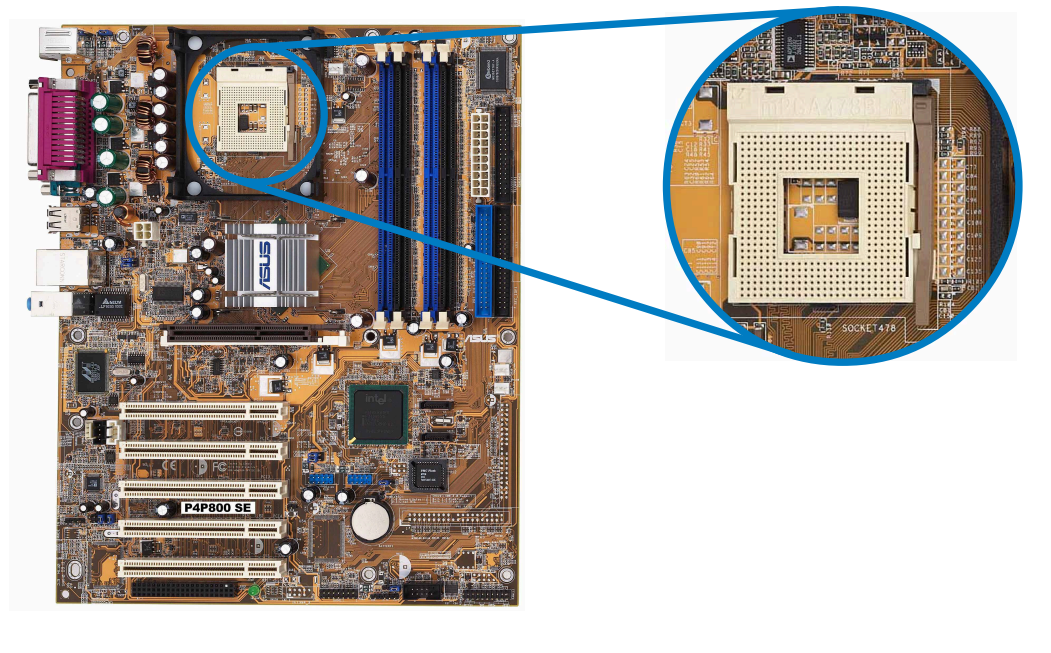

2. Öffnen Sie den Sockel, indem Sie den Hebel vom Sockel zur Seite wegziehen und dann 90°-100° hochheben. **Sockelhebel 90º~100º angle**

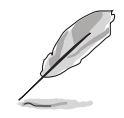

Stellen Sie sicher, dass der Sockelhebel 90° bis 100° hochgehoben wurde. Andernfalls passt die CPU nicht komplett hinein.

- 3. Richten Sie die markierte Ecke der CPU auf die Sockelecke, die dem Hebelscharnier am nächsten liegt, aus.
- 4. Setzen Sie die CPU vorsichtig in den Sockel ein, bis sie richtig sitzt.

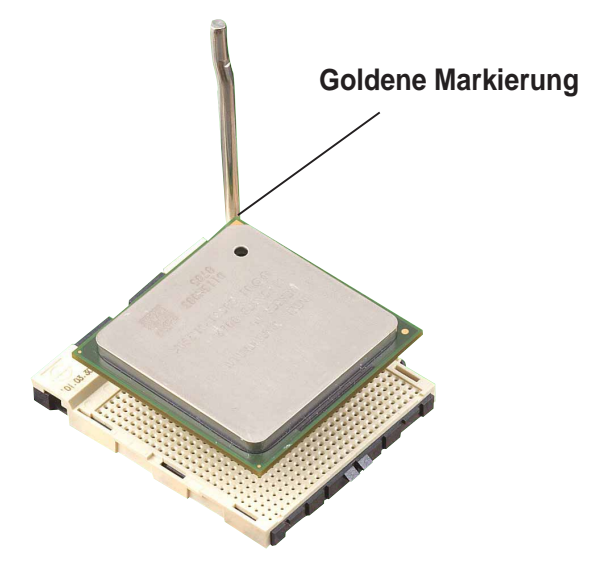

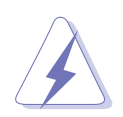

Die CPU passt nur in einer Richtung in den Sockel. Stecken Sie die CPU **nicht** gewaltsam in den Sockel, um verbogene Kontaktstifte und Schäden an der CPU zu vermeiden!

5. Sobald die CPU richtig sitzt, drücken Sie den Sockelhebel nach unten, um die CPU zu arretieren. Sie hören einen Klickton, wenn der Hebel einrastet.

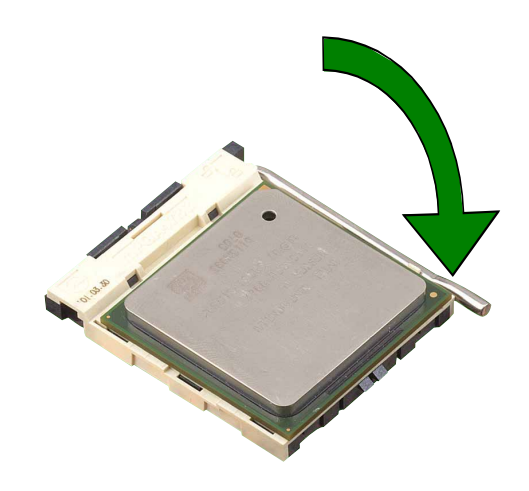

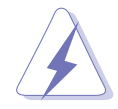

Verbinden Sie nach der Installation das 4-pol. ATX-Stromkabel mit dem Motherboard.

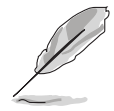

Das Motherboard unterstützt keine ungelockten (Multiplikator frei wählbare) Pentium 4 CPUs mit Willamette-Kern.

#### **2.3.3 Installieren des Kühlkörpers und Lüfters**

Der Intel® Pentium® 4-Prozessor benötigt eine speziell entworfene Kühlkörper- und Lüfter-Kombination, um eine optimale Leistung unter entsprechenden thermischen Bedingungen sicherzustellen.

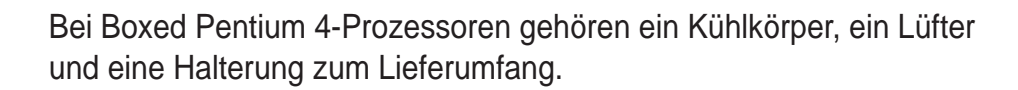

Falls Sie eine separate CPU erwerben, achten Sie bitte unbedingt darauf, nur einen von Intel genehmigten Kühlkörper und Lüfter dazu zu kaufen.

Folgen Sie den nachstehenden Schritten, um den CPU-Kühlkörper und Lüfter zu installieren.

1. Stellen Sie den Kühlkörper auf die Oberseite der installierten CPU. Stellen Sie sicher, dass der Kühlkörper in den Halterungsmodulsockel passt.

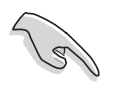

Der Halterungsmodulsockel wurde bereits im Werk auf dem Motherboard installiert.

Sie müssen die Halterungsmodulsockelbasis nicht entfernen, wenn Sie die CPU oder andere Motherboardkomponenten installieren.

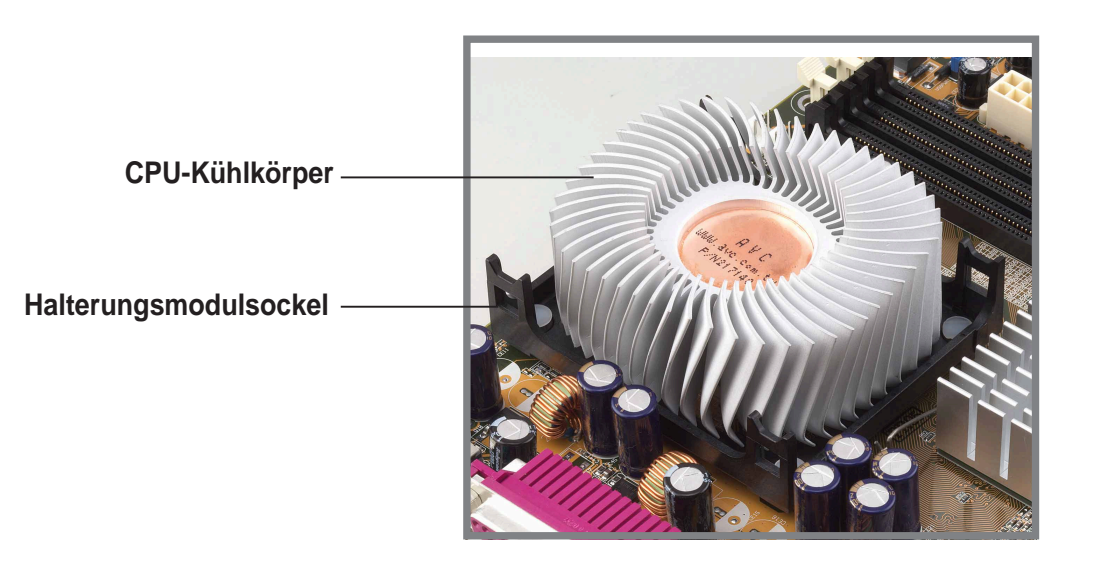

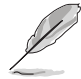

Die Installationsanweisungen für die CPU, das Kühlelement und die Halterung werden in der Regel dem Boxed Intel Pentium 4 Prozessor-Paket beigelegt. Falls die Anweisungen in diesem Abschnitt nicht mit der CPU-Dokumentation übereinstimmen, befolgen Sie bitte die letztere.

2. Legen Sie den Lüfter mit der Halterung auf die Oberseite des Kühlkörpers. Haken Sie die vier Haken der Halterung, ausgerichtet in die Halterungslöcher an jeder Ecke des Modulsockels, ein.

> Stellen Sie sicher, dass die Lüfter- und Halterungskombination perfekt in den Kühlkörper- und Modulsockel passt. Ansonsten können die Haken nicht in die Löcher eingehakt werden.

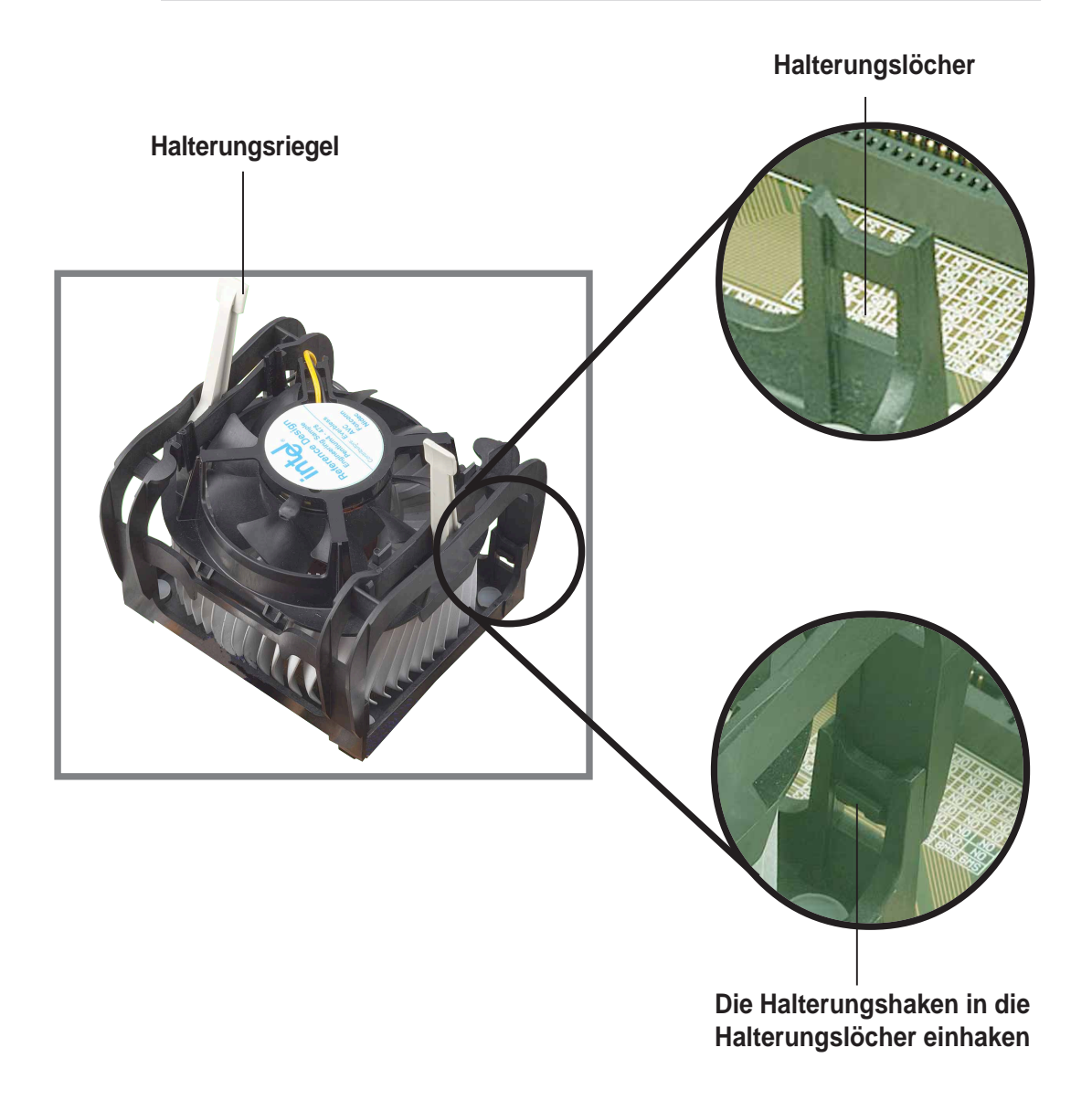

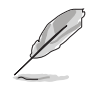

Lassen Sie die Halterungsriegel hochgehoben, während Sie die Halterung an den Modulsockel anpassen.

3. Drücken Sie die Riegel an der Halterung nach unten, um den Kühlkörper und Lüfter an dem Modulsockel zu befestigen.

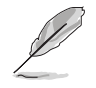

Die Halterungsriegel zeigen in entgegengesetzte Richtungen, wenn das ganze Kühlelement befestigt ist.

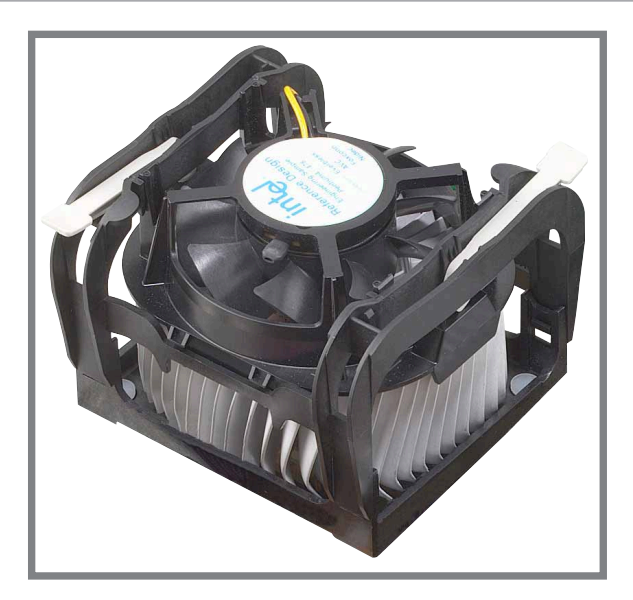

#### **2.3.4 Anschließen des CPU-Lüfterkabels**

Verbinden Sie das CPU-Ventilator-Kabel mit dem mit CPU\_FAN gekennzeichneten Anschluss auf der Motherboard, wenn der Ventilator, Kühlkörper und Halterungsriegel richtig angebracht sind.

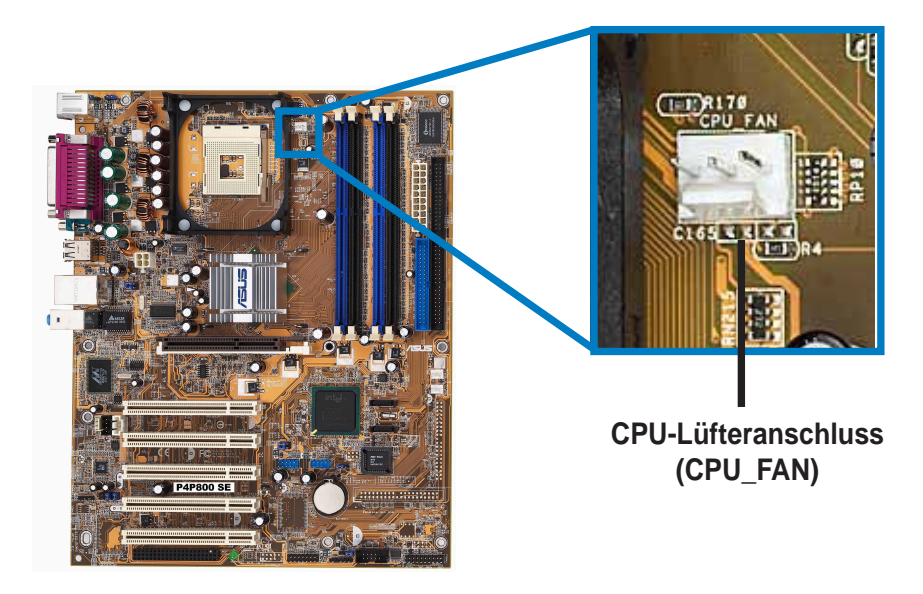

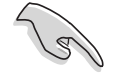

Vergessen Sie nicht die Verbindung mit dem CPU-Lüfteranschluss! Hardwareüberwachungsfehler können auftreten, wenn das Lüfterkabel nicht in diesen Anschluss eingesteckt wurde.

## 2.4 Systemspeicher

## **2.4.1 Überblick**

Das Motherboard ist mit vier Double Data Rate (DDR) Dual Inline Memory Module (DIMM)-Steckplätzen ausgestattet.

Die folgende Abbildung zeigt die Positionen der Steckplätze.

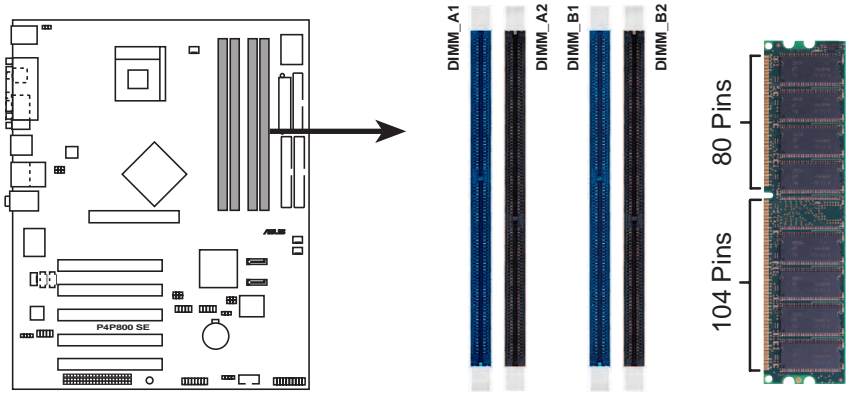

**P4P800 SE 184-Pin DDR DIMM Sockets**

#### **2.4.2 Speicherkonfigurationen**

Sie können DDR-DIMMs in den Größen von 64MB, 128MB, 256MB, 512MB und 1GB, nach den in diesem Abschnitt beschriebenen Speicherkonfigurationen, in die DIMM-Steckplätze installieren.

#### **Wichtige Hinweise**

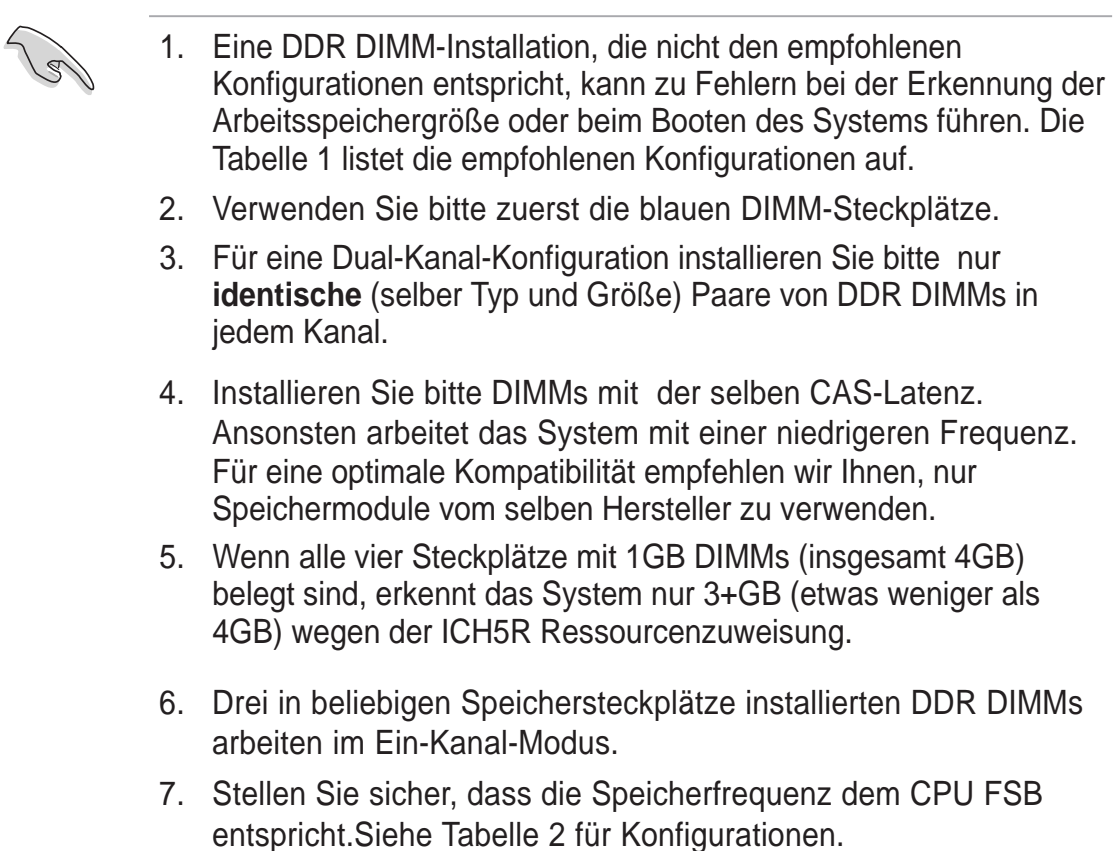

#### **Tabelle 1 Empfohlene Arbeitsspeicherkonfigurationen**

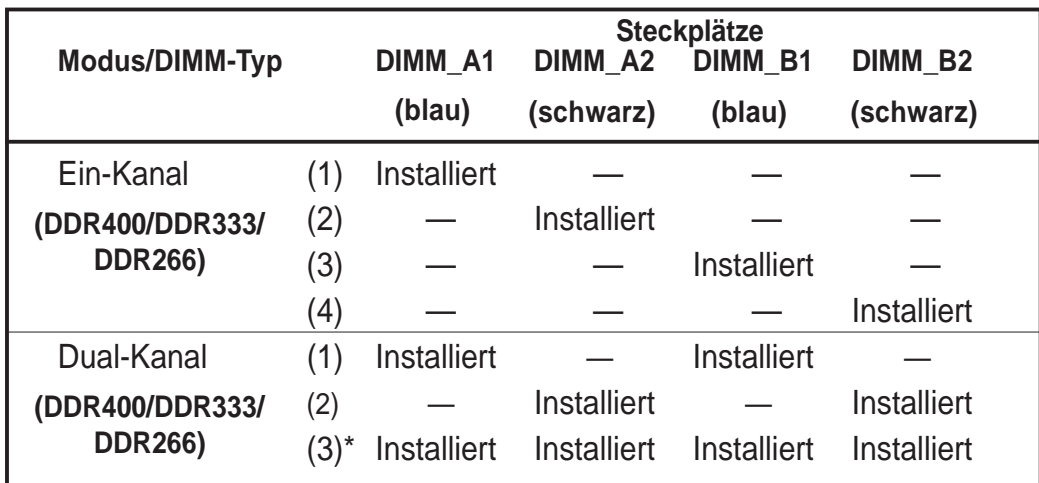

\* Bei einer Dual-Kanalkonfiguration (3) können Sie:

- identische DIMMs in alle vier Steckplätze einstecken, oder
- ein identisches DIMM-Paar in DIMM\_A1 und DIMM\_B1 (blaue Steckplätze) und ein identisches DIMM-Paar in DIMM\_A2 und DIMM\_B2 (schwarze Steckplätze) einstecken.

#### **Tabelle 2 Speicherfrequenz-/CPU FSB-Synchronisation**

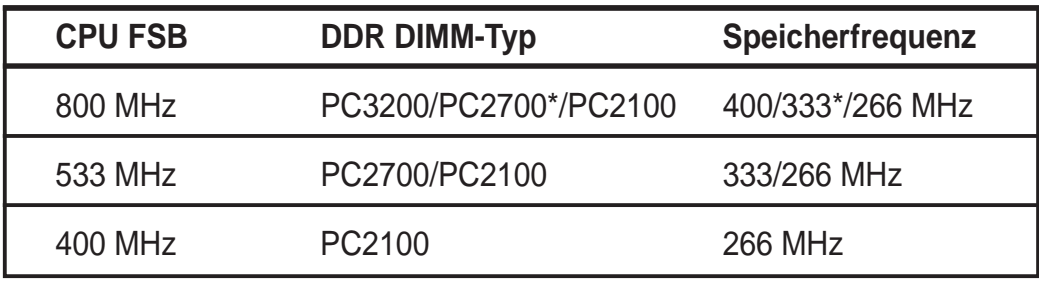

\*Wenn Sie eine CPU FSB mit 800MHz verwenden, können PC2700 DDR DIMMs wegen einer Chipsatzeinschränkung nur mit 320MHz (nicht 333MHz) arbeiten.

## **2.4.3 Liste von qualifizierten DDR400-Herstellern**

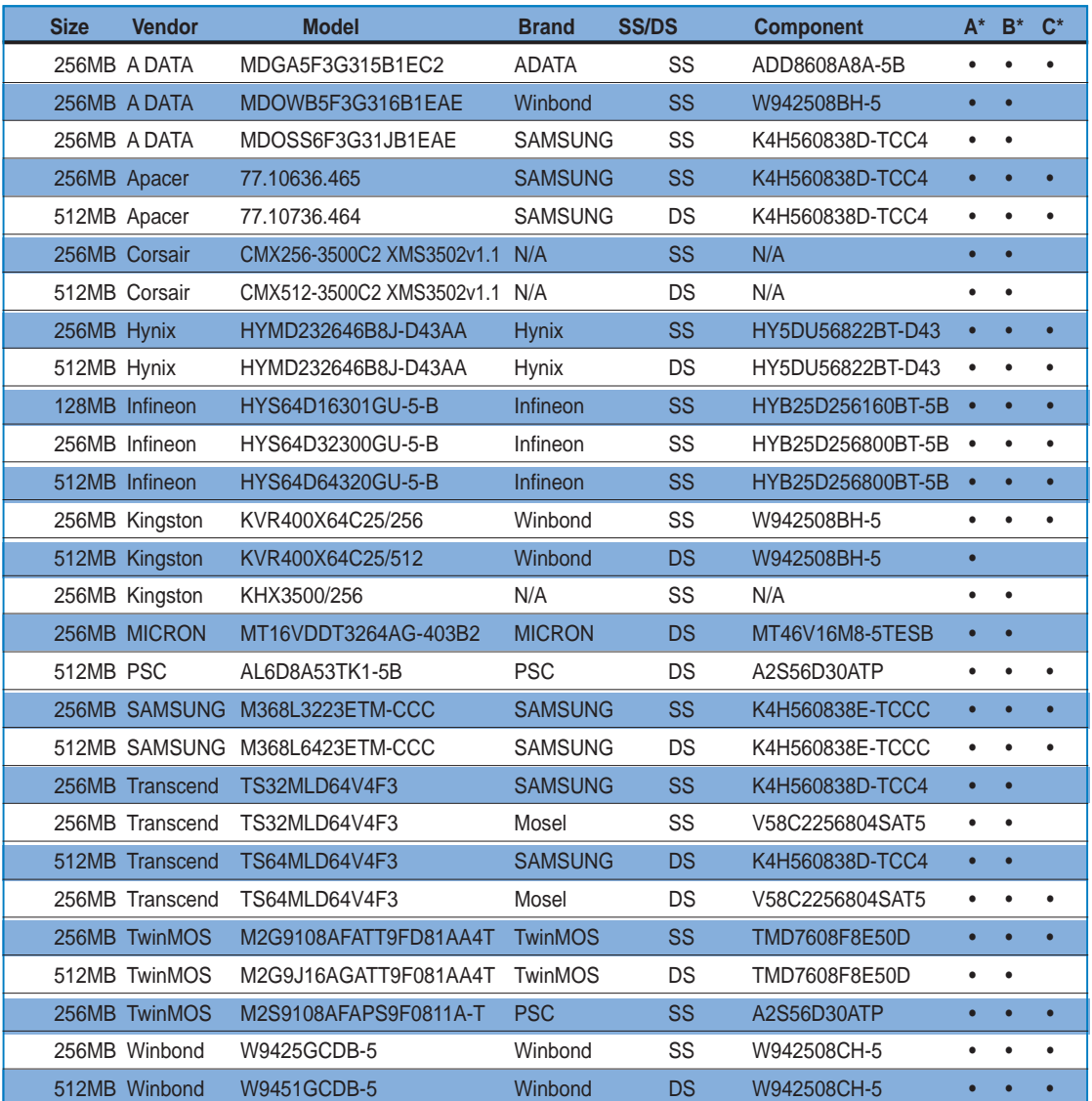

Die folgende Tabelle listet die DDR400 Speichermodule auf, die getestet wurden und für dieses Motherboard geeignet sind.

- **A\* - Unterstützt ein Modul, das in den Steckplatz entsprechend der Beschreibung der Tabelle 1 eingesteckt wird, in einer Ein-Kanal-Speicherkonfiguration.**
- **B\* - Unterstützt ein Modulpaar, das als Dual-Kanal-Speicherkonfiguration in die blauen oder gelben Steckplätze eingesteckt wird.**
- **C\* - Unterstützt 4 Module, die in die blauen oder gelben Steckplätze als zwei Paare der Dual-Kanal-Speicherkonfiguration eingesteckt werden.**

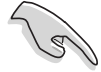

Verwenden Sie bitte nur DDR DIMMs von den von ASUS empfohlenen Herstellern. Besuchen Sie die ASUS-Website (www.asus.com) für die aktuellste QVL.
# **2.4.4 Installieren eines DIMMs**

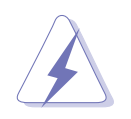

Das Netzkabel muss vor dem Ein- oder Ausbau von DIMMs oder anderen Systemkomponenten ausgesteckt sein. Andernfalls könnte das Motherboard und die Komponenten stark beschädigt werden.

- 1. Öffnen Sie einen DIMM-Steckplatz, indem Sie die Haltebügel nach außen drücken.
- 2. Richten Sie ein DIMM auf dem Steckplatz so aus, dass die Kerbe auf dem DIMM mit der Öffnung im Steckplatz übereinstimmt.

**DDR DIMM-Kerbe**

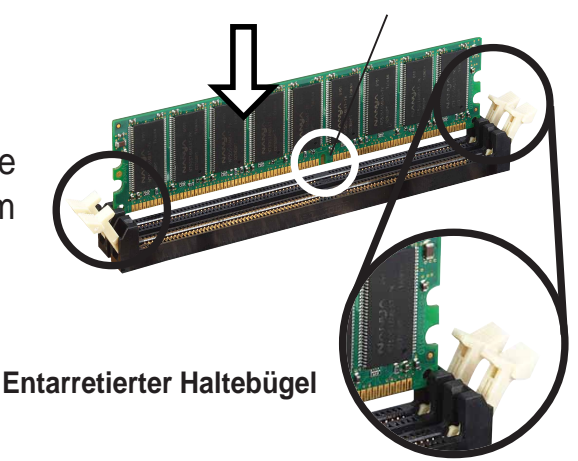

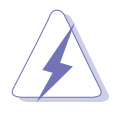

Ein DDR-DIMM lässt sich wegen einer Kerbe nur in einer Richtung einpassen. Stecken Sie ein DIMM **nicht** gewaltsam in einen Steckplatz, da es sonst beschädigt werden könnte.

3. Stecken Sie das DIMM fest in den Steckplatz, bis die Haltebügel zurückklappen und das DIMM richtig festhalten.

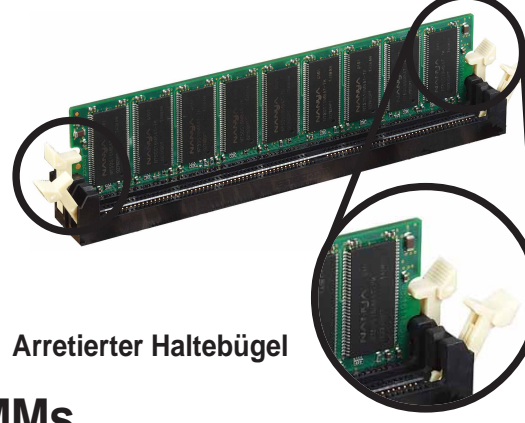

# **2.4.5 Entfernen eines DIMMs**

Folgen Sie den Schritten unten, um ein DIMM zu entfernen.

1. Drücken Sie die Haltebügel gleichzeitig nach außen, um das DIMM zu entriegeln.

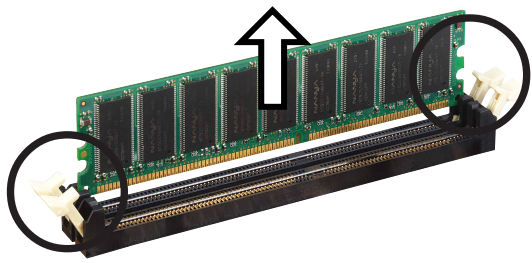

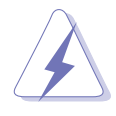

Halten Sie das DIMM beim Drücken der Haltebügel leicht mit Ihren Fingern fest. Das DIMM könnte plötzlich herausspringen und beschädigt werden.

2. Nehmen Sie das DIMM aus dem Steckplatz heraus.

# 2.5 Erweiterungssteckplätze

Später wollen Sie eventuell Erweiterungskarten installieren. Das Motherboard hat fünf PCI-Steckplätze, einen AGP- (Accelerated Graphics Port) Steckplatz und einen Wi-Fi-Steckplatz. Folgende Unterabschnitte beschreiben diese Steckplätze und die von ihnen unterstützen Erweiterungskarten.

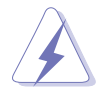

Das Netzkabel muss vor dem Installieren oder Ausbauen von Erweiterungskarten ausgesteckt sein. Bei Nichtbeachtung können Sie sich verletzen und die Motherboard-Komponenten beschädigen.

# **2.5.1 Installieren einer Erweiterungskarte**

Folgen Sie den Schritten unten, um eine Erweiterungskarte zu installieren.

- 1. Lesen Sie vor dem Installieren der Erweiterungskarte Ihre beigefügte Dokumentation durch, und nehmen Sie die notwendigen Hardwareeinstellungen vor.
- 2. Entfernen Sie den Deckel des Systemgehäuses (wenn das Motherboard bereits in einem Gehäuse installiert ist).
- 3. Entfernen Sie das Abdeckblech am Ende des zu verwendenden Steckplatzes. Legen Sie die Schraube zur Seite.
- 4. Richten Sie den Kartenanschluss auf den Steckplatz aus, und drücken Sie die Karte hinein, bis sie festsitzt.
- 5. Befestigen Sie die Karte mit der zuvor entfernten Schraube am Gehäuse.
- 6. Bringen Sie den Deckel des Systemgehäuses wieder an.

# **2.5.2 Konfigurieren einer Erweiterungskarte**

Nach dem Installieren der Erweiterungskarte müssen Sie sie mit einer Software konfigurieren.

- 1. Schalten Sie das System ein, und ändern Sie ggf. die BIOS-Einstellungen. Kapitel 4 informiert Sie über das BIOS-Setup.
- 2. Weisen Sie der Karte ein IRQ zu. Beziehen Sie sich auf die Tabellen auf der nächsten Seite.
- 3. Installieren Sie die Softwaretreiber für die Erweiterungskarte.

# **2.5.3 Interruptzuweisungen**

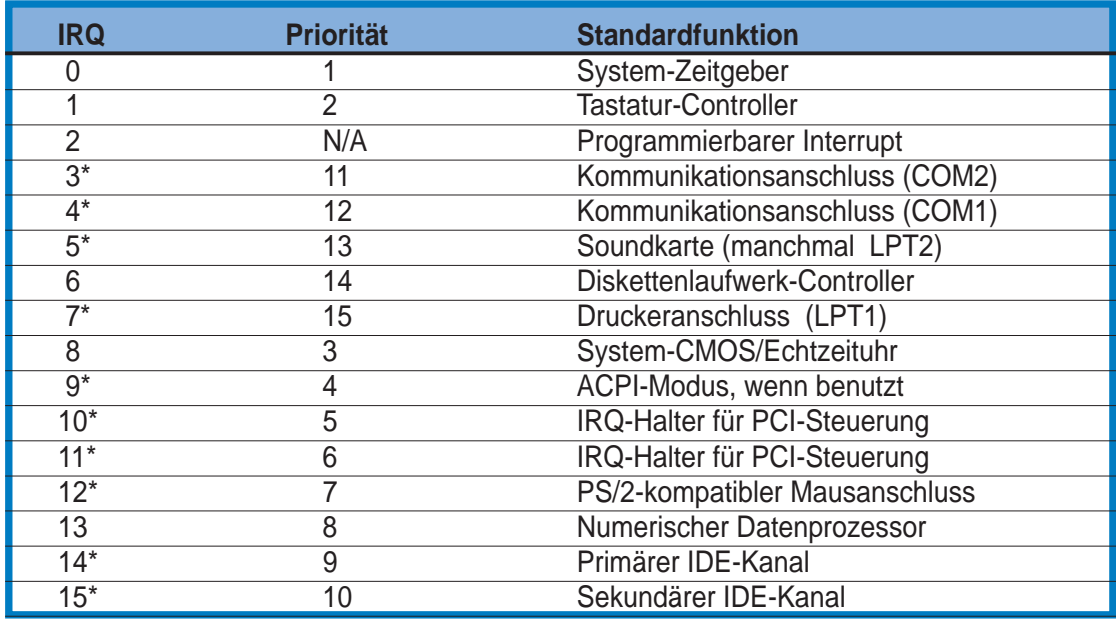

#### **Standard-Interrupt-Zuweisungen**

\* Diese IRQs sind normalerweise für ISA- oder PCI-Geräte verfügbar.

#### **IRQ-Zuweisungen für dieses Motherboard**

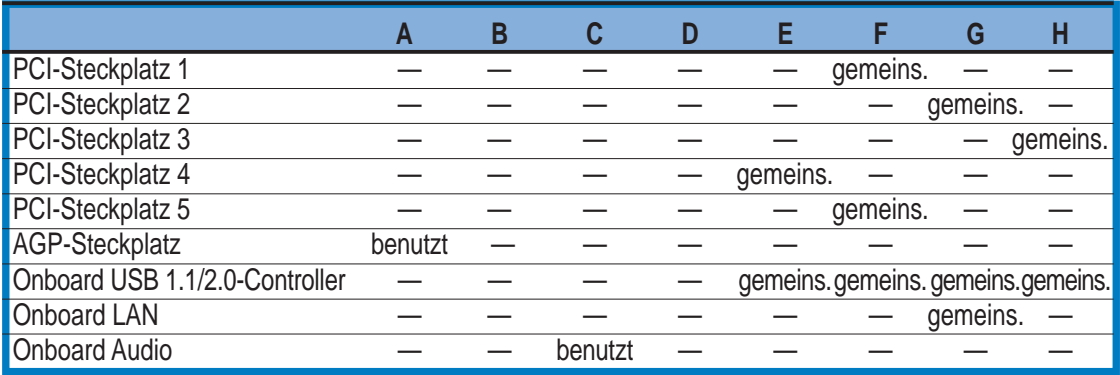

Bei Verwenden von PCI-Karten in IRQ-Sharings-Steckplätzen müssen die Treiber die Option "IRQ gemeinsam verwenden" (IRQ-Sharing) unterstützen oder die Karten brauchen keine IRQ-Zuweisung. Ansonsten kommt es zu Konflikten zwischen den zwei PCI-Gruppen. Das System wird instabil und die Karte unbrauchbar.

# **2.5.4 PCI-Steckplätze**

Dieses Motherboard bietet fünf 32-Bit PCI-Steckplätze an. Diese Steckplätze unterstützen PCI-Karten wie z.B. LAN-Karten, SCSI-Karten, USB-Karten und andere Karten, die mit den PCI-Spezifikationen konform sind. Die folgende Abbildung stellt eine in einem PCI-Steckplatz installierte LAN-Karte dar.

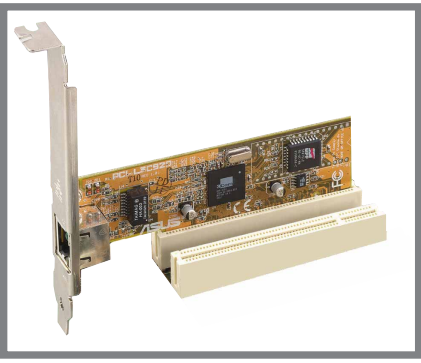

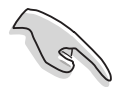

- Wenn Sie eine längere PCI-Karte installieren, ist es ratsam, dass Sie sie in den PCI-Steckplatz 3, 4 oder 5 einstecken. Eine längere PCI-Karte, die im PCI-Steckplatz 1 oder 2 sitzt, kann die SATA-Anschlüsse stören.
- Der PCI-Steckplatz 5 und Wi-Fi-Steckplatz können nicht gleichzeitig verwendet werden.

# **2.5.5 AGP Steckplatz**

Der Accelerated Graphics Port (AGP)-Steckplatz unterstützt AGP8X/4X-Karten. Achten Sie beim Kauf einer AGP-Karte auf die +0,8V- oder +1,5V-Spezifikation. Die Kerben auf die goldenen Kontaktstellen der Karte müssen ebenfalls in den AGP-Steckplatz auf dem Motherboard passen.

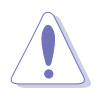

.

Installieren Sie nur 1,5V-AGP-Karten. Dieses Motherboard unterstützt keine 3,3V AGP-Karten.

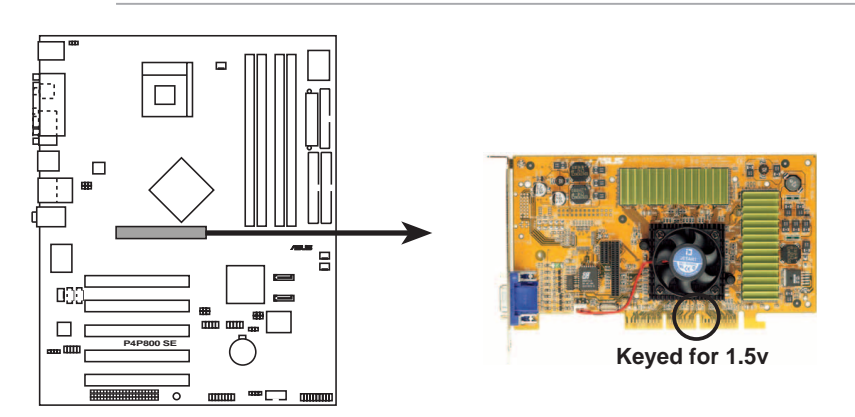

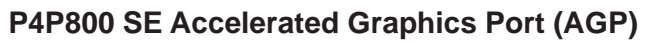

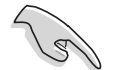

Wenn Sie ATi 9500 oder 9700 Pro Serie VGA-Karten verwenden möchten, nutzen Sie bitte nur Karten der Version **PN xxx-xxxxx-30** oder Nachfolger, um eine optimale Leistung und Übertaktungsstabilität zu erhalten.

# **2.5.6 Wi-Fi-Steckplatz**

Der Wi-Fi (Wireless Fidelity) unterstützt das ASUS WiFi-b™-Modul. Besuchen Sie die ASUS-Website (www.asus.com) für eine Produktaktualisierung.

Der Wi-Fi-Steckplatz ist konform mit dem Institute of Electrical and Electronics Engineers (IEEE) 802.11b-Standard für drahtlose Geräte, die mit einer Bandbreite von 2,4GHz arbeiten.

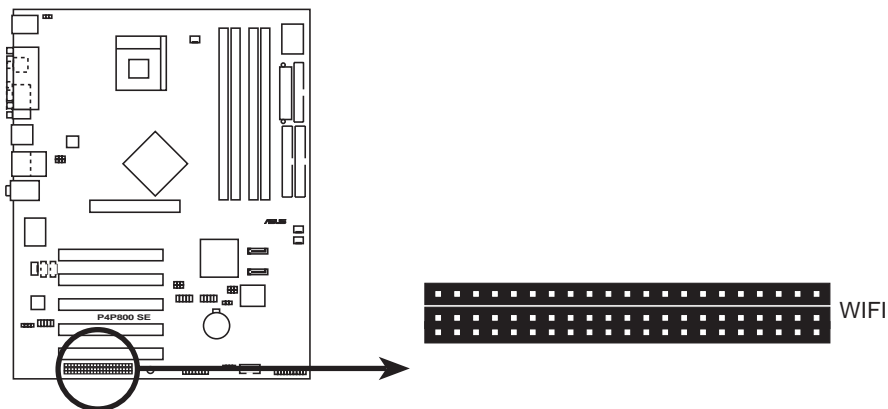

**P4P800 SE WIRELESS Connectors**

#### **ASUS WiFi-b™ Setup**

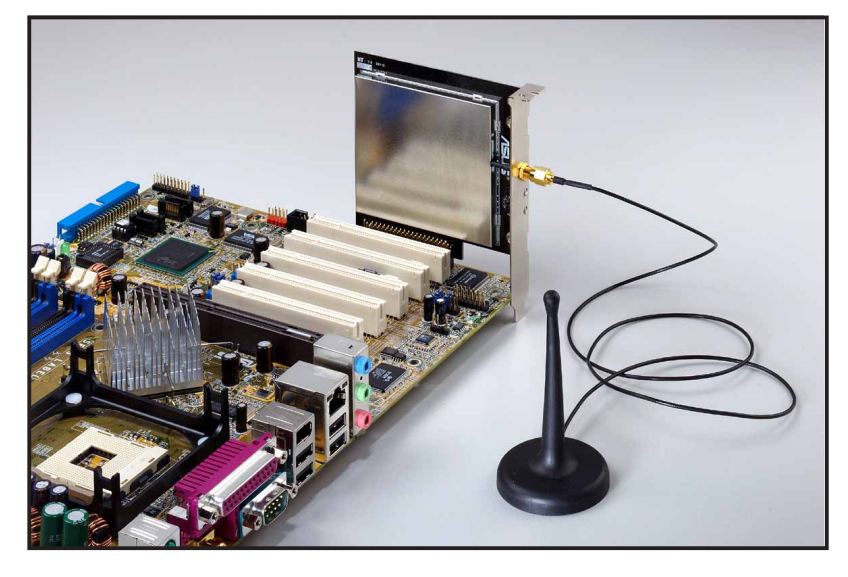

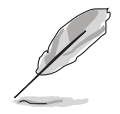

- Der PCI-Steckplatz 5 und der Wi-Fi-Steckplatz dürfen nicht gleichzeitig verwendet werden.
- Das ASUS WiFi-b™-Modul wird separat verkauft.

# 2.6 Jumper

## **1. RTC RAM leeren (CLRTC)**

Dieser Jumper gestattet Ihnen das Real Time Clock (RTC) RAM im CMOS zu leeren. Sie können die CMOS-Speicherung des Datums, der Zeit und der System-Setupparameter zurücksetzen, indem Sie die CMOS RTC RAM-Daten löschen. Die RAM-Daten im CMOS werden über den Strom der integrierten Knopfbatterie dauerhaft gespeichert.

Folgen Sie den Schritten unten, um das RTC RAM zu löschen:

- 1. Schalten Sie den Computer AUS und entfernen das Netzkabel.
- 2. Nehmen Sie die Batterie heraus.
- 3. Stecken Sie für 5 bis 10 Sekunden die Jumpersteckbrücke von [1- 2] zu [2-3] um und stecken dann die Jumpersteckbrücke wieder in die ursprüngliche Position [1-2] zurück.
- 4. Legen Sie die neue Batterie ein.
- 5. Stecken Sie das Netzkabel ein und schalten den Computer EIN.
- 6. Halten Sie die <Entf>-Taste während des Bootens gedrückt, um das BIOS-Setupprogramm aufzurufen und Daten neu einzugeben.

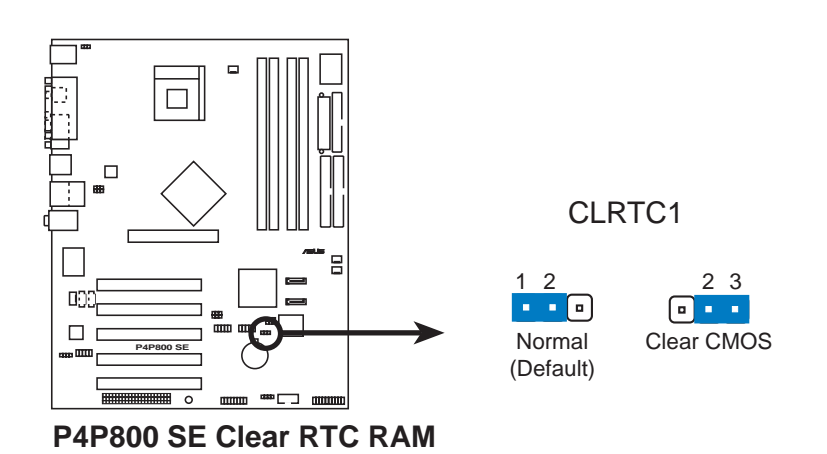

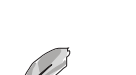

Sie müssen nicht das RTC leeren, wenn das System wegen Übertaktung hängt. Verwenden Sie die C.P.R. (CPU Parameter Recall)-Funktion, um den Systemfehler durch Übertaktung zu beheben. Schalten Sie das System aus und wieder ein, damit das BIOS die Standardparameterwerte automatisch wiederherstellen kann.

#### **2. USB-Geräte Weckfunktion (3-pol. USBPW12, USBPW34, USBPW56, USBPW78)**

Setzen Sie diese Jumper auf +5V, damit das System aus dem S1- Stromsparmodus (die CPU arbeitete nicht, das RAM wird aufgefrischt und das System läuft im Stromsparmodus) von den angeschlossenen USB-Geräten geweckt werden kann. Wenn diese Jumper auf +5VSB gesetzt wurden, kann das System aus dem S3- und S4- Stromsparmodus (die CPU wird nicht mit Strom versorgt, das RAM wird langsam aufgefrischt, die Stromversorgung befindet sich im Stromsparmodus) geweckt werden.

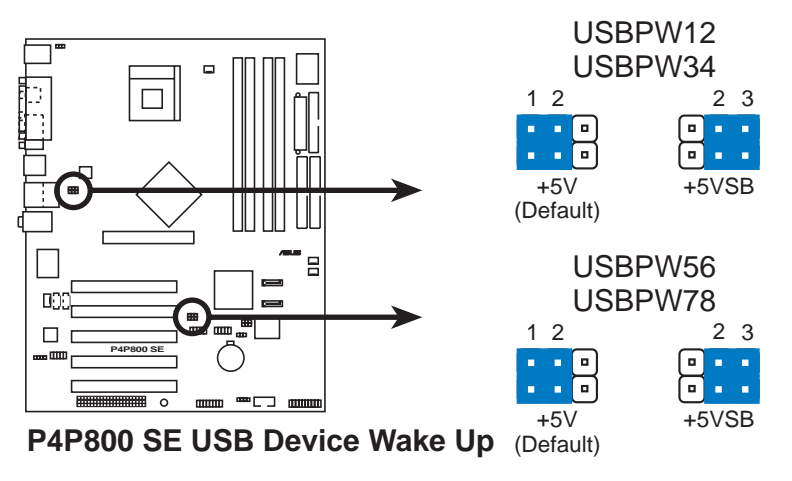

- Diese USB-Geräte Weckfunktion benötigt eine ATX-Stromversorgung, die 500mA auf der +5VSB-Leitung für jeden USB-Anschluss liefert. Anderfalls kann das System nicht gestartet werden.
- Der gesamte Stromverbrauch im normalen Zustand oder Schlafmodus darf NICHT die Stromversorgungskapazität (+5VSB) überschreiten.

#### **3. Tastatur Weckfunktion (3-pol. KBPWR)**

Dieser Jumper gestattet Ihnen die Tastatur weckfunktion zu aktivieren oder deaktivieren. Stecken Sie die Jumpersteckbrücke auf Pin 2 und 3 (+5VSB), wenn Sie durch Drücken einer Taste auf der Tastatur (die Leertaste in der Standardeinstellung) Ihren Computer aufwecken möchten. Diese Funktion benötigt eine ATX-Stromversorgung, die mindestens 1A auf der +5VSB-Leitung liefert, und eine entsprechende Einstellung im BIOS. (siehe Abschnitt 4.5.1 Einschaltsteuerung).

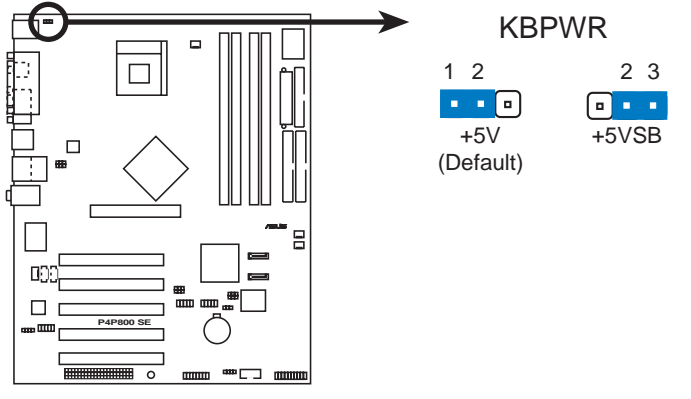

**P4P800 SE Keyboard Power Setting**

#### **4. SMB2.0 (zwei 3-pol. SMB20)**

Diese Jumper gestatten Ihnen die SMBus 2.0-Funktion, welche das Motherboard unterstützt, zu aktivieren oder deaktivieren. In der Standardeinstellung sind die Jumpersteckbrücken eingesteckt, um diese Funktion zu deaktivieren. Entfernen Sie bitte zur Aktivierung der SMBus 2.0-Funktion die Steckbrücken von den Jumpern , wenn Sie PCI-Geräte, die mit der SMBus 2.0-Spezifikation konform sind, installieren möchten.

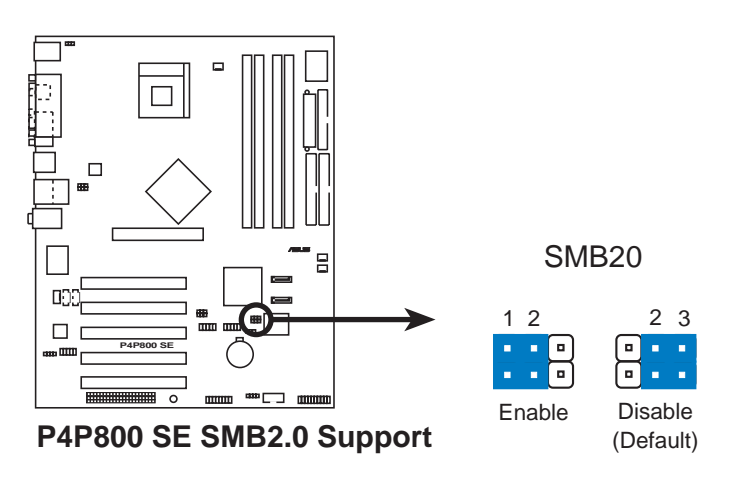

# 2.7 Anschlüsse

# **2.7.1 Rückseitenanschlüsse**

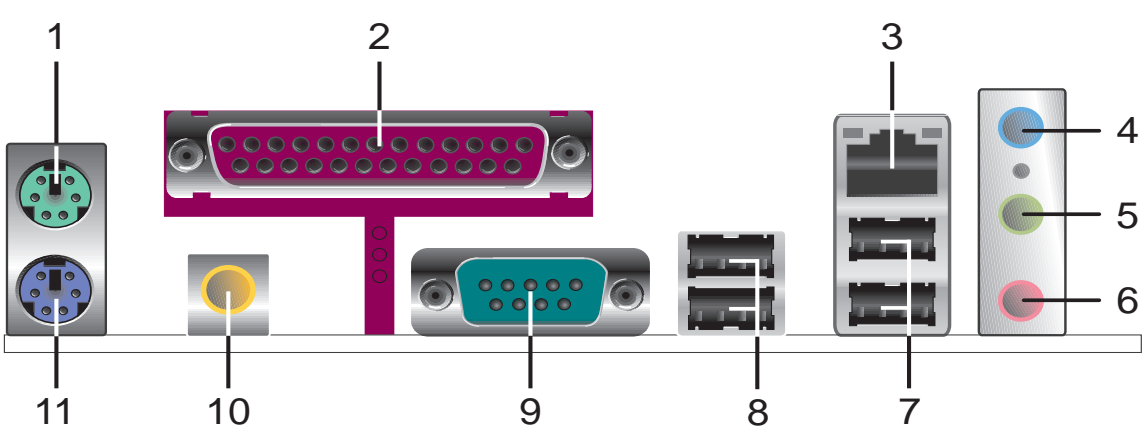

- **1. PS/2 -Mausanschluss.** Der grüne 6-pol. Anschluss ist für eine PS/2- Maus vorgesehen.
- **2. Parallele Schnittstelle.** Dieser 25-pol. Anschluss kann einen parallelen Drucker, einen Scanner oder andere Geräte aufnehmen.
- **3. RJ-45-Anschluss.** Dieser Anschluss erlaubt eine Verbindung mit einem Local Area Network (LAN) über einen Netzwerkhub.
- **4. Line In-Buchse.** Die Line In (hellblau)-Buchse nimmt ein Kassettenwiedergabegerät oder andere Audioquellen In einer 4-Kanaloder 6-Kanal-Audiokonfiguration funktioniert diese Buchse als hinterer Lautsprecherausgang.
- **5. Line Out-Buchse.** Die Line Out (gelb)-Buchse nimmt einen Kopfhörer oder einen Lautsprecher auf. In einer 4-Kanal-, 6-Kanal-Audiokonfiguration funktioniert diese Buchse als Front-Lautsprecherausgang.
- **6. Mikrofonbuchse.** Die Mic (rosa)-Buchse nimmt ein Mikrofon auf. In einer 6-Kanal-Audiokonfiguration funktioniert diese Buchse als Bass/ **Mitte**
- **7. USB 2.0-Anschlüsse 3 und 4.** Die zwei 4-pol. Universal Serial Bus (USB)-Anschlüsse nehmen USB 2.0-Geräte auf.
- **8. USB 2.0-Anschlüsse 1 und 2.** Die zwei 4-pol. Universal Serial Bus (USB)-Anschlüsse nehmen USB 2.0-Geräte auf.
- **9. Serieller Anschluss.** Der 9-pol. COM1-Anschluss nimmt serielle Geräte auf.
- **10. S/PDIF Buchse für Koaxialkabel.** Diese Buchse nimmt ein externes Audioausgabegerät über ein Koaxialkabel auf.
- **11. PS/2 -Tastaturanschluss.** Dieser lila 6-pol. Anschluss ist für eine PS/2- Tastatur vorgesehen.

### **Funktionsvariation der Audioanschlüsse an der Rückseite**

Die Funktionen der Line Out (gelb)-, Line In (blau) und Mic (rosa)-Buchsen an der Rückseite ändern sich wie in der nachstehenden Tabelle beschrieben, wenn Sie eine 4-Kanal- oder 6-Kanal-Audiokonfiguration wählen.

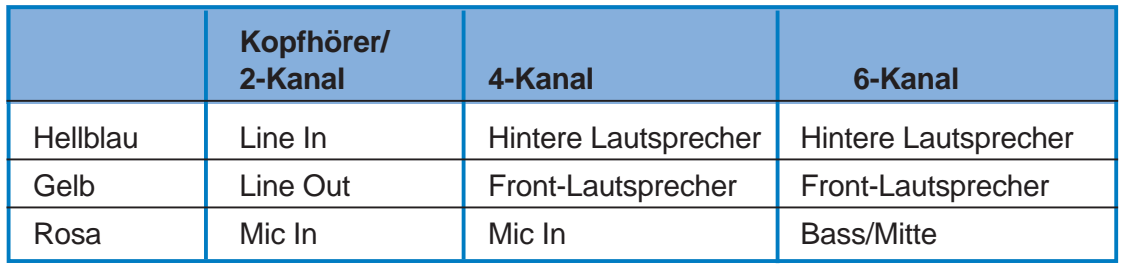

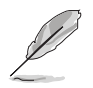

Windows® 98SE unterstützt nur 4.1-Kanal-Lautsprechereinstellungen.

## **2.7.2 Interne Anschlüsse**

#### **1. Diskettenlaufwerk-Anschluss (34-1 pol. FLOPPY)**

Dieser Anschluss nimmt das beigefügte Flachbandkabel für Diskettenlaufwerke auf. Verbinden Sie ein Kabelende mit dem Motherboard und die anderen zwei Stecker mit Diskettenlaufwerken. (Pin 5 wurde entfernt, um ein falsches Einstecken bei Verwendung von Flachbandkabeln mit Pin 5 zu vermeiden).

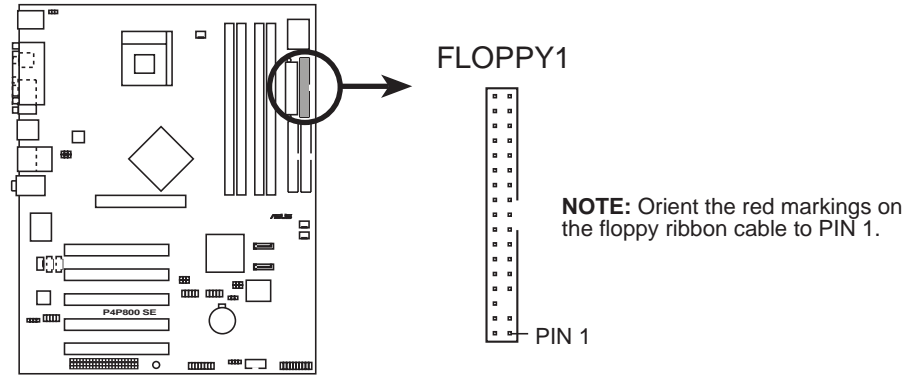

**P4P800 SE Floppy Disk Drive Connector**

### **2. IDE-Anschlüsse (40-1-pol. PRI\_IDE1, SEC\_IDE1)**

Dieser Anschluss unterstützt das beigefügte Flachbandkabel für UltraDMA/100/66-IDE-Festplatten. Verbinden Sie den blauen Anschluss des Kabels mit dem primären (empfohlen) oder sekundären IDE-Anschluss. Verbinden Sie dann den grauen Anschluss mit dem UltraDMA/100/66-Slave-Gerät (Festplatte) und den schwarzen Anschluss mit dem UltraDMA/100/66-Master-Gerät.

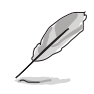

- 1. Folgen Sie den Anweisungen der Festplatten-Dokumentation, wenn Sie das Gerät als Master oder Slave einstellen.
- 2. Pin 20 entfällt auf jedem IDE-Anschluss, damit er zum abgedeckten Loch auf dem UltraDMA-Kabelstecker passt. Dies verhindert falsch ausgerichtete Kabel beim Anschließen.
- 3. Das Loch neben dem blauen Anschluss am UltraDMA/100/66- Kabel ist absichtlich.

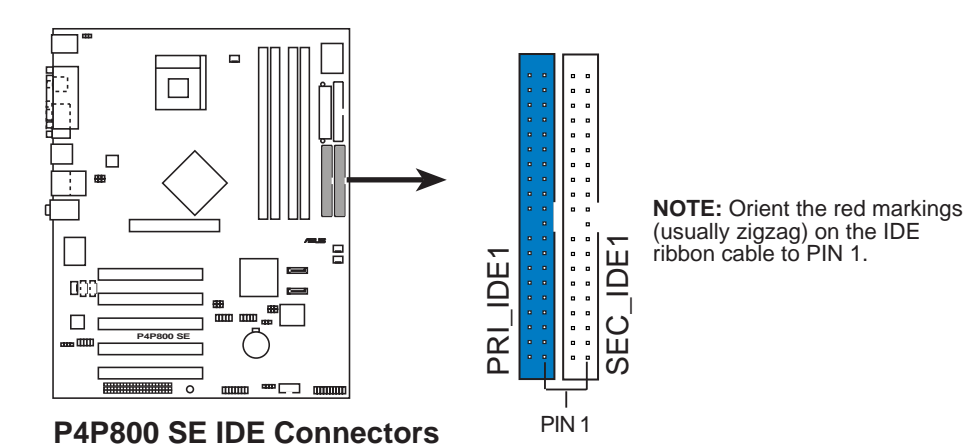

#### **3. Serial ATA Anschlüsse (7-polig SATA1, SATA2)**

Diese Schnittstellen der nächsten Generation unterstützen die dünnen Serial ATA Kabel für verschiedene interne Speichermedien. Der aktuelle Serial ATA Standard besitzt eine Datentransferrate bis zu 150 MB/Sek. und ist damit schneller als Parallel ATA mit 133 MB/Sek. (Ultra ATA/133).

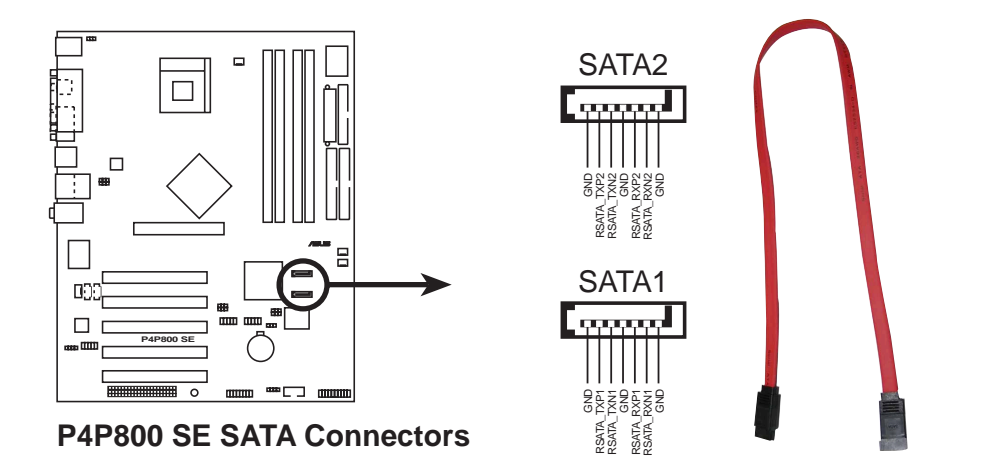

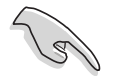

#### **Wichtige Hinweise zu Serial ATA**

- In einer alten Betriebssystem (DOS, Windows 98, Windows Me,Windows NT)-Umgebung wird die ICH5R-Chipsatzunterstützung für einen der IDE-Kanäle (entweder den primären oder sekundären Kanal) durch Verwendung der Serial ATA-Anschlüsse deaktiviert.
- Die Serial ATA RAID-Funktion (RAID 0,1) ist nur unter Windows® XP und Windows® 2000 verfügbar.
- Eine Hot plug-Unterstützung für Serial ATA Laufwerke und Verbindungen steht bei diesem Motherboard nicht zur Verfügung.
- Install Windows<sup>®</sup> XP Service Pack 1 when using Serial ATA.

## **ATA- und Serial ATA-Gerätekonfigurationen**

Die Intel ICH5R-Spezifikationen unterstützen die folgenden Parallel ATAund Serial ATA-Gerätekonfigurationen.

Windows 2000/XP unterstützt den **originalen IDE-Modus** . ICH5R unterstützt maximal sechs (6) Geräte unter diesen Betriebssystemen.

MS-DOS, Windows® 98/Me/NT4.0 sind kompatibel mit dem **alten IDE-Modus**. ICH5R unterstützt maximal vier (4) Geräte unter diesen Betriebssystemen.

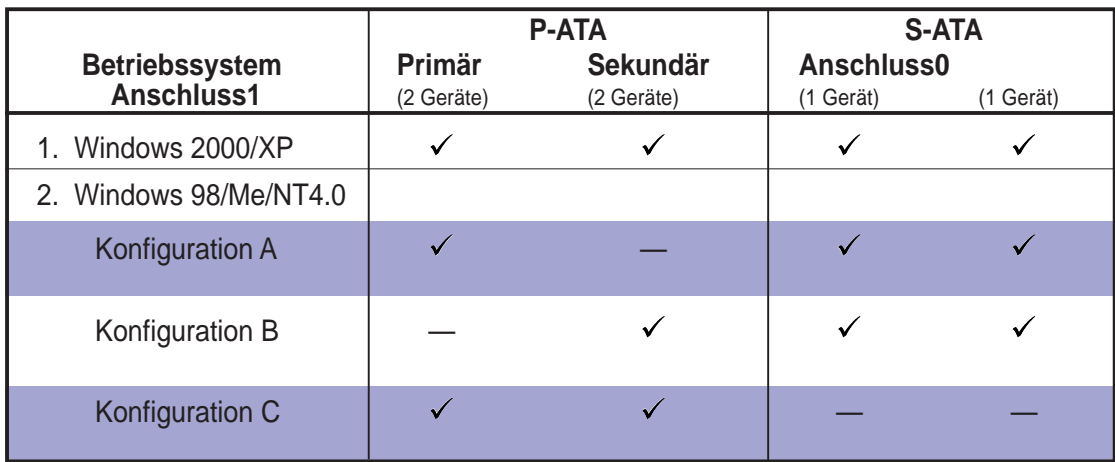

**Anmerkung:**

Unterstützt **Deaktiviert** 

## **Erforderliche IDE-Konfigurationseinstellungen im BIOS**

Beziehen Sie sich bitte auf die folgende Tabelle, um eine passende BIOS-Einstellung entsprechend den obigen P-ATA- und S-ATA-Gerätekonfigurationen vorzunehmen. Einzelheiten zu den relevanten BIOS-Optionen finden Sie im Abschnitt "4.3.6 IDE-Konfigurationen"

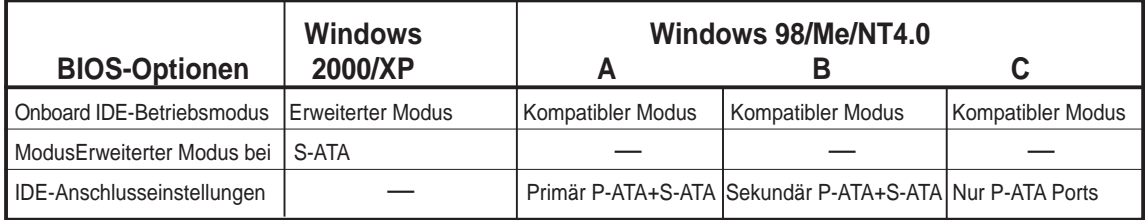

#### **4. CPU-/Netzteil-/Gehäuse-Lüfteranschlüsse (3-pol. CPU\_FAN, PWR\_FAN, CHA\_FAN)**

Die Lüfteranschlüsse unterstützen Lüfter mit 350mA~740mA (8,88W max.) oder insgesamt 1A~2,22A (26,64W max.) bei +12V. Verbinden Sie das Lüfterkabel mit dem Lüfteranschluss, wobei der schwarze Leiter mit dem Erdungspol verbunden sein muss.

Vergessen Sie nicht die Lüfterkabel mit den Lüfteranschlüssen zu verbinden. Ungenügende Belüftung innerhalb des Systems kann die Motherboardkomponenten beschädigen. Diese Anschlüsse sind keine Jumper! Stecken Sie **niemals** Jumpersteckbrücken über die Lüfteranschlüsse!

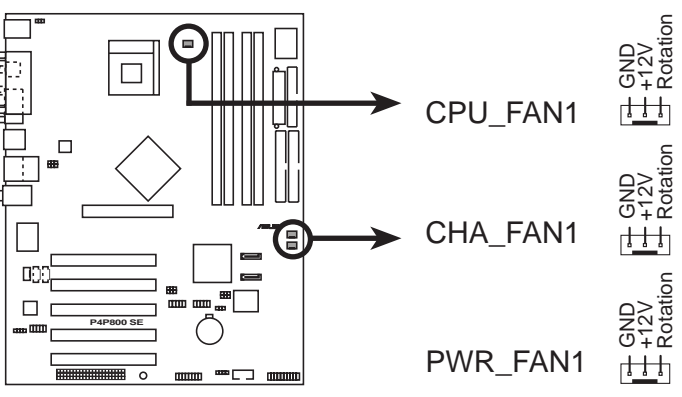

**P4P800 SE 12-Volt Fan Connectors**

### **5. Serielle Schnittstelle 2-Anschluss (10-1 pol. COM2)**

Dieser Anschluss nimmt eine zweite serielle Schnittstelle auf einem Anschlussblech auf. Verbinden Sie das Kabel des optionalen Anschlussblechs mit diesem Anschluss und bauen dann das Blech in eine Öffnung an der Computerrückwand ein.

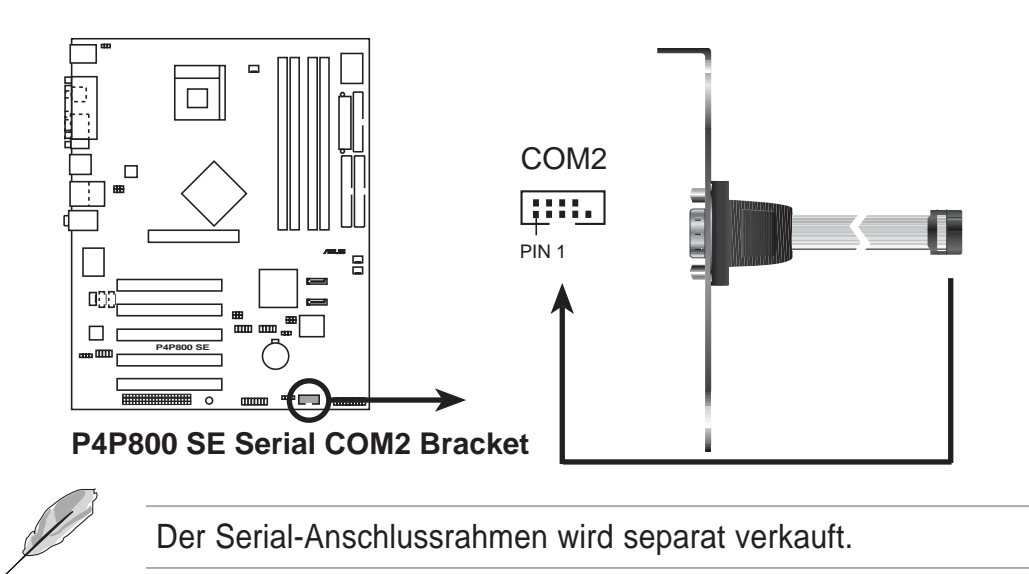

#### **6. ATX-Stromanschlüsse (20-pol. ATXPWR, 4-pol. ATX12V)**

Diese Anschlüsse nehmen die ATX 12V-Stromversorgungsleitungen auf. Der Stecker der Stromversorgungsleitungen passt nur in eine Richtung. Suchen Sie die richtige Richtung und drücken dann den Stecker fest nach unten, bis der er richtig sitzt.

Außer dem 20-pol. ATXPWR-Anschluss müssen Sie den 4-pol. ATX +12V-Stromstecker anschließen, um die CPU ausreichend mit Strom zu versorgen.

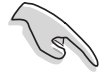

- 1. Vergessen Sie nicht, den 4-pol. ATX +12V-Stromversorgungsstecker einzustecken. Anderfalls kann das System nicht starten.
- 2. Stellen Sie sicher, dass das ATX 12V-Netzteil 8A auf der +12V-Leitung und mindestens 1A auf der +5V-Standby-Leitung (+5VSB) liefert. Die empfohlene Mindestwattzahl ist 300W oder 350W (oder höher)für ein voll aufgebautes System. Das System wird unstabil und kann eventuell nicht gestartet werden, wenn die Stromversorgung nicht passend ist.

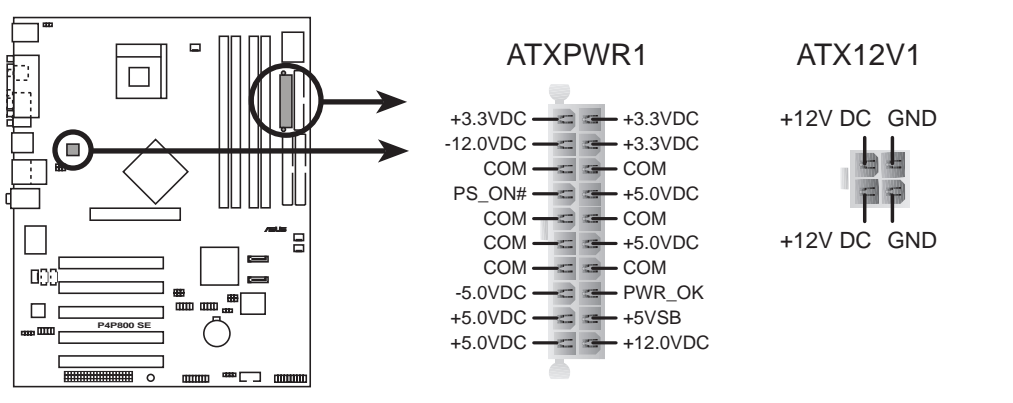

**P4P800 SE ATX Power Connector**

### **7. USB-Sockel (10-1 pol. USB56, USB78)**

Reichen die USB-Anschlüsse an der Rückseite nicht aus, können Sie über die zwei USB-Sockel zusätzliche USB-Anschlüsse einrichten. Die USB-Sockel sind konform mit den USB 2.0 Spezifikationen, die eine Verbindungsgeschwindigkeit von bis 480 MBps unterstützen. Dieser Geschwindigkeitsvorteil gegenüber den konventionellen 12 MBps am USB 1.1-Anschluss erlaubt schnellere Internetverbindungen, interaktive Spiele und einen simultanen Betrieb von high-speed Peripheriegeräten.

Sie müssen den Treiber installieren, bevor Sie die USB 2.0-Funktion verwenden können.

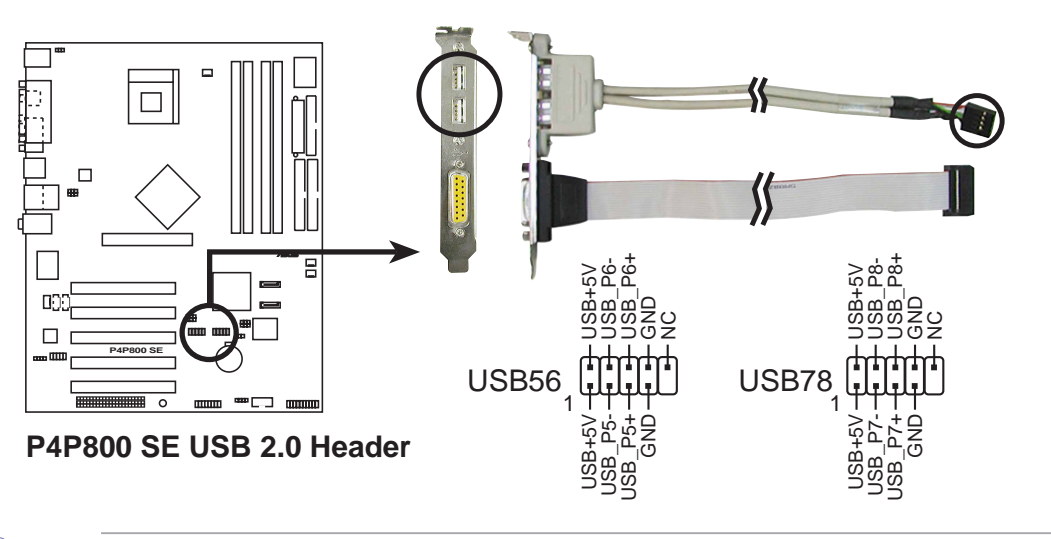

Verbinden Sie NIEMALS ein **1394-Kabel** mit einem USB-Anschluss. Das Motherboard kann beschädigt werden!

### **8. Interne Audioanschlüsse (4-pol. MODEM,CD, AUX)**

Diese Anschlüsse gestatten Ihnen Stereo-Audioeingaben von Soundquellen, wie z.B. einem CD-ROM-Laufwerk, TV-Tuner, Modem oder einer MPEG-Karte zu empfangen. Der MODEM-Anschluss ermöglicht eine Schnittstelle zwischen dem integrierten Audio und einer Voice-Modemkarte mit einem ähnlichen Anschluss. Auch ermöglicht er ein gemeinsames Verwenden des Mono-Eingangs (z.B. Telefon) und Mono-Ausgangs (z.B. Lautsprecher) zwischen dem Audio und einer Voice-Modemkarte.

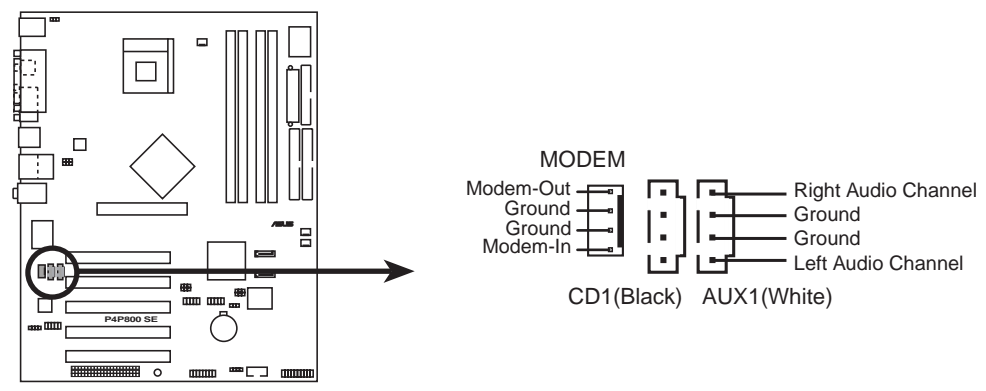

**P4P800 SE Internal Audio Connectors**

### **9. Front-Audioanschluss (10-1 pol. FP\_AUDIO)**

Dieser Anschluss nimmt ein Intel Front-Audiokabel, das eine bequeme Verbindung und Steuerung der Audiogeräte ermöglicht, auf.

In der Standardeinstellung befinden sich Jumpersteckbrücken über den Kontaktstiften LINE OUT\_R/BLINE\_OUT\_R und die Kontaktstifte LINE OUT\_L/BLINE\_OUT\_L. Entfernen Sie diese Steckbrücken nur, wenn Sie das Frontaudiokabel in diesen Anschluss einstecken möchten.

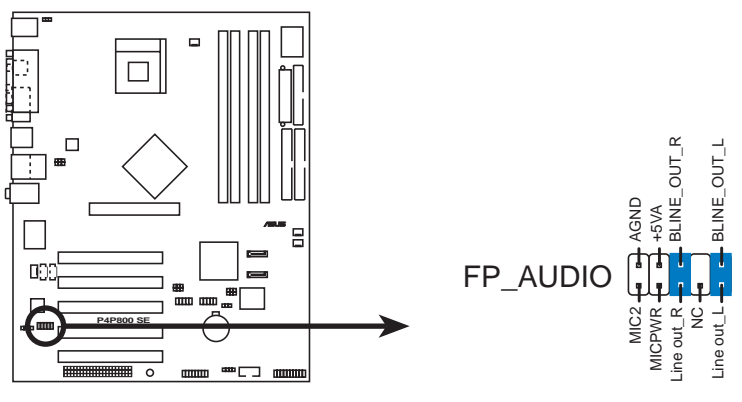

**P4P800 SE Front Panel Audio Connector**

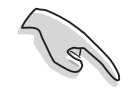

Der Audio Line-Out-Anschluss an der Frontseite und der Rückseite können nicht gleichzeitig verwendet werden.

#### **10. GAME/MIDI-Anschluss (16-1-pol. GAME)**

Dieser Anschluss unterstützt ein GAME/MIDI-Modul. Verbinden Sie das GAME/MIDI-Kabel mit diesem Anschluss. Sie können einen Joystick bzw. ein Game-Pad zum Spielen von Game-Programmen oder ein MIDI-Gerät zum Abspielen oder Bearbeiten von Audiodateien an den GAME/MIDI-Anschluss an diesem Modul anschließen.

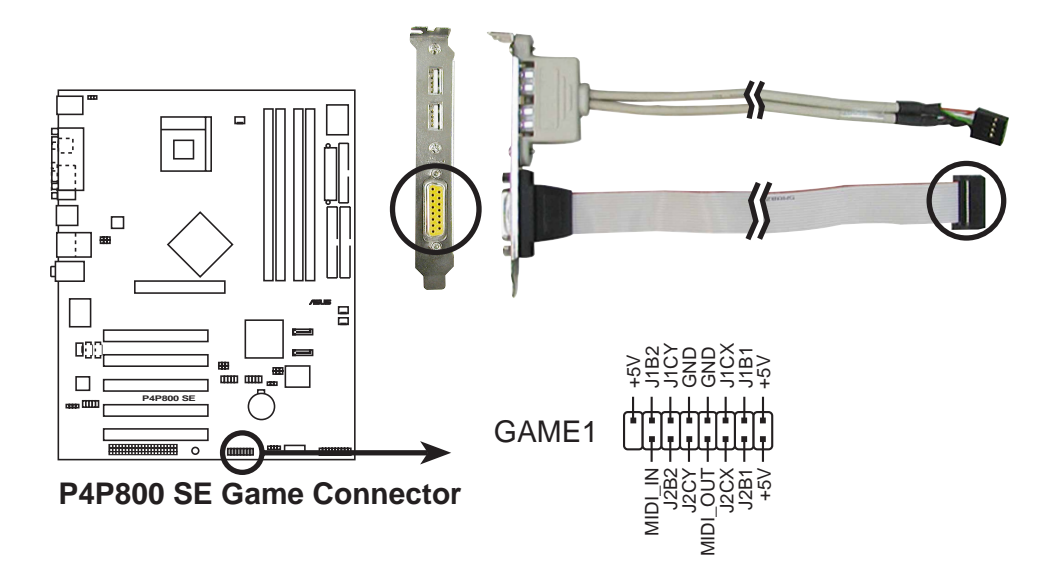

#### **11. "Gehäuse offen"-Alarmanschluss (4-1 pol. CHASSIS)**

Dieser Anschluss ist für ein Gehäuse mit Einbruchserkennungsfunktion bestimmt. Hierfür wird ein externer Erkennungsmechanismus benötigt, z.B. Sensor oder Mikroschalter bei Gehäuseeinbruch. Beim Entfernen eines Gehäuseteils aktiviert sich der Sensor und sendet ein Hochpegelsignal zu diesem Leiter, um einen Einbruch in das Gehäuse zu melden.

In der Standardeinstellung steckt die Jumpersteckbrücke auf den zwei Kontaktstiften, die als "Chassis Signal" und "Ground" gekennzeichnet sind. Entfernen Sie die Jumpersteckbrücke von diesen Kontaktstiften, wenn Sie die Gehäuseeinbrucherkennungsfunktion verwenden.

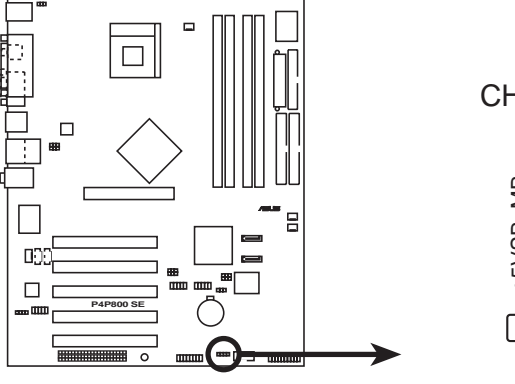

**P4P800 SE Chassis Alarm Lead**

CHASSIS1

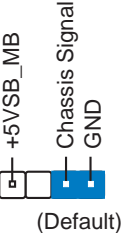

#### **12. System-Bedienfeldanschluss (20-pol. PANEL)**

Dieser Anschluss unterstützt mehrere Funktionen am System-Bedienfeld.

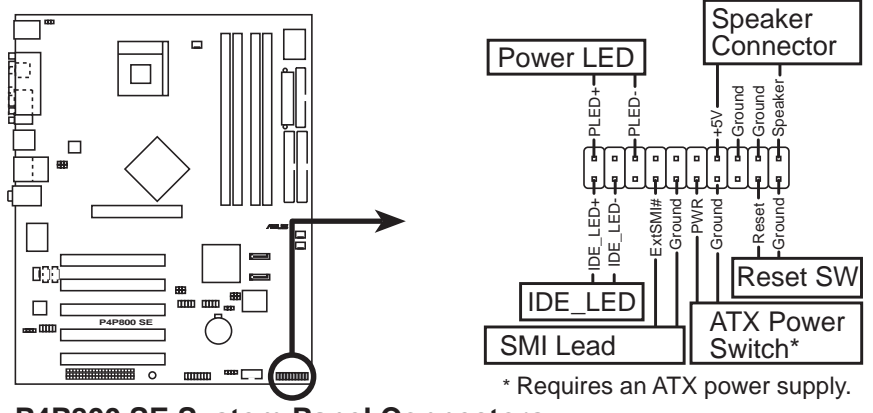

**P4P800 SE System Panel Connectors**

#### **• System-Strom-LED-Leitung (Grün 3-1-pol. PLED)**

Dieser 3-1-pol. Sockel versorgt die System-Strom-LED mit Strom. Die LED leuchtet, wenn das System eingeschaltet ist. Die LED blinkt, wenn sich das System im Stromsparmodus befindet.

#### **• Systemwarnton-Lautsprecherleitung (Orange 4-pol. SPKR)**

Verbinden Sie diesen 4-pol. Anschluss mit einem am Gehäuse befestigten Lautsprecher, um Systemsignale und Warntöne zu hören.

#### **• Reset-Schalter-Leitung (Blau 2-pol. RESET)**

Verbinden Sie diesen 2-pol. Anschluss mit einem am Gehäuse befestigten Reset-Schalter, um das System ohne auszuschalten neu zu starten.

#### **• ATX-Stromschalter/ Soft-Aus-Schalterleitung (Gelb 2-pol. PWRBTN)**

Verbinden Sie diesen Anschluss mit einem Schalter, der den Systemstrom steuert. Durch Drücken des Stromschalters wechselt das System zwischen EIN und STROMSPARMODUS oder EIN und SOFT-AUS, je nach BIOS- oder Betriebssystem-Einstellungen. Ist das System eingeschaltet und halten Sie den Netzschalter länger als 4 Sekunden gedrückt, wird es ausgeschaltet.

#### **• Systemverwaltung-Unterbrechungsleitung (Hellblau 2-pol. SMI)**

Dieser 2-pol. Anschluss aktiviert einen Suspend-Modus, oder "grünen" Modus auf dem System, wobei die Systemaktivität sofort verringert wird, um Energie zu sparen und die Lebensdauer bestimmter Systemkomponenten zu verlängern. Verbinden Sie den am Gehäuse befestigten Suspend-Schalter mit diesem 2-pol. Anschluss.

#### **• Festplatten-Aktivitätsleitung (Rot 2-pol. IDE\_LED)**

Verbinden Sie das HDD LED-Kabel mit diesem 2- pol Anschluss. Die IDE-LED leuchtet, wenn es Lese- oder Schreib-Aktivitäten auf dem angeschlossenen Gerät gibt.

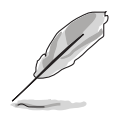

Die System-Bedienfeldanschlüsse sind mit Farben gekennzeichnet, um die Verbindung zu vereinfachen. Achten Sie bitte auf die Anschlussfarben nach den Beschreibungen.

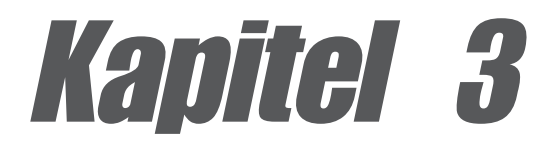

Dieses Kapitel beschreibt den Startvorgang, die POST-Sprachmeldungen und die Schritte zum Ausschalten des Systems.

# **System einschalten**

# Kapitelübersicht

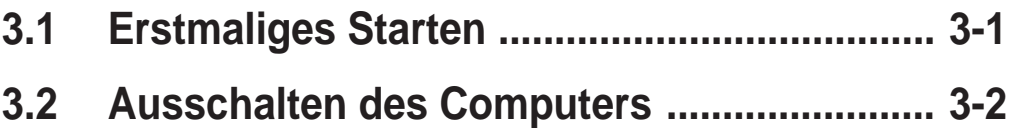

# 3.1 Erstmaliges Starten

- 1. Bringen Sie nach Vervollständigen aller Anschlüsse den Deckel des Systemgehäuses wieder an.
- 2. Alle Schalter müssen ausgeschaltet sein.
- 3. Verbinden Sie das Netzkabel mit dem Netzanschluss an der Rückseite des Systemgehäuses.
- 4. Verbinden Sie das Netzkabel mit einer Steckdose, die einen Stromstoßschutz besitzt.
- 5. Schalten Sie die Geräte in folgender Reihenfolge ein:
	- a. Monitor
	- b. Externe SCSI-Geräte (Fangen Sie mit dem letzten Gerät in der Kette an.)
	- c. Systemstromversorgung (wenn Sie eine ATX-Stromversorgung verwenden, müssen Sie nicht nur die Stromversorgung einschalten, sondern auch den ATX-Stromschalter an der Computerfrontseite drücken).
- 6. Nach dem Einschalten leuchtet die Strom-LED auf dem vorderen Bedienfeld des Computers. Bei ATX-Stromversorgungen leuchtet die System-LED nach Betätigen des ATX-Stromschalters. Nachdem die System-LED aufleuchtet, leuchtet die Monitor-LED oder ändert sich die Farbe von Orange auf Grün, wenn Ihr Monitor konform mit den "grünen" Standards ist oder eine "Strom-Standby"-Funktion besitzt. Das System durchläuft jetzt Einschaltselbsttests. Während des Tests gibt das BIOS Signaltöne (siehe BIOS-Signaltoncodes unten) ab oder Meldungen erscheinen auf dem Bildschirm. Wird 30 Sekunden nach Einschalten des Systems nichts angezeigt, hat es einen Einschaltselbsttest u.U. nicht bestanden. Prüfen Sie die Einstellungen und Anschlüsse der Jumper, oder bitten Sie Ihren Händler um Hilfe.
- 7. Halten Sie kurz nach dem Einschalten die Taste <Entf> gedrückt, um das BIOS-Setupprogramm aufzurufen. Beachten Sie die Anweisungen in Kapitel 4.

# 3.2 Ausschalten des Computers

## **3.2.1 Verwenden der OS-Ausschaltfunktion**

Unter Windows® 98/98SE/ME/2000:

- 1. Klicken Sie auf die **Start**-Schaltfläche und dann auf **Beenden...**
- 2. Stellen Sie sicher, dass die Option **Herunterfahren** gewählt wurde. Klicken Sie anschließend auf **OK**, um den Computer auszuschalten.
- 3. Die Stromversorgung wird nach dem Herunterfahren von Windows ausgeschaltet.

Unter Windows® XP:

- 1. Klicken Sie auf die **Start**-Schaltfläche und dann auf **Ausschalten.**
- 2. Klicken Sie auf die **Ausschalten**-Schaltfläche, um den Computer auszuschalten.
- 3. Die Stromversorgung wird nach dem Herunterfahren von Windows ausgeschaltet.

## **3.2.2 Verwenden des Dualfunktions-Stromschalters**

Das Drücken des Stromschalters kürzer als 4 Sekunden stellt das System, wenn es eingeschaltet ist, auf Schlaf-Modus oder Soft-Aus-Modus je nach BIOS-Einstellung. Das Drücken des Stromschalters länger als 4 Sekunden stellt das System, ungeachtet der BIOS-Einstellung, auf Soft-Aus-Modus. Siehe Abschnitt "4.5 Energie-Menü" im Kapitel 4.

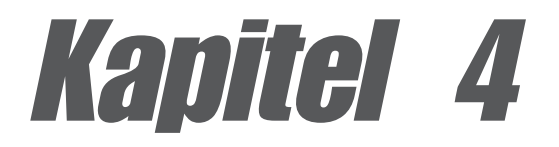

In diesem Kapitel finden Sie Informationen über Veränderungen der Systemeinstellungen durch die Menüs des BIOS-Setups. Darüber hinaus werden genaue Beschreibungen der BIOS-Parameter angegeben.

# **BIOS-Setup**

# Kapitelübersicht

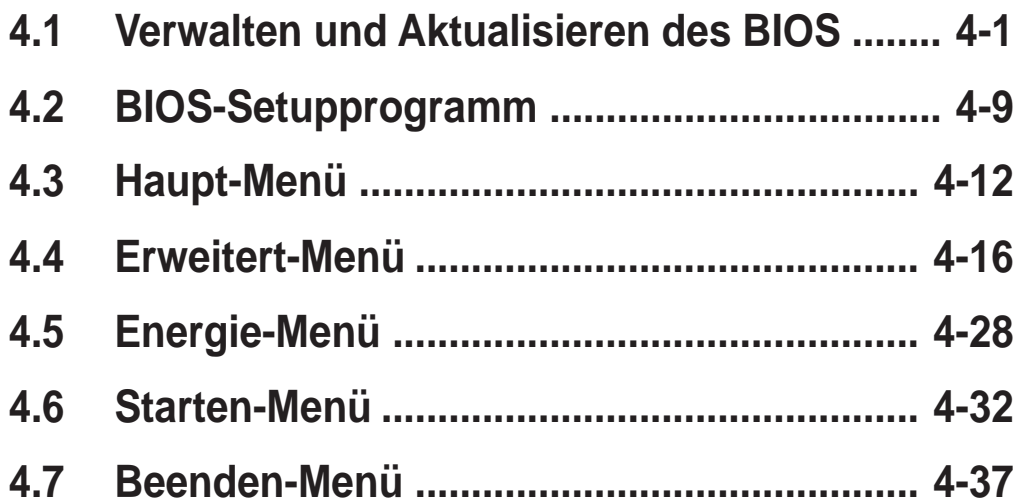

# 4.1 Verwalten und Aktualisieren des BIOS

Die folgenden Dienstprogramme helfen Ihnen das Basic Input/Output System (BIOS)-Setup des Motherboards zu verwalten und zu aktualisieren.

- 1. ASUS AFUDOS Aktualisiert das BIOS über eine bootfähige Diskette im DOS-Modus.
- 2. ASUS EZ Flash Aktualisiert das BIOS über eine bootfähige Diskette während des POSTs.
- 3. ASUS CrashFree BIOS 2 Aktualisiert das BIOS über eine bootfähige Diskette oder die Motherboard Support CD.
- 4. ASUS Update Aktualisiert das BIOS in einer Windows®-Umgebung.

Siehe entsprechende Abschnitte für Details über diese Dienstprogramme.

## **Wichtige Hinweise**

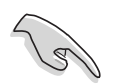

Speichern Sie eine Kopie der **ursprünglichen Motherboard BIOS-Datei** auf einer **bootfähigen Diskette** für den Fall, dass Sie das alte BIOS später wiederherstellen müssen. Verwenden Sie das ASUS Update- oder AFUDOS-Programm, um das ursprüngliche Motherboard BIOS zu kopieren.

Besuchen Sie die ASUS-Website und laden mit Hilfe des ASUS Update-Programms die neueste BIOS-Datei für dieses Motherboard herunter.

## **4.1.1 Erstellen einer bootfähigen Diskette**

1. Es gibt verschiedene Methoden eine bootfähige Diskette zu erstellen.

#### **DOS-Umgebung**

Stecken Sie eine 1,44 MB-Diskette in das Laufwerk ein. Tippen Sie hinter der DOS-Eingabeaufforderung:

 **format A:/S** und drücken dann **<Enter>**.

### **Windows® 98SE/ME/2000/XP-Umgebung**

- a. Legen Sie eine 1,44 MB-Diskette in das Diskettenlaufwerk ein.
- b. Klicken Sie auf **Start** auf dem Windows-Desktop und wählen dann **Arbeitsplatz**.
- c. Wählen Sie das **3 1/2 Diskette**-Symbol.
- d. Klicken Sie im **Menü** auf Datei und wählen **Formatieren**. Ein **Formatieren von A:<P>-Fenster erscheint daraufhin.**
- e. **Unter Windows™ XP wählen Sie bitte** MS-DOS-Startdiskette erstellen aus den Formatierungsoptionen und klicken dann auf **Starten**. ODER

Unter Windows™ 98SE/ME/2000 wählen Sie die **Vollständig**-Option für die **Art der Formatierung** und klicken dann auf **Starten**. 2. Kopieren Sie das originale (oder aktuellste) BIOS des Motherboards auf diese bootfähige Diskette.

## **4.1.2 Aktualisieren des BIOS über AFUDOS**

Verwenden Sie das Dienstprogramm AFUDOS.EXE unter der DOS-Umgebung, um das BIOS zu aktualisieren.

1. Besuchen Sie die ASUS-Website (www.asus.com), um die neueste BIOS-Datei für Ihr Motherboard herunterzuladen. Speichern Sie die BIOS-Datei auf eine bootfähige Diskette.

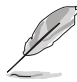

Notieren Sie sich den BIOS-Dateinamen auf einem Blatt Papier. Sie werden aufgefordert, den **genauen BIOS-Dateinamen** einzugeben.

- 2. Kopieren Sie das Dienstprogramm AFUDOS.EXE von der Support-CD auf die bootfähige Diskette, die die BIOS-Datei enthält.
- 3. Booten Sie Ihr System von dieser Diskette.
- 4. Tippen Sie bitte bei der DOS-Eingabeaufforderung:

#### **afudos /i<filename.rom>**

wobei "filename.rom" für die neueste (oder originale) BIOS-Datei, die Sie auf diese bootfähige Diskette kopiert haben, steht.

Auf dem Bildschirm wird der Aktualisierungsstatus angezeigt.

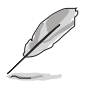

Die folgenden BIOS-Informationen auf dem Bildschirm gelten nur als Referenz. Ihr Bildschirm zeigt u.U. nicht genau die selben Daten an.

```
A:\>afudos /iP4P800SE.rom
AMI Firmware Update Utility - Version 1.10
Copyright (C) 2002 American Megatrends, Inc. All rights reserved.
   Reading file ..... done
   Erasing flash .... done
   Writing flash .... 0x0008CC00 (9%)
```
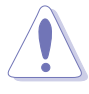

Das System darf NICHT während der Aktualisierung des BIOS ausgeschaltet oder neu gestartet werden! Ein Systemstartfehler kann die Folge sein!

Die DOS-Eingabeaufforderung wird wieder angezeigt, nachdem der BIOS-Aktualisierungsprozess vervollständigt wurde.

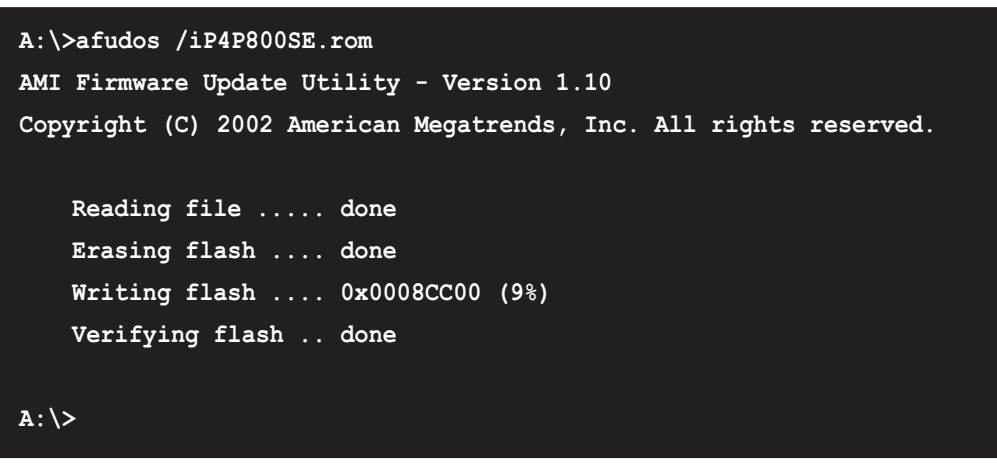

5. Starten Sie das System von der Festplatte neu.

## **4.1.3 Kopieren des BIOS vom PC über AFUDOS**

Sie können auch das Programm AFUDOS.EXE verwenden, um die aktutellen System-BIOS-Einstellungen auf eine Diskette oder Festplatte zu kopieren. Die Kopie gilt dann als Sicherheitskopie für den Fall, dass das System-BIOS fehlerhaft geworden ist.

Kopieren des BIOS über AFUDOS zu dem PC:

1. Tippen Sie den folgenden Befehl hinter der DOS-Eingabeaufforderung ein:

afudos /o[filename]

wobei **[filename]** für einen einzugebenden Dateinamen steht, dessen Hauptname nicht mehr als acht (8) alphanumerische Zeichen und dessen Erweiterungsname nicht mehr als drei (3) alphanumerische Zeichen haben darf.

Drücken Sie **<Enter>**.

Die auf dem Bild dargestellten BIOS-Informationen gelten nur als Beispiel. Was auf Ihrem Bildschirm erscheint ist unterscheidet sich möglicherweise in einigen Details hiervon.

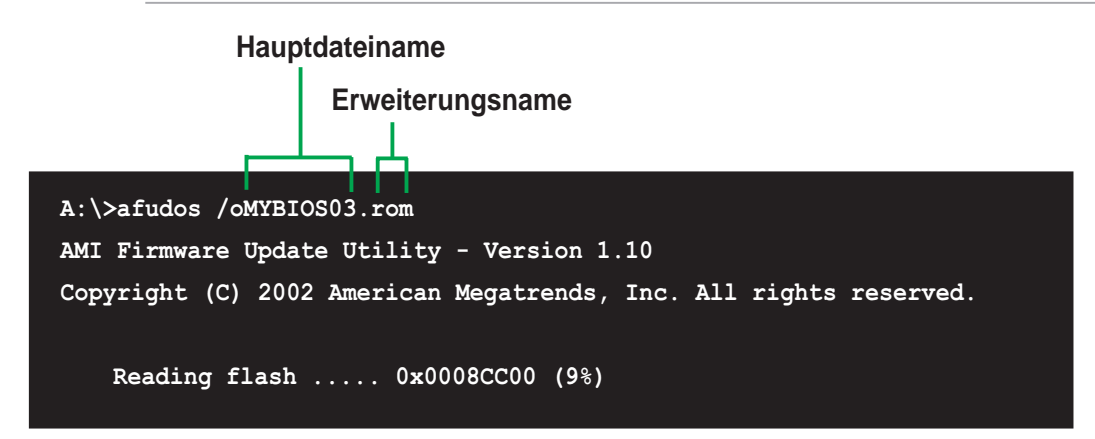

3. In der Standardeinstellung kopiert das Programm das aktuelle System-BIOS auf die Diskette. Stellen Sie sicher, dass die Diskette nicht schreibgeschützt ist und genügend Speicherplatz (mindestens 600 KB) für diese Datei zur Verfügung steht.

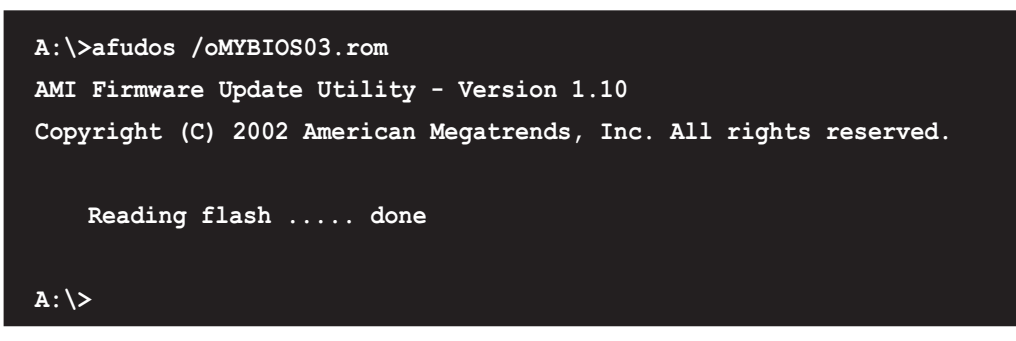

Nachdem der BIOS-Kopierprozess abgeschlossen ist, kehrt das Programm zur DOS-Eingabeaufforderung zurück.

# **4.1.4 Aktualisieren des BIOS über ASUS EZ Flash**

Mit ASUS EZ Flash können Sie das BIOS mühelos aktualisieren, ohne langwierig von einer Diskette starten und ein auf DOS basierendes Programm verwenden zu müssen. EZ Flash ist in der BIOS-Firmware integriert und kann durch Drücken von <Alt> + <F2> während des Einschaltselbsttests (POST) aufgerufen werden.

## **Aktualisieren des BIOS mit Hilfe vom ASUS EZ Flash:**

- 1. Besuchen Sie die ASUS-Website (www.asus.com), um die aktuellste BIOS-Datei für Ihr Motherboard herunterzuladen. Ändern Sie den Namen in **P4P800SE.ROM**. Speichern Sie die BIOS-Datei auf einer Diskette.
- 2. Starten Sie das System neu.
- 3. Drücken Sie <Alt> + <F2> während des POSTs, um folgenden EZ Flash-Bildschirm anzeigen zu lassen.

```
User recovery requested. Starting BIOS recovery...
Checking for floppy...
```
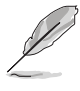

- 1. Die Fehlermeldung "**Floppy not found!**" erscheint, wenn sich keine Diskette im Laufwerk befindet
- 2. Die Fehlermeldung "**P4P800SE.ROM not found!**" wird angezeigt, wenn die richtige BIOS-Datei nicht auf der Diskette gefunden wurde.

4. Stecken Sie die Diskette, die die BIOS-Datei enthält, ins Laufwerk ein. Wenn die Datei **P4P800SE.ROM** auf der Diskette gefunden wurde, führt EZ Flash den BIOS-Aktualisierungsprozess aus und startet automatisch nach dem Beenden des Prozesses das System neu.

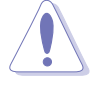

Das System darf NICHT während der Aktualisierung des BIOS ausgeschaltet oder neu gestartet werden! Ein Systemstartfehler kann die Folge sein!

```
User recovery requested. Starting BIOS recovery...
Checking for floppy...
Floppy found!
Reading file "P4P800SE.rom". Completed.
Start flashing...
Flashed successfully. Rebooting.
```
## **4.1.5 Wiederherstellen des BIOS durch CrashFree BIOS 2**

CrashFree BIOS2 gestattet Ihnen Ihr BIOS von der Motherboard Support-CD oder einer Diskette, die die BIOS-Datei enthält, zu booten, falls das aktuelle BIOS auf dem Motherboard versagt oder beschädigt wurde.

- Bereiten Sie die dem Motherboard beigefügte Support-CD oder eine Diskette, die das BIOS für das Motherboard (P4P800SE.ROM) enthält, vor, bevor Sie mit dem BIOS-Aktualisierungsprozess fortfahren.
	- Wenn Sie eine Kopie des originalen BIOS des Motherboards auf einer Diskette gespeichert haben, können Sie auch das BIOS von dieser Diskette wiederherstellen. Einzelheiten hierzu siehe Abbschnitt "4.1.1 Erstellen einer bootfähigen Diskette".

#### **Wiederstellen des BIOS von einer Diskette:**

- 1. Starten Sie das System.
- 2. Die folgende Meldung erscheint, wenn ein beschädigtes BIOS erkannt wurde.

```
Bad BIOS checksum. Starting BIOS recovery...
Checking for floppy...
```
3. Legen Sie eine Diskette, die die originale oder aktuellste BIOS-Datei für dieses Motherboard enthält, ein. Der BIOS-Aktualisierungsprozess fährt fort, wenn sich alle notwendigen Dateien auf dieser Diskette befinden.

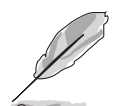

Stellen Sie sicher, dass die BIOS-Datei auf der Diskette in "**P4P800SE.ROM**" umbenannt wurde.

```
Bad BIOS checksum. Starting BIOS recovery...
Checking for floppy...
Floppy found!
Reading file "P4P800SE.ROM". Completed.
Start flashing...
```
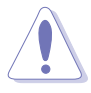

Das System darf NICHT während der Aktualisierung des BIOS ausgeschaltet oder neu gestartet werden! Ein Systemstartfehler kann die Folge sein!

4. Starten Sie das System neu, nachdem der BIOS-Aktualisierungsprozess abgeschlossen ist.

### **Wiederstellen des BIOS von der Support-CD:**

- 1. Starten Sie das System.
- 2. Die folgende Meldung erscheint, wenn ein beschädigtes BIOS erkannt wurde.

```
Bad BIOS checksum. Starting BIOS recovery...
Checking for floppy...
```
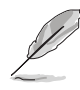

Das System sucht automatisch im CD-ROM-Laufwerk, wenn keine Diskektte im Laufwerk gefunden wurde.

3. Legen Sie die Support-CD in das CD-ROM-Laufwerk. Die Support-CD enthält das originale BIOS für dieses Motherboard.

```
Bad BIOS checksum. Starting BIOS recovery...
Checking for floppy...
Floppy not found!
Checking for CD-ROM...
CD-ROM found.
Reading file "P4P800SE.ROM". Completed.
Start flashing...
```
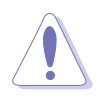

Das System darf NICHT während der Aktualisierung des BIOS ausgeschaltet oder neu gestartet werden! Ein Systemstartfehler kann die Folge sein!

4. Starten Sie das System neu, nachdem der BIOS-Aktualisierungsprozess abgeschlossen wurde.

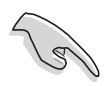

Das wiederhergestellte BIOS ist u.U. nicht die neueste BIOS-Version für dieses Motherboard. Besuchen Sie die ASUS-Website (www.asus.com), um die aktuellste BIOS-Datei herunterzuladen.

# **4.1.6 ASUS Update**

Das ASUS Update-Programm gestattet Ihnen das Motherboard BIOS in der Windows®-Umgebung zu aktualisieren. Das Programm befindet sich auf der dem Motherboardpaket beigelegten Support CD. ASUS Update benötigt eine Internetverbindung über ein Netzwerk oder einen Internetserviceanbieter (ISP).

Installieren des ASUS Update:

- 1. Legen Sie die Support CD in das CD-ROM-Laufwerk ein. Das **Drivers**-Menü wird angezeigt.
- 2. Klicken Sie auf den **Utilities**-Registerreiter und dann auf **Install ASUS Update VX.XX.XX**. Siehe Seite 5-3 für das **Utilities**-Menübild.
- 3. Das ASUS Update-Programm wird auf Ihrem System installiert.

Aktualisieren des BIOS über ASUS Update:

- 1. Starten Sie das Programm unter Windows, indem Sie auf **Start > Programme > ASUS > ASUSUpdate > ASUSUpdate** klicken. Das ASUS Update-Startfenster erscheint daraufhin.
- 2. Wählen Sie die gewünschte Update-Methode und klicken dann "Weiter".

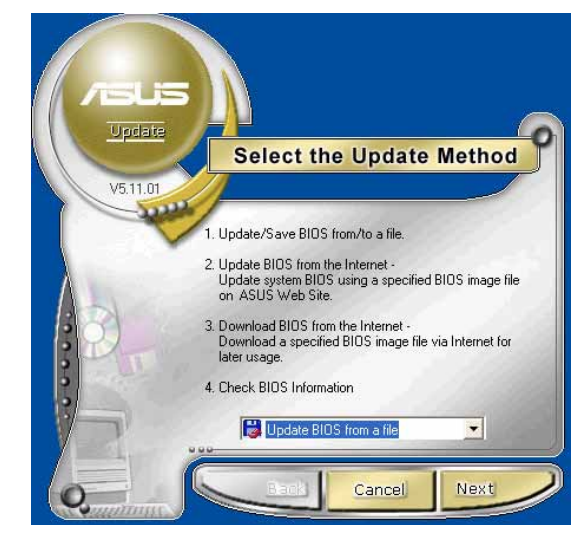

- 3. Wenn Sie Aktualisieren/ Downloaden vom Internet ausgewählt haben, wählen Sie die Ihnen am nächsten gelegene ASUS FTP-Site, um starken Netzwerkverkehr zu vermeiden oder wählen Sie "Automatische Auswahl". Klicken Sie "Weiter".
- 4. Wählen Sie in der FTP-Site die BIOS-Version aus, die Sie herunterladen wollen. Klicken Sie "Weiter".
- 5. Befolgen Sie die Anweisungen auf den darauffolgenden Bildschirmen, um die Aktualisierung abzuschließen.

Wenn Sie ausgewählt haben, das BIOS von einer Datei zu aktualisieren, werden Sie gebeten, den Ort der Datei anzugeben. Wählen Sie die Datei, klicken auf die Speicheroption und befolgen dann die Anweisungen auf dem Bildschirm, um die Aktualisierung abzuschließen.

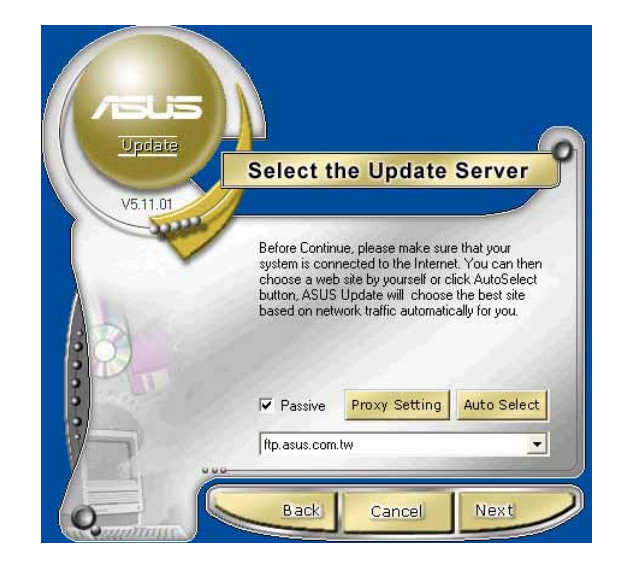

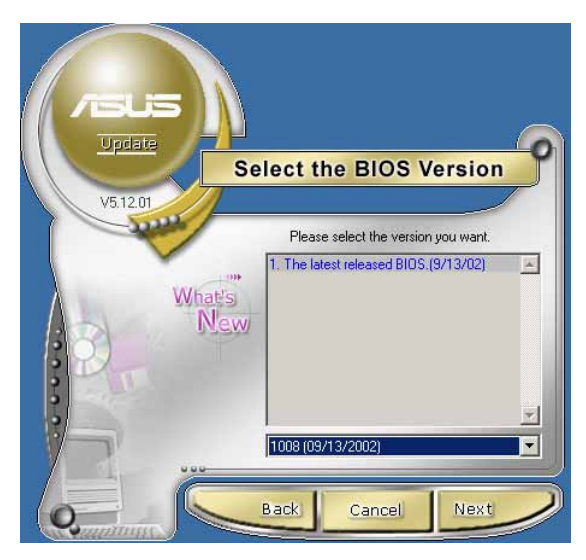

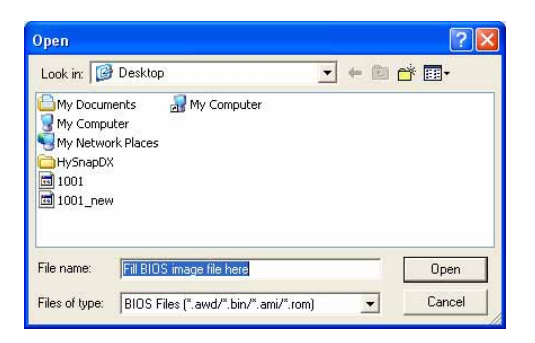

# 4.2 BIOS-Setupprogramm

Dieses Motherboard enthält einen programmierbaren Firmware-Hub, den Sie mit dem im Abschnitt "4.1 Verwalten und Akualisieren des BIOS" beschriebenen Diensprogramm aktualisieren können.

Verwenden Sie das BIOS-Setupprogramm zum Installieren eines Motherboards, zur Neukonfiguration des Systems oder bei "Run Setup"- Meldungen. Dieser Abschnitt erklärt das Konfigurieren des Systems mit diesem Programm.

Auch wenn Sie nicht aufgefordert werden das Setupprogramm auszuführen, möchten Sie die Konfiguration Ihres Computers u.U. später ändern. Sie möchten z.B. die Kennwortfunktion aktivieren oder Einstellungen der Energieverwaltung ändern. Hierfür müssen Sie Ihr System mit dem BIOS-Setup-Programm neu konfigurieren, damit der Computer diese Änderungen erkennt und sie im CMOS-RAM des Flash-Firmware-Hub ablegt.

Das Setupprogramm befindet sich im Firmware-Hub auf dem Motherboard. Beim Start des Computers erhalten Sie Gelegenheit, dieses Programm auszuführen. Rufen Sie das Setupprogramm durch Drücken der <Entf>-Taste während des Einschaltselbsttests (POST) auf; sonst setzt POST seine Testroutinen fort.

Möchten Sie das Setup-Programm nach dem POST aufrufen, dann starten Sie bitte das System neu durch Drücken von <Strg> + <Alt> + <Entf> oder durch Drücken der Reset-Taste am Gehäuse. Sie können das System auch neu starten, indem Sie es aus- und wieder einschalten. Machen Sie dies nur, wenn die ersten zwei Optionen misslungen sind.

Das Setup-Programm wurde für eine bequeme Bedienung entworfen. Es ist ein menügesteuertes Programm, in dem Sie mit Hilfe der Navigationstasten durch unterschiedliche Submenüs scrollen und die vorab festgelegten Optionen auswählen können.

> Laden Sie bitte die Standardeinstellungen, wenn das System nach Änderung der BIOS-Einstellungen unstabil geworden ist. Wählen Sie hierzu das Element **Standardeinstellungen laden** im Beenden-Menü. Siehe Abschnitt "4.7 Beenden-Menü" .

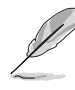

- 1. Die in diesem Kapitel angezeigten BIOS-Setup-Bildschirme dienen nur als Referenz und entsprechen u.U. nicht dem, was Sie auf dem Bildschirm sehen.
- 2. Besuchen Sie die ASUS-Website (www.asus.com), um die aktuellsten Produkt- und BIOS-Informationen herunterzuladen.

# **4.2.1 BIOS-Menübildschirm**

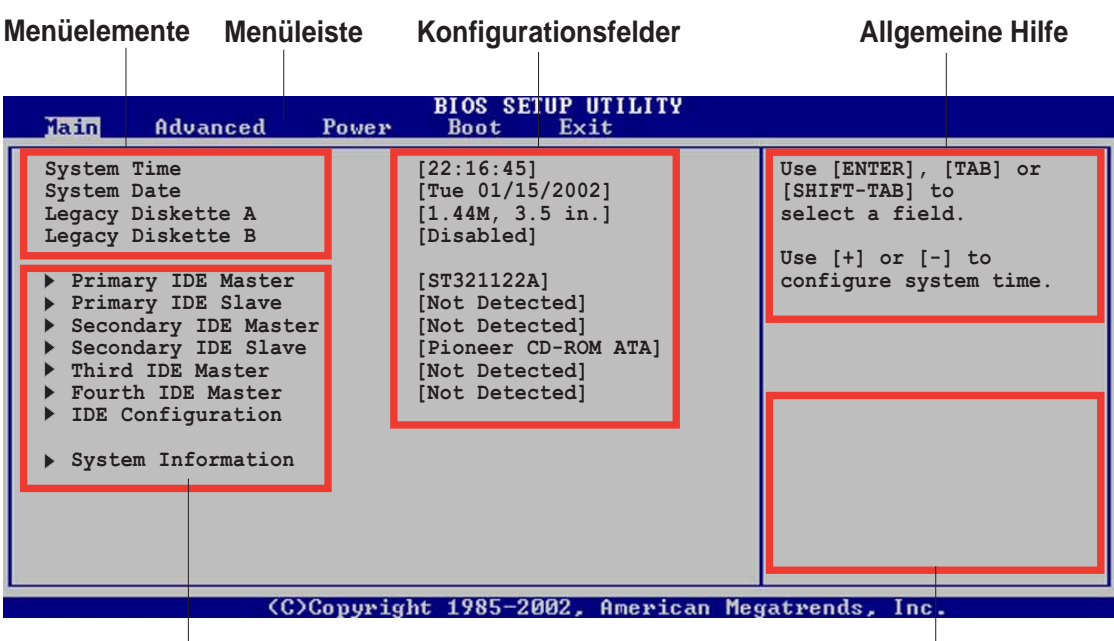

**Submenüelemente**

**Navigationstasten**

## **4.2.2 Menüleiste**

Oben im Bildschirm gibt es eine Menüleiste mit folgenden Optionen:

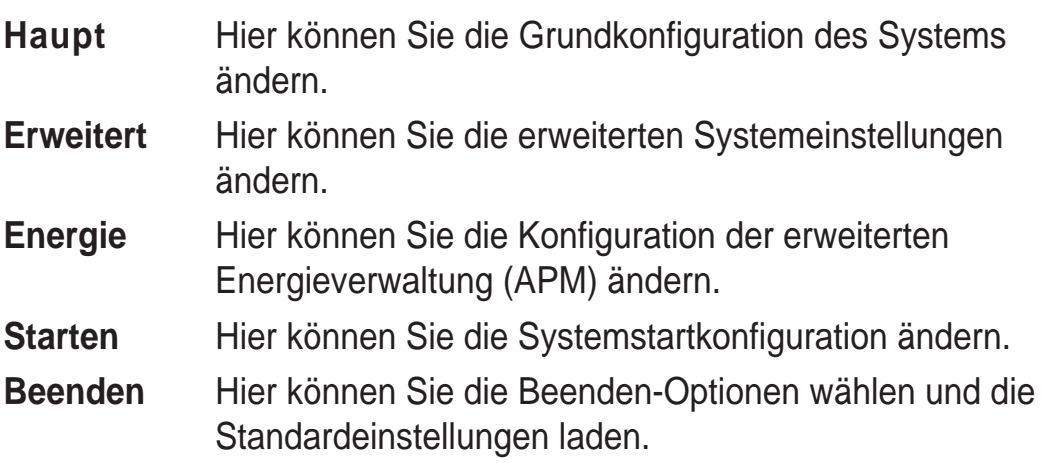

Wählen Sie mit Hilfe der Rechts- oder Links-Pfeiltaste auf der Tastatur das gewünschte Element in der Menüleiste.

# **4.2.3 Navigationstasten**

In der **unteren rechten Ecke** eines Menübildschirms werden Navigationstasten für das jeweilige Menü angezeigt. Verwenden Sie diese Navigationstasten, um Elemente im Menü zu wählen und die Einstellungen zu ändern.

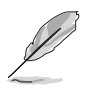

Manche Navigationstasten sind unterschiedlich von Bildschirm zu Bildschirm.
### **4.2.4 Menüelemente**

Wenn ein Element auf der Menüleiste markiert ist, werden die speziellen Elemente für dieses Menü angezeigt. Wenn Sie z.B. **Haupt** gewählt haben, werden die Elemente des Haupt-Menüs angezeigt.

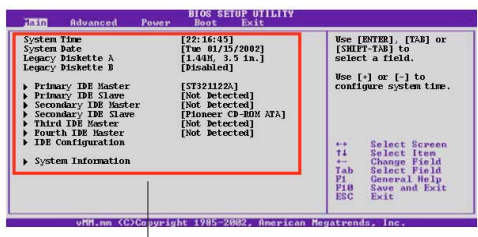

Die anderen Elemente (Erweitert, Enerige, Starten und Beenden) auf der Menüleiste haben ihre eigenen Menüelemente.

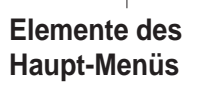

### **4.2.5 Submenüelemente**

Vor jedem Element eines Submenüs auf einem Menübildschirm steht ein gefülltes Dreieck. Wählen Sie das gewünschte Element und drücken dann die Eingabetaste, um sein Submenü anzeigen zu lassen.

### **4.2.6 Konfigurationsfelder**

In diesen Feldern stehen die Werte der Menüelemente. Sie können den Wert in dem Feld neben einem Element ändern, wenn das Element benutzereinstellbar ist. Sie können kein Element, das nicht benutzereinstellbar ist, wählen.

Ein einstellbarer Wert steht in Klammen und wird hervorgehoben, wenn das entsprechende Element gewählt wurde. Um den Wert innerhalb eines Feldes zu ändern, wählen Sie bitte das entsprechende Element und drücken dann die Eingabetaste, um eine Liste von Optionen anzeigen zu lassen. Siehe "4.2.7 Popup-Fenster."

### **4.2.7 Popup-Fenster**

Ein Popup-Fenster mit den jeweiligen Konfigurationsoptionen erscheint, wenn Sie ein Menüelement wählen und dann die Eingabetaste drücken.

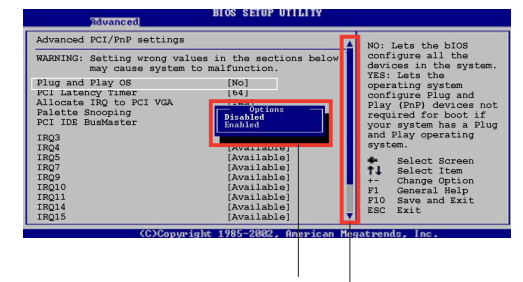

### **4.2.8 Bildlaufleiste**

**Popup-Fenster**

Eine Bildlaufleiste steht an der rechten Seite eines Menübildschirms, wenn es Elemente außerhalb des Bildschirms gibt. Drücken Sie die **Hoch-/ Runter-Pfeiltasten** oder **BildAuf-/BildAb-Tasten**, um die weiteren Elemente auf dem Bildschirm anzeigen zu lassen. **Bildlaufleiste**

### **4.2.9 Allgemeine Hilfe**

In der oberen rechten Ecke des Menübildschirms steht eine Kurzbeschreibung des gewählten Elementes.

# 4.3 Haupt-Menü

Das Haupt-Menü erscheint und gibt Ihnen einen Überblick über die Grundinformationen zum System, wenn Sie das BIOS Setupprogramm öffnen.

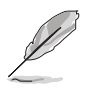

Sehen Sie bitte im Abschnitt "4.2.1 BIOS-Menübildschirm" für Informationen zu Menüelementen und Navigationsanweisungen nach.

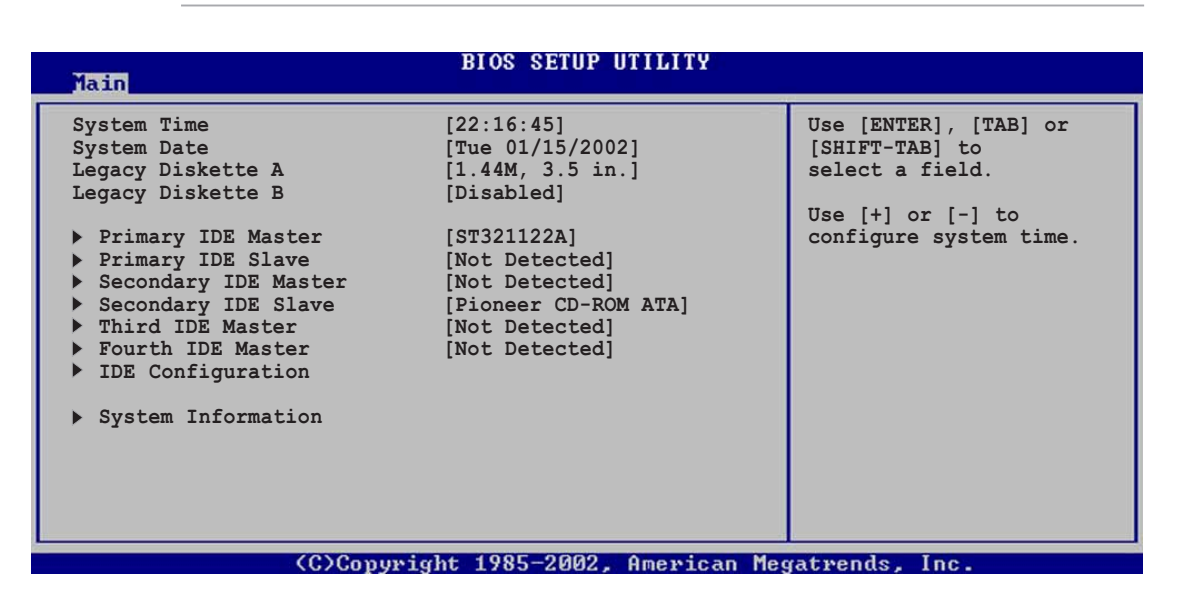

### **4.3.1 Systemzeit [xx:xx:xxxx]**

Hier können Sie die Systemzeit einstellen.

### **4.3.2 Systemdatum [Day xx/xx/xxxx]**

Hier können Sie das Systemdatum ändern.

### **4.3.3 Legacy Diskette A [1,44M, 3,5 Zoll]**

Hier können Sie den Typ des installierten Diskettenlaufwerks einstellen. Konfigurationsoptionen: [Kein] [360K; 5,25 Zoll] [1,2M; 5,25 Zoll] [720K; 3,5 Zoll] [1,44M; 3,5 Zoll] [2,88M; 3,5 Zoll]

### **4.3.4 Sprache [Englisch]**

Hier können Sie eine BIOS-Sprache von den verfügbaren Optionen auswählen. Konfigurationsoptionen: [Français] [German] [English]

### **4.3.5 Primäre und sekundäre IDE-Master/-Slave**

Das BIOS erkennt automatisch die vorhandenen IDE-Geräte, wenn Sie das BIOS-Setupprogramm aufrufen. Wählen Sie ein Gerät und drücken anschließend die Eingabetaste, um die Informationen zu dem IDE-Gerät anzeigen zu lassen.

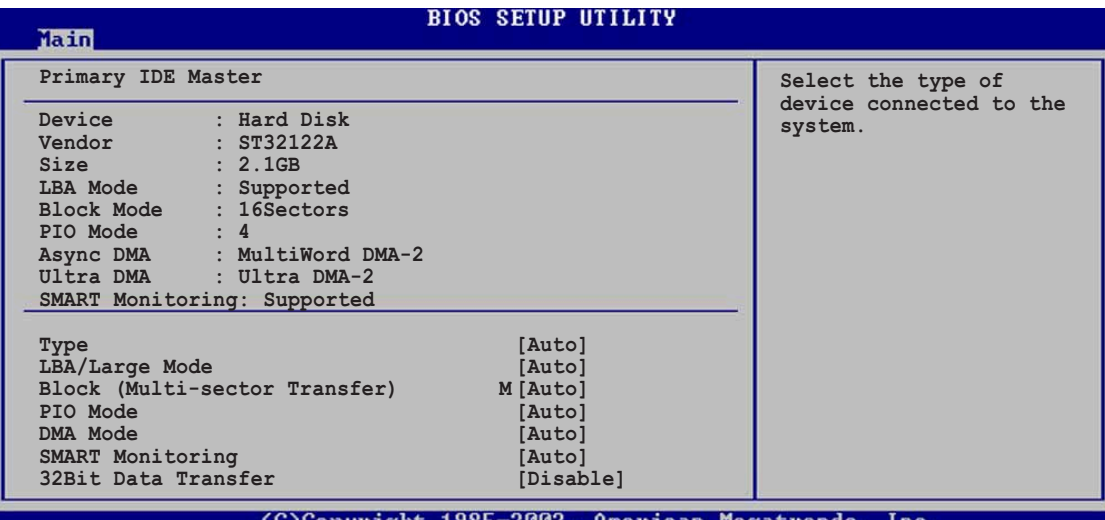

Die Werte neben den mit gedämpfter Farbe dargestellten Elementen (Gerät, Hersteller, Größe, LBA-Modus, Block-Modus, PIO-Modus, Async DMA, Ultra DMA und SMART-Überwachung) wurden vom BIOS automatisch ermittelt und sind nicht benutzereinstellbar. " N/A" wird angezeigt, wenn kein IDE-Gerät in diesem System installiert wurde.

#### Typ [Auto]

Wählen Sie den IDE-Laufwerktyp. Bei Wahl von [Auto] wählt das BIOS automatisch einen passenden Typ für das IDE-Laufwerk. Wählen Sie [CDROM], wenn Sie ein CD-ROM-Laufwerk konfigurieren. Wählen Sie ARMD (ATAPI Removable Media Device), wenn Ihr Gerät ein ZIP-, LS-120- oder MO-Laufwerk ist. Konfigurationsoptionen: [Nicht installiert] [Auto] [CDROM] [ARMD]

#### LBA-/Large-Modus [Auto]

Hier können Sie den LBA-Modus aktivieren oder deaktivieren. Wenn Ihr Gerät den LBA-Modus unterstützt und das Gerät nicht zuvor unter deaktiviertem LBA-Modus formatiert wurde, dann wählen Sie bitte [Auto], um den LBA-Modus zu aktivieren. Konfigurationsoptionen: [Deaktiviert] [Auto]

#### Block (Multi-sector Transfer) [Auto]

Hier können Sie die Multi-Sektorenübertragungen aktivieren oder deaktivieren. Die Datenübertragung von und zu einem Gerät geschieht in mehreren Sektoren auf einmal, wenn Sie [Auto] wählen. Die Datenübertragung von und zu einem Gerät geschieht jedes Mal nur in einem Sektor, wenn Sie [Deaktiviert] wählen. Konfigurationsoptionen: [Deaktiviert] [Auto]

#### PIO-Modus [Auto]

Hier können Sie den PIO-Modus wählen. Konfigurationsoptionen: [Auto] [0] [1] [2] [3] [4]

#### DMA-Modus [Auto]

Hier können Sie den DMA-Modus wählen. Konfigurationsoptionen: [Auto] [SWDMA0] [SWDMA1] [SWDMA2] [MWDMA0] [MWDMA1] [MWDMA2] [UDMA0] [UDMA1] [UDMA2] [UDMA3] [UDMA4] [UDMA5]

#### SMART-Überwachung [Auto]

Hier können Sie die Smart-Überwachung (die Self Monitoring Analysis and Report-Technologie) wählen. Konfigurationsoptionen: [Auto] [Deaktiviert] [Aktiviert]

32Bit Datentransfer [Deaktiviert]

Hier können Sie den 32-Bit Datentransfer aktivieren oder deaktivieren. Konfigurationsoptionen: [Deaktiviert] [Aktiviert]

### **4.3.6 IDE-Konfiguration**

Die Elemente in diesem Menü gestatten Ihnen die Konfigurationen der in diesem System installierten IDE-Geräte einzustellen bzw. zu ändern. Wählen Sie das gewünschte Element und drücken anschließend die Eingabetaste.

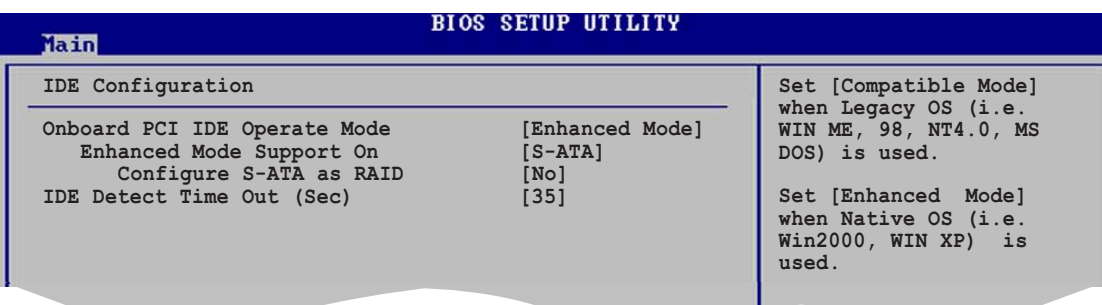

### **Onboard IDE-Betriebsmodus [Erweiterter Modus]**

Hier können Sie den IDE-Betriebsmodus entsprechend Ihres Betriebssystems wählen. Wählen Sie [Erweiterter Modus], wenn Sie ein neueres Betriebssystem wie z.B. Windows 2000/XP verwenden. Wählen Sie [Kompatibler Modus], wenn Sie ein älteres Betriebssystem wie z.B. MS-DOS, Windows ME/98/NT4.0 verwenden. Konfigurationsoptionen: [Kompatibler Modus] [Erweiterter Modus]

#### Erweiterter Modus bei [S-ATA]

Die Standardeinstellung [S-ATA] gestattet Ihnen Serial ATA- und Parallel ATA-Anschlüsse unter einem neueren Betriebssystem zu verwenden. Wir empfehlen Ihnen die Standardeinstellung für eine bessere OS-Kompatibilität zu belassen. Bei dieser Einstellung dürfen Sie nur dann ein älteres Betriebssystem bei den Parallel ATA-Anschlüssen verwenden, wenn Sie kein Serial ATA-Gerät installiert haben.

Die Optionen [P-ATA+S-ATA] und [P-ATA] sind nur für erweiterte Benutzer geeignet. Ändern Sie die Einstellung wieder in [S-ATA], wenn Probleme bei Einstellung auf einer der obigen Optionen auftreten.

Konfigurationsoptionen: [P-ATA+S-ATA] [S-ATA] [P-ATA]

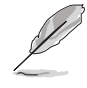

Das Element **Erweirterter Modus bei** erscheint nur, wenn **Erweiterter Modus** für das Element **Onboard IDE-Betriebsmodus** gewählt wurde.

#### IDE-Anschlusseinstellungen [Pri.P-ATA+S-ATA]

Hier können Sie die zu aktivierenden IDE-Anschlüsse wählen, wenn Sie ein **älteres** Betriebssystem verwenden. Wählen Sie [Pri. P-ATA+S-ATA], wenn Sie die primären Parallel ATA- und Serial ATA-Anschlüsse verwenden möchten. Wählen Sie [Sek. P-ATA+SATA], um die sekundären P-ATA- und S-ATA-Anschlüsse zu aktivieren. Wählen Sie [Nur P-ATA-Anschlüsse], um die zwei von ICH 5R unterstützten Serial ATA-Anschlüsse zu unterstützen: [Pri. P-ATA+S-ATA] [Sek. P-ATA+S-ATA] [Nur P-ATA-Anschlüsse]

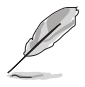

Das Element **IDE-Anschlusseinstellungen** erscheint nur, wenn **Kompatibler Modus** für das Element **Onboard IDE-Betriebsmodus** gewählt wurde.

#### S-ATA als RAID konfigurieren [Nein]

Hier können Sie die S-ATA-Funktion als IDE-Controller oder RAID einstellen. Konfigurationsoptionen: [Ja] [Nein]

#### Serial ATA BOOTROM [Aktiviert]

Hier können Sie das Serial ATA Boot-ROM aktivieren oder deaktivieren. Konfigurationsoptionen: [Deaktiviert] [Aktiviert]

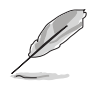

Das Element **Serial ATA BOOTROM** erscheint nur, wenn das Element **S-ATA als RAID konfigurieren** auf **[Ja]** gestellt wurde.

### **IDE-Erkennungszeitüberschreitung [35]**

Hier können Sie den Zeitüberschreitungswert für die ATA/ATAPI-Geräteerkennung wählen. Konfigurationsoptionen: [0] [5] [10] [15] [20] [25] [30] [35]

### **4.3.7 Systeminformationen**

Das Menü gibt Ihnen einen Überblick über die allgemeinen Systemspezifikationen. Die Werte der Elemente in diesem Menü werden vom BIOS automatisch ermittelt.

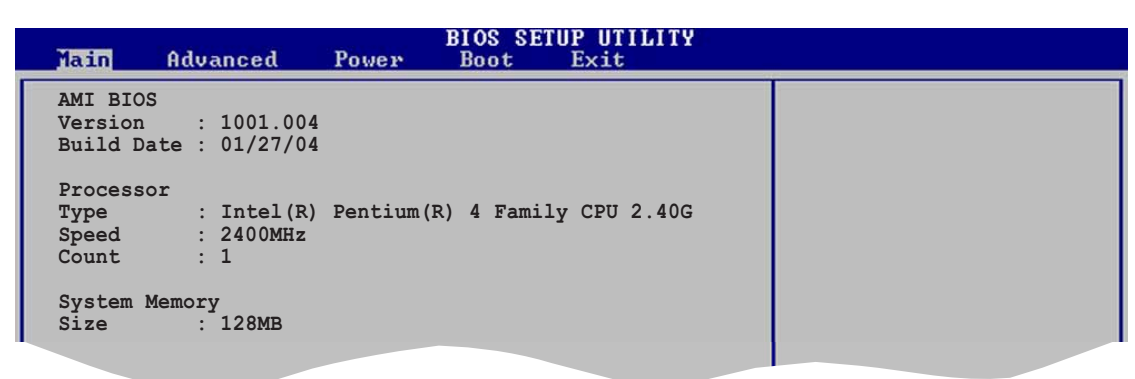

### **AMI BIOS**

Das Element zeigt die automatisch ermittelten Informationen zum BIOS an.

#### **Prozessor**

Das Element zeigt die automatisch ermittelte CPU-Spezifikation an.

#### **Arbeitsspeicher**

Das Element zeigt die automatisch ermittelten Informationen zum Arbeitsspeicher an.

### 4.4 Erweitert-Menü

Die Elemente im Erweitert-Menü gestatten Ihnen die Einstellung für die CPU und andere Systemgeräte zu ändern.

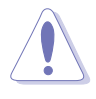

Gehen Sie bitte beim Einstellen der Elemente im Erweitert-Menü mit Bedacht vor. Falsche Werte können zu einer Systemfunktionsstörung führen.

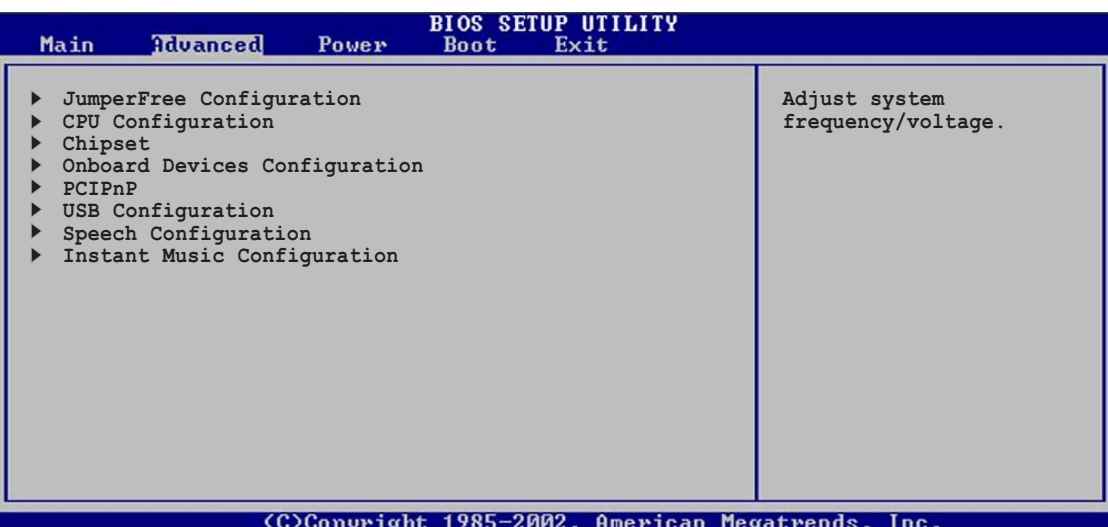

### **4.4.1 Jumperfreie Konfiguration**

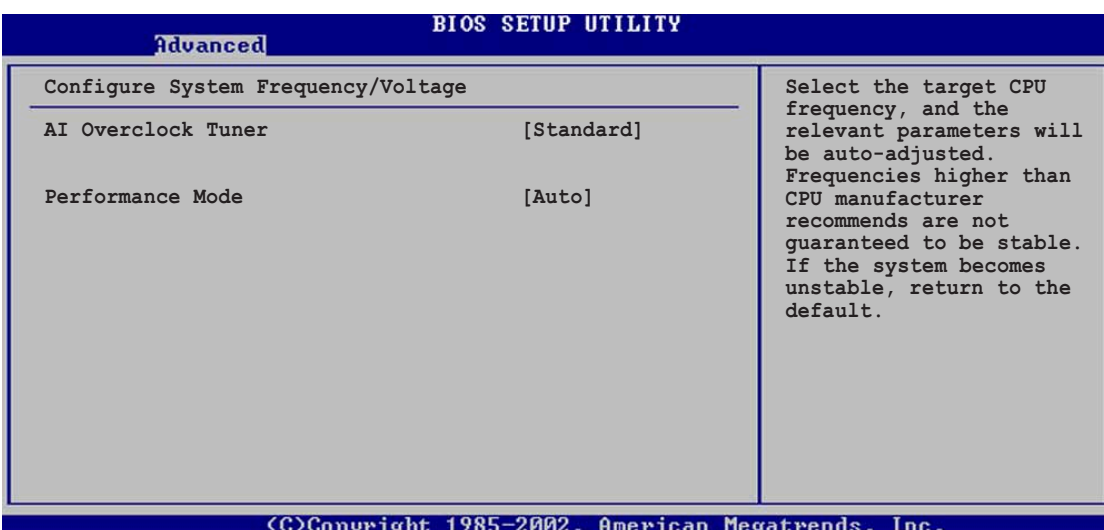

### **AI Übertaktung [Standard]**

Hier können Sie eine CPU-Übertaktungsoption aus den vorab eingestellten Optionen auswählen, um eine gewünschte interne Frequenz für die CPU zu erhalten. Konfigurationsoptionen: [Manuell] [Standard] [Übertaktung 5%] [Übertaktung 10%] [Übertaktung 20%] [Übertaktung 30%]

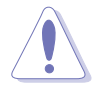

Eine sehr hohe CPU-Frequenz kann zu einem unstabilen System führen! Stellen Sie bitte die Standardeinstellung her, wenn dies geschehen ist.

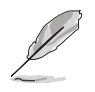

Das Element **CPU-Verhältnis** erscheint unter dem Element AI Übertaktung, wenn Ihre CPU nicht verriegelt ist. Sie können das gewünschte Verhältnis aus den verfügbaren Optionen wählen.

### **CPU-Verhältnis [12]**

Hier können Sie das Verhältnis zwischen dem CPU-Kerntakt und der FSB (Front Side Bus)-Frequenz (FSB) einstellen.

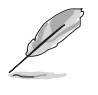

Wenn ein ungültiger Verhältniswert im CMOS eingestellt wurde, dann sind der tatsächliche Wert und eingestellte Wert möglicherweise nicht identisch.

### **Leistungsmodus [Auto]**

Mit dieser Funktion können Sie die Systemleistung erhöhen. Das System kann unstabil werden, wenn Sie [Turbo] wählen. Stellen Sie in diesem Fall den Modus auf [Auto]. Konfigurationsoptionen: [Auto] [Standard] [Turbo]

Die relevanten Übertaktungselemente erscheinen, wenn Sie [Manuell] für das Element **AI Übertaktung** gewählt haben.

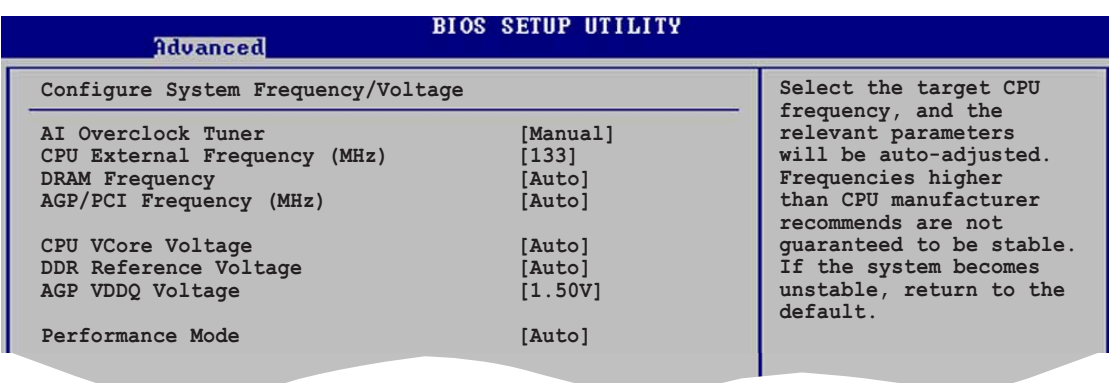

### **CPU externe Frequenz (MHz) [XXX] (Der Wert wird automatisch ermittelt)**

Hier wird die Frequenz, die der Taktgenerator zum System-Bus und PCI-Bus sendet, angezeigt. Die Bus-Frequenz (externe Frequenz) mal dem Bus-Multiplikator ist die CPU-Geschwindigkeit. Der Wert dieses Elements wird vom BIOS automatisch ermittelt und kann nicht manuell geändert werden. Er liegt zwischen 100 und 400. Verwenden Sie die **<+>**- und **<->**- Tasten, um die FSB-Frequenz einzustellen.

**Tabelle 4.4.1 Synchronisation der FSB/CPU externen Frequenz**

| Front Side Bus (FSB) | <b>CPU externe Frequenz</b> |
|----------------------|-----------------------------|
| <b>FSB 800</b>       | 200 MHz                     |
| <b>FSB 533</b>       | 133 MHz                     |
| FSB 400              | 100 MHz                     |

### **DRAM-Frequenz [Auto]**

Hier können Sie die DDR-Betriebsfrequenz einstellen. Konfigurationsoptionen: [266 MHz] [333 MHz] [400 MHz] [Auto]

### **AGP/PCI-Frequenz (MHz) [Auto]**

Hier können Sie eine höhere AGP/PCI-Frequenz für eine bessere Systemleistung und Übertaktungskapazität wählen. Konfigurationsoptionen: [Auto] [66.66/33.33] [72.73/36.36] [80.00/40.00]

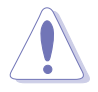

Eine sehr hohe AGP/PCI-Frequenz kann zu einem unstabilen System führen. Stellen Sie bitte die Standardeinstellung her, wenn dies geschehen ist.

### **CPU VCore-Spannung [Auto]**

Hier können Sie eine bestimmte CPU VCore-Spannung auswählen. Konfigurationsoptionen: [Auto] [1.9500V] [1.9250V] [1.9000V] [1.8750V] [1.8500V] [1.8250V] [1.8000V] [1.7750V] [1.7500V] [1.7250V] [1.7000V] [1.6750V] [1.6500V] [1.6250] [1.6000V] [1.5875V] [1.5750V] [1.5625V] [1.5500V] [1.5375V] [1.5250V] [1.5125V] [1.5000V]

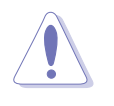

Beziehen Sie sich bitte auf die CPU-Dokumentation, wenn Sie die CPU VCore-Spannung einstellen. Eine sehr hohe VCore-Spannung kann die CPU stark beschädigen!

### **DDR-Referenzspannung [Auto]**

Hier können Sie die DDR SDRAM-Betriebsspannung wählen. Konfigurationsoptionen: [2,85V] [2,75V] [2,65V] [2,55V] [Auto]

### **AGP VDDQ-Spannung [1,50V]**

Hier können Sie die AGP-Betriebsspannung wählen. Konfigurationsoptionen: [1,80V] [1,70V] [1,60V] [1,50V]

### **4.4.2 CPU-Konfiguration**

Die Werte in diesem Menü zeigen die vom BIOS automatisch erkannten CPU-bezogenen Informationen an.

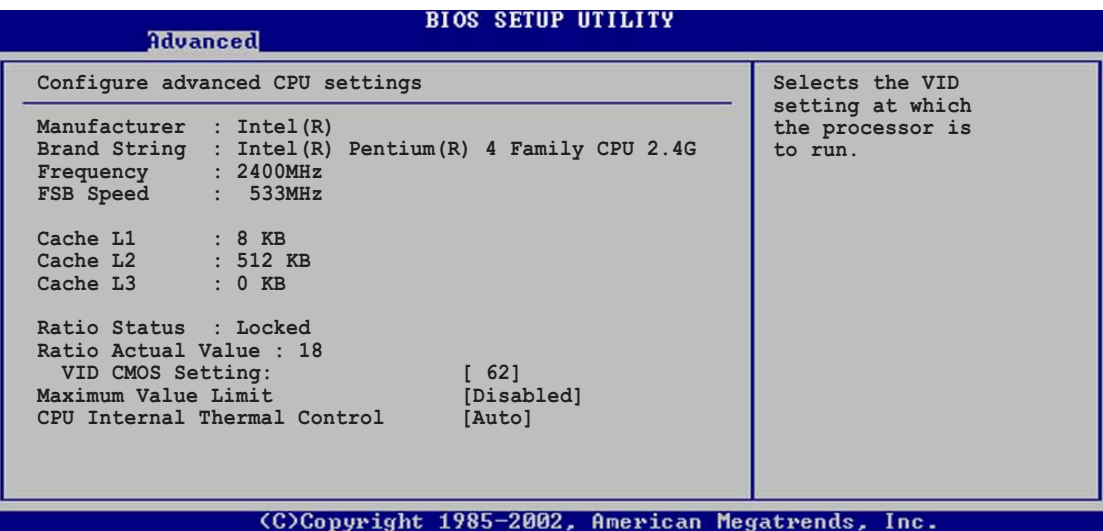

### **VID CMOS Setting [ 62]**

Sie können die VID CMOS-Einstellungen für den Prozessor ändern. Verwenden Sie die Pfeiltasten, um den Wert zu ändern.

### **Max. CPUID-Wert [Deaktiviert]**

Aktivieren Sie dieses Element, wenn Sie ein altes Betriebssystem, das keine CPUs mit erweiterten CPUID-Funktionen unterstützt, starten wollen. Konfigurationsoptionen: [Deaktiviert] [Aktiviert]

### **CPU interne Thermosteuerung [Auto]**

Sie können die CPU interne Thermosteuerungsfunktion deaktivieren oder automatisch arbeiten lassen. Konfigurationsoptionen: [Auto] [Deaktiviert]

### **Hyper-Threading-Technologie [Aktiviert]**

Das Element gestattet Ihnen die Prozessor Hyper-Threading-Technologie zu aktivieren oder deaktivieren. Konfigurationsoptionen: [Deaktiviert] [Aktiviert]

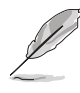

Das Element **Hyper-Threading Technologie** wird nur angezeigt, wenn eine Intel® Pentium® 4 CPU mit der Unterstützung der Hyper-Threading-Technologie installiert wurde.

### **4.4.3 Chipsatz**

Die Elemente im Chipsatz-Menü gestatten Ihnen die erweiterten Chipsatzeinstellungen zu ändern. Wählen Sie das gewünschte Element und drücken anschließend die Eingabetaste, um das Submenü anzeigen zu lassen.

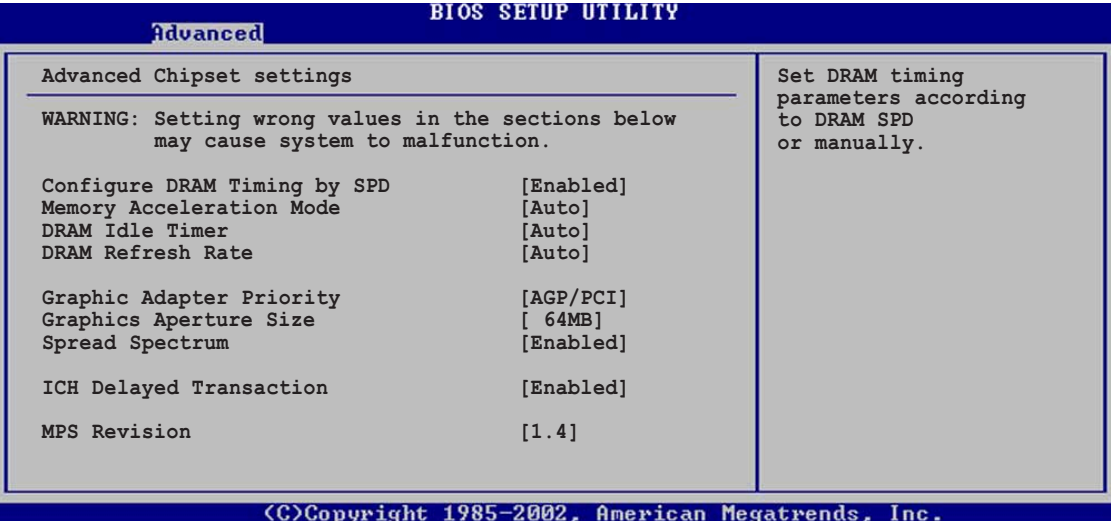

### **DRAM-Frequenz nach SPD konfigurieren [Aktiviert]**

Die DRAM-Frequenzparameter werden nach dem DRAM SPD (Serial Presence Detect) eingestellt, wenn dieses Element aktiviert ist. Sie können die DRAM-Frequenzparameter manuell über die DRAM-Subelemente einstellen, Die folgenden Subelemente erscheinen, wenn dieses Element deaktiviert ist. Konfigurationsoptionen: [Deaktiviert] [Aktiviert]

#### DRAM CAS# -Latenz [2,5 Takte]

Dieser Parameter steuert die Latenz zwischen dem SDRAM-Lesebefehl und der Zeit, zu der die Daten verfügbar werden. Konfigurationsoptionen: [2,0 Takte] [2,5 Takte] [3,0 Takte]

#### DRAM RAS# Precharge [4 Takte]

Dieser Parameter steuert die Leerlauftakte nach Ausgabe eines Precharge-Befehls an das DDR-SDRAM. Konfigurationsoptionen: [4 Takte] [3 Takte] [2 Takte]

DRAM RAS# zu CAS# Verzögerung [4 Takte]

Dieses Element steuert die Latenz zwischen dem DDR SDRAM aktiven Befehl und dem Lese-/Schreibefehl. Konfigurationsoptionen: [4 Takte] [3 Takte] [2 Takte]

DRAM Precharge-Verzögerung [8 Takte]

Konfigurationsoptionen: [8 Takte] [7 Takte] [6 Takte] [5 Takte]

### DRAM Burst-Länge [4 Takte]

Konfigurationsoptionen: [4 Takte] [8 Takte]

### **Speicherbeschleunigungsmodus [Auto]**

Die Einstellung [Aktiviert] minimiert Latenzen von der CPU zum Arbeitsspeicher und erhöht dadurch die Systemleistung. Aktivieren Sie dieses Element, um die ASUS HyperPath Technology-Funktion zu aktivieren. Konfigurationsoptionen: [Auto] [Aktiviert]

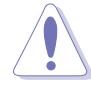

Mit der **[Aktiviert]**-Einstellung wird das System möglicherweise unstabil! Ändern Sie bitte in diesem Fall die Einstellung in die Standardoption **[Auto]**.

### **DRAM Leerlauf-Timer [Auto]**

Konfigurationsoptionen: [Unbegrenzt] [0T] [8T] [16T] [64T] [Auto]

### **DRAM-Auffrischungsmodus [Auto]**

Konfigurationsoptionen: [Auto] [15,6 uSek] [7,8 uSek] [64 uSec]

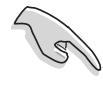

Ändern Sie bitte die Einstellungen in die Standardwerte, wenn das System nach einer Einstellungsänderung der obigen Elemente unstabil geworden ist.

### **Grafikadapter-Priorität [AGP/PCI]**

Hier können Sie wählen, welcher Grafik-Controller beim Starten verwendet wird. Konfigurationsoptionen: [AGP/PCI] [PCI/AGP]

### **Graphics Aperture-Größe [64MB]**

Hier können Sie die Größe des zugewiesenen Speichers für AGP-Grafikdaten festlegen. Konfigurationsoptionen: [4MB] [8MB] [16MB] [32MB] [64MB] [128MB] [256MB]

### **Streuspektrum [Aktiviert]**

Konfigurationsoptionen: [Deaktiviert] [Aktiviert]

### **ICH verzögerte Transaktion [Aktiviert]**

Konfigurationsoptionen: [Deaktiviert] [Aktiviert]

### **MPS Revision [1.1]**

Konfigurationsoptionen: [1.1] [1.4]

### **4.4.4 Onboard-Gerätekonfigurationen**

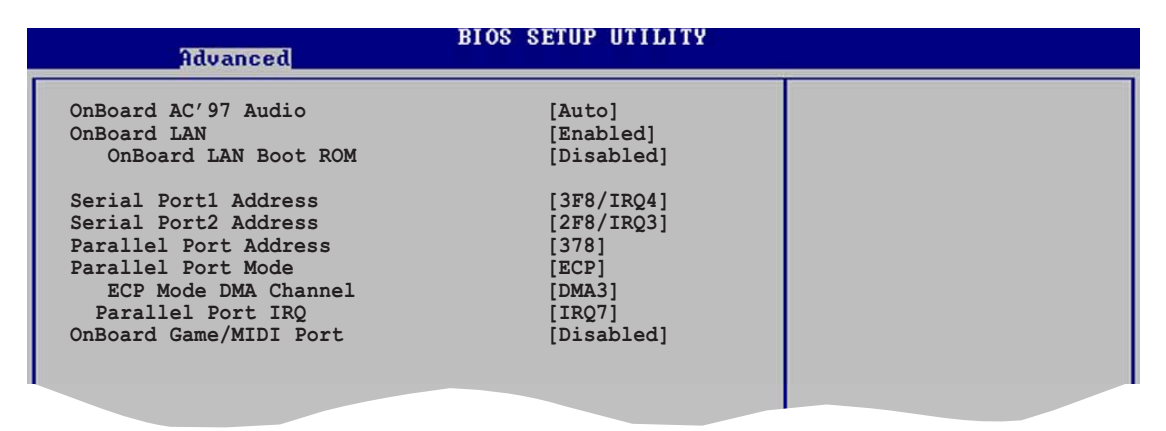

### **Onboard-AC'97-Audio [Auto]**

[Auto] erlaubt dem BIOS zu erkennen, ob Sie ein Audiogerät verwenden. Wenn ein Audiogerät erkannt wurde, wird der integrierte Audio-Controller aktiviert. Wenn kein Audiogerät erkannt wurde, wird der Controller deaktiviert. Konfigurationsoptionen: [Deaktiviert] [Auto]

### **Onboard-LAN [Aktiviert]**

Hier können Sie den integrierten LAN-Controller aktivieren oder deaktivieren. Konfigurationsoptionen: [Deaktiviert] [Aktiviert]

Der Marvell® 88E8001 unterstützt NICHT die S5 Wake-On-LAN Funktion im DOS-Modus oder unter Window® ME™.

### OnBoard LAN Boot ROM [Deaktiviert]

Hier können Sie das optionale ROM im integrierten LAN-Controller aktivieren oder deaktivieren. Das Element erscheint nur, wenn [Aktiviert] für das Element OnBoard LAN gewählt wurde. Konfigurationsoptionen: [Deaktiviert] [Aktiviert]

### **Serielle Schnittstelle 1 [3F8/IRQ4]**

Hier können Sie die Adresse der seriellen Schnittstelle 1 einstellen. Konfigurationsoptionen: [Deaktiviert] [3F8/IRQ4] [3E8/IRQ4] [2E8/IRQ3]

### **Serielle Schnittstelle 2 [2F8/IRQ3]**

Hier können Sie die Adresse der seriellen Schnittstelle 2 einstellen. Konfigurationsoptionen: [Deaktiviert] [2F8/IRQ3] [3E8/IRQ4] [2E8/IRQ3]

#### **Parallele Schnittstelle [378]**

Hier können Sie die Adresse der parallen Schnittstelle 2 einstellen. Konfigurationsoptionen: [Deaktiviert] [378] [278] [3BC]

#### **Modus der parallelen Schnittstelle [ECP]**

Hier können Sie den Modus der parallelen Schnittstelle einstellen. Wenn **3BC** für das Element **Parallele Schnittstelle** gewählt wurde, gibt es nur Normal, Zweirichtung und ECP zur Auswahl. Konfigurationsoptionen: [Normal] [Zweirichtung] [EPP] [ECP]

ECP Modus DMA-Kanal [DMA3]

Konfigurationsoptionen: [DMA0] [DMA1] [DMA3]

Parallele Schnittstelle IRQ [IRQ7]

Konfigurationsoptionen: [IRQ5] [IRQ7]

### **Onboard Game/MIDI-Anschluss [Deaktiviert]**

Hier können Sie die Adresse des Gameports wählen oder diesen Anschluss deaktivieren. Konfigurationsoptionen: [Deaktiviert] [200/300] [200/330] [208/300] [208/330]

### **4.4.5 PCI PnP**

Die Elemente im PCI PnP-Menü gestatten Ihnen die erweiterten Einstellungen für PCI/PnP-Geräte zu ändern. Hier können Sie die IRQ und DMA-Kanalressourcen für entweder PCI/PnP- oder alte ISA-Geräte und den Speichergrößenblock für alte ISA-Geräte einstellen.

> Gehen Sie bitte beim Ändern der Einstellungen im PCI PnP-Menü mit Bedacht vor. Falsche Werte können zu einer Systemfunktionsstörung führen.

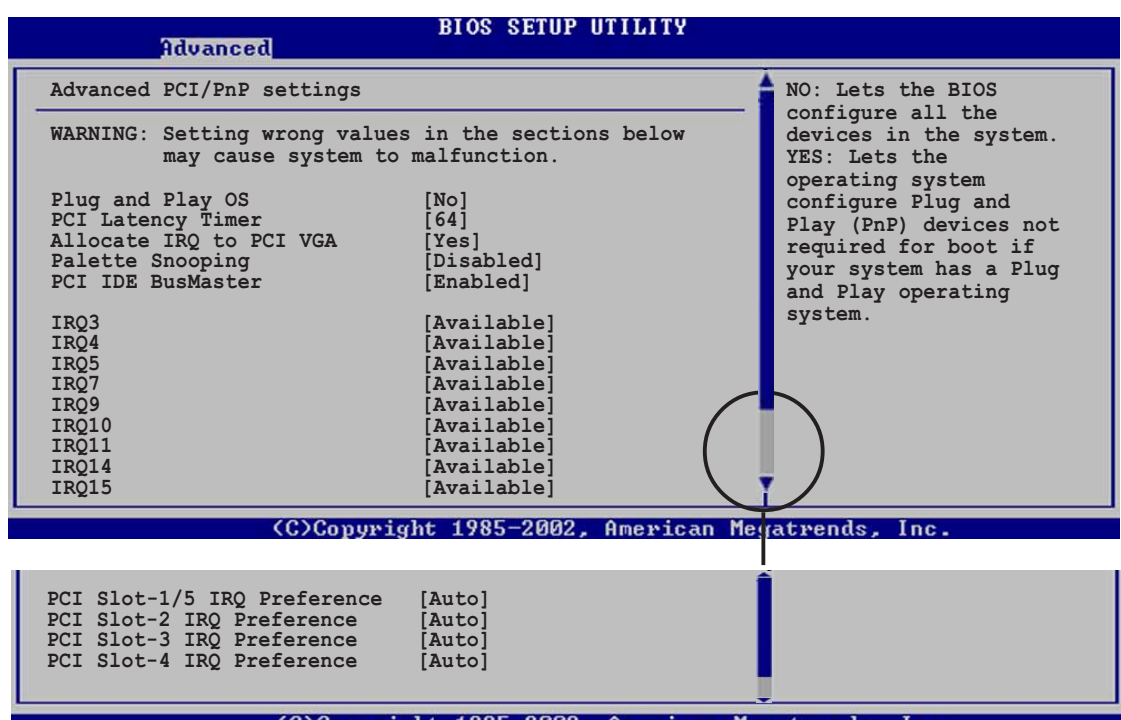

### **PnP-OS [Nein]**

BIOS konfiguriert alle Geräte des Systems, wenn [Nein] gewählt wurde. Wenn Sie ein Plug&Play-Betriebssystem verwenden und [Ja] gewählt haben, dann konfiguriert das Betriebssystem die Plug&Play-Geräte, die für das Starten des Systems benötigt werden. Konfigurationsoptionen: [Nein] [Ja]

### **PCI-Latenz-Timer [64]**

Hier können Sie einen Wert mit der Einheit von PCI-Takten für PCI-Geräte-Latenz-Timer auswählen. Konfigurationsoptionen: [32] [64] [96] [128] [160] [192] [224] [248]

### **IRQ dem PCI VGA zuweisen [Ja]**

BIOS weist der PCI VGA-Karte einen IRQ zu, wenn die Karte einen IRQ benötigt. Wenn [Nein] gewählt wurde, dann weist das BIOS den VG-Geräten keinen IQR zu, auch wenn es notwenig ist. Konfigurationsoptionen: [Nein] [Ja]

### **Pallete Snooping [Deaktiviert]**

Wenn [Aktiviert] gewählt wurde, dann informiert die Pallete Snooping-Funktion die PCI-Geräte, dass ein ISA-Grafikgerät im System installiert wurde, damit das letztere richtig funktionieren kann. Diese Funktion wird deaktiviert, wenn [Deaktiviert] gewählt wurde. Konfigurationsoptionen: [Deaktiviert] [Aktiviert]

### **PCI IDE BusMaster [Aktiviert]**

Diese Funktion gestattet dem BIOS das PCI-Bus-Mastering zu verwenden, wenn Daten auf IDE-Geräte geschrieben oder gelesen werden. Konfigurationsoptionen: [Deaktiviert] [Aktiviert]

### **IRQ xx [Verfügbar]**

Wenn [Verfügbar] gewählt wurde, dann ist der spezifische IRQ für PCI/PnP-Geräte verfügbar. Wenn [Reserviert] gewählt wurde, dann wird der IRQ für alte ISA-Geräte reserviert. Konfigurationsoptionen: [Verfügbar] [Reserviert]

### **PCI-Steckplatz - xx IRQ Präferenz [Auto]**

Sie können die PCI-Steckplatz IRQ-Präferenz einstellen. Konfigurationsoptionen: [Auto] [3] [4] [5] [7] [9] [10] [11] [12] [14] [15]

### **4.4.6 USB-Konfiguration**

Die Elemente in diesem Menü gestatten Ihnen die USB-verwandten Funktionen einzustellen. Wählen Sie das gewünschte Element und drücken anschließend die Eingabetaste, um die Konfigurationsoptionen anzeigen zu lassen.

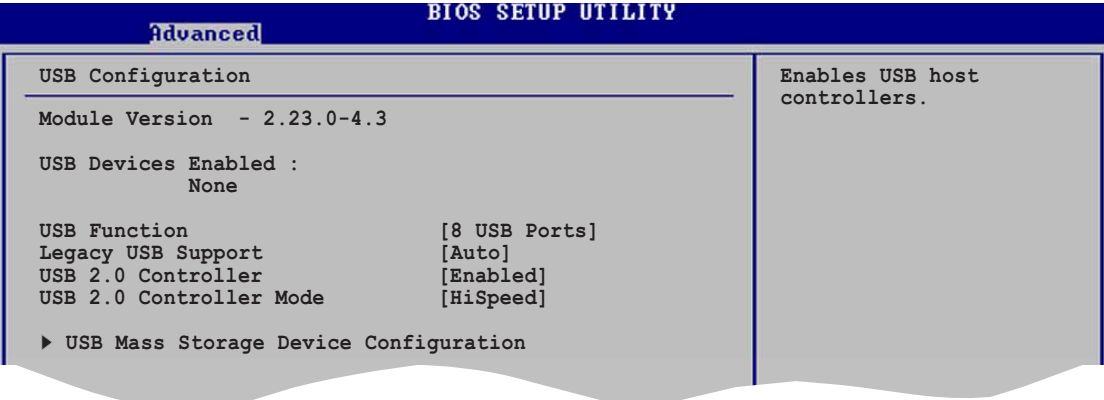

Die Elemente "Modul-Version" und "USB-Geräte aktiviert" zeigen die automatisch ermittelten Werte an. "Kein" wird angezeigt, wenn kein USB-Gerät erkannt wurde.

### **USB-Funktion [Aktiviert]**

Hier können Sie die Anzahl der USB-Anschlüsse, die aktiviert werden, festlegen. Konfigurationsoptionen: [Deaktiviert] [2 USB Ports] [4 USB Ports] [6 USB Ports] [8 USB Ports]

### **Legacy-USB-Unterstützung [Auto]**

Hier können Sie die Unterstützung für alte USB-Geräte aktivieren oder deaktivieren. Wenn [Auto] gewählt wurde, erkennt das Systemm automatisch beim Starten die vorhandenen USB-Geräte. Der USB-Controller arbeitet mit dem Legacy-Modus, wenn alte USB-Geräte erkannt wurden. Wenn kein USB-Gerät erkannt wurde, dann wird die Legacy-USB-Unterstützung deaktiviert. Konfigurationsoptionen: [Deaktiviert] [Aktiviert] [Auto]

### **USB 2.0-Controller [Aktiviert]**

Hier können Sie den USB 2.0-Controller aktivieren oder deaktivieren. Konfigurationsoptionen: [Deaktiviert] [Aktiviert]

### **USB 2.0-Controller-Modus [HiSpeed]**

Hier können Sie HiSpeed (480 MBps) oder Full Speed (12 MBps) für den USB-Controller wählen. Konfigurationsoptionen: [HiSpeed ] [Full Speed]

### **USB Mass Storage Device Configuration**

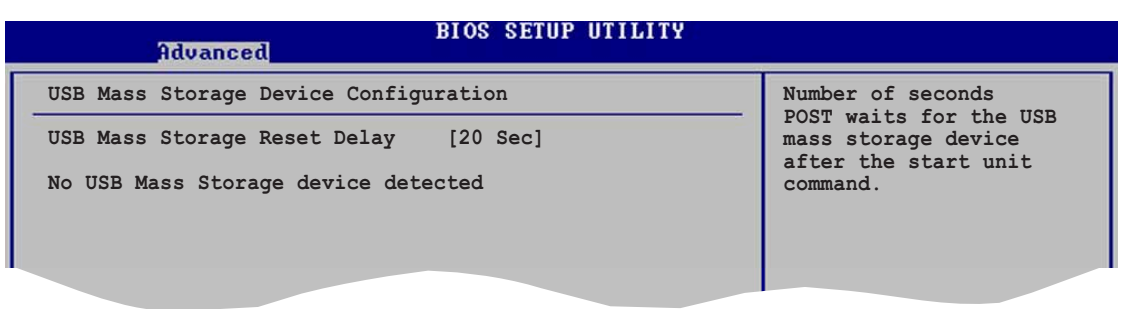

#### USB-Massenspeichergeräte-Reset-Verzögerung [20 Sek]

Hier können Sie die Zeit, die der POST für USB-Speichergeräte nach dem Gerätestartbefehl warten soll, einstellen. Die Meldung "Kein USB-Massenspeichergerät" wird angezeigt, wenn kein USB-Massenspeichergerät installiert wurde. Konfigurationsoptionen: [10 Sek ] [20 Sek] [30 Sek] [40 Sek]

#### Emulationstyp [N/A]

Wenn [Auto] gewählt wurde, werden USB-Geräte, deren Speicherkapazität kleiner als 530MB ist, als Diskettenlaufwerk und die anderen Geräte mit größerer Kapazität als Festplatte simuliert. Sie können die Option [FDD] wählen, um ein als HDD formatiertes Laufwerk als FDD (z.B ZIP-Laufwerk) zum Starten des Systems zu verwenden.

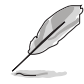

Die Elemente "Gerät" und "Emulationstyp" erscheinen nur, wenn USB-Geräte installiert wurden.

### **4.4.7 Instant Music-Konfiguration**

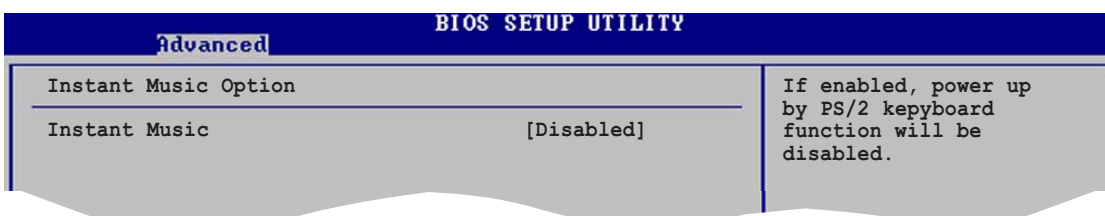

### **Instant Music [Deaktiviert]**

Hier können Sie die Instant Music-Funktion im BIOS aktivieren oder deaktivieren. Konfigurationsoptionen: [Deaktiviert] [Aktiviert]

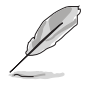

Die PS/2-Tastatur-Weckfunktion wird automatisch deaktiviert, wenn die Instant Music-Funktion aktiviert wurde.

### **Instant Music CD-ROM-Laufwerk [IDE sek. Master]**

Hier können Sie das CD-ROM-Laufwerk, das Sie für die Instant Music CD-Wiedergabe verwenden möchten, wählen. Konfigurationsoptionen: [IDE Pri. Master] [IDE Pri. Slave] [IDE Sek. Master] [IDE Sek. Slave]

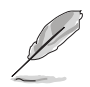

Das Element erscheint nur, wenn die Instant Music-Funktion aktiviert wurde.

# 4.5 Energie-Menü

Die Elemente im Energie-Menü gestatten Ihnen die Einstellungen für die Advanced Power Management (APM) zu ändern. Wählen Sie das gewünschte Element und drücken anschließend die Eingabetaste, um die Konfigurationsoptionen anzeigen zu lassen.

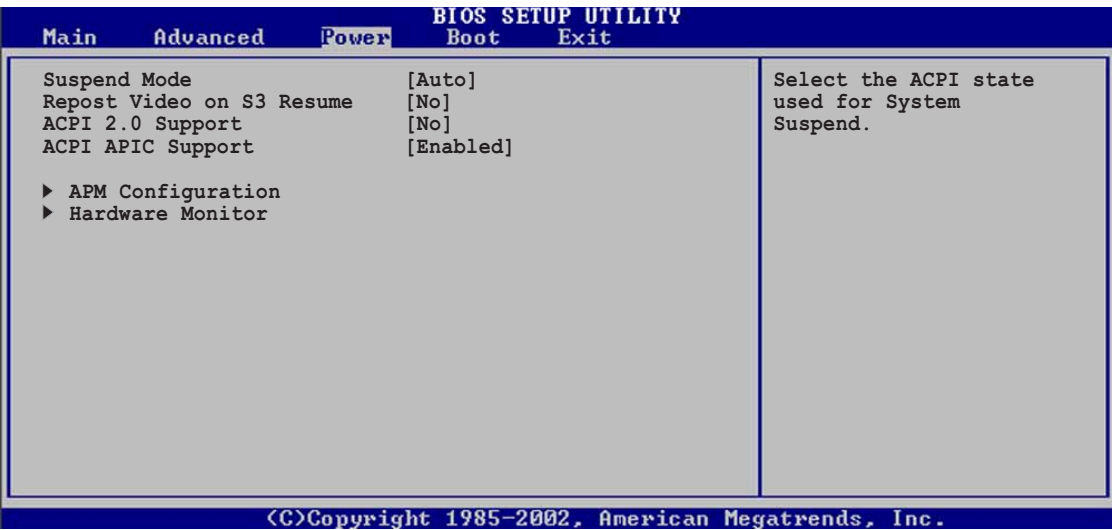

### **4.5.1 Suspend-Modus [Auto]**

Hier können Sie den ACPI-Status beim System-Suspend-Modus einstellen. Konfigurationsoptionen: [Nur S1 (POS)] [Nur S3] [Auto]

### **4.5.2 Video-POST beim S3-Aufwach [Nein]**

Hier können Sie bestimmen, ob ein VGA BIOS POST beim S3/STR-Aufwachen ausgeführt werden soll. Konfigurationsoptionen: [Nein] [Ja]

### **4.5.3 ACPI 2.0-Unterstützung [Nein]**

Hier können Sie mehr Tabellen für ACPI 2.0-Spezifikationen hinzufügen. Konfigurationsoptionen: [Nein] [Ja]

### **4.5.4 ACPI APIC-Unterstützung [Aktiviert]**

Hier können Sie die ACPI-Unterstützung im APIC aktivieren oder deaktivieren. Der ACPI APIC-Tabellenzeiger wird in der RSDT-Zeigerliste einbezogen, wenn [Aktiviert] gewählt wurde. Konfigurationsoptionen: [Deaktiviert] [Aktiviert]

### **4.5.5 APM-Konfiguration**

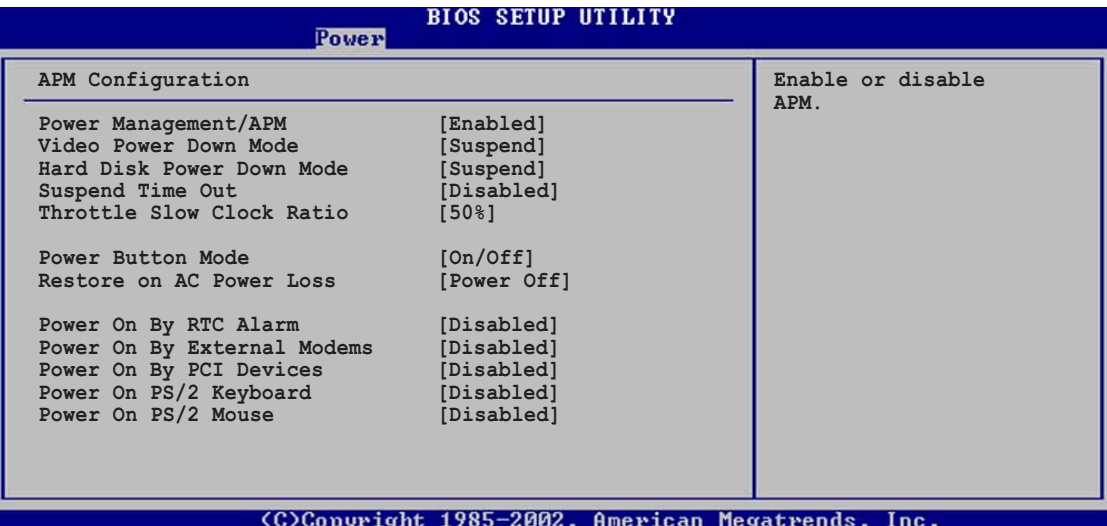

### **Energieverwaltung/APM [Aktiviert]**

Hier können Sie die Advanced Power Management (APM)-Funktion aktivieren oder deaktivieren. Konfigurationsoptionen: [Deaktiviert] [Aktiviert]

#### **Video-Ausschaltmodus [Suspend]**

Hier können Sie den Video-Ausschaltmodus wählen. Konfigurationsoptionen: [Deaktiviert] [Standby] [Suspend]

### **Festplatten-Ausschaltmodus [Suspend]**

Hier können Sie den Festplatten-Ausschaltmodus wählen. Konfigurationsoptionen: [Deaktiviert] [Standby] [Suspend]

### **Suspend-Zeitüberschreitung [Deaktiviert]**

Hier können Sie die Zeit, ab wann das System in den Suspend-Modus geht, einstellen. Konfigurationsoptionen: [Deaktiviert] [1-2 Min] [2-3 Min] [4-5 Min] [8-9 Min] [10 Min] [20 Min] [30 Min] [40 Min] [50 Min] [60 Min]

### **Throttle Slow-Taktverhältnis [50%]**

Hier können Sie den Arbeitszyklus im Throttle-Modus wählen. Konfigurationsoptionen: [87.5%] [75.0%] [62.5%] [50%] [37.5%] [25%] [12.5%]

#### **Stromschalter-Modus [Ein/Aus]**

Hier können Sie entscheiden, ob das System in den Ein/Aus-Modus oder Suspend-Modus nach dem Drücken des Stromschalters gehen soll. Konfigurationsoptionen: [Ein/Aus] [Suspend]

### **Neustart nach Stromausfall [Ausschalten]**

[Ausschalten] lässt den Computer nach einem Stromausfall ausgeschaltet. [Einschalten] schaltet den Computer nach einem Stromausfall erneut ein. [Vorheriger Status] veranlasst den Computer in den ursprünglichen Status vor dem Stromausfall zurückzukehren. Konfigurationsoptionen: [Ausschalten] [Einschalten] [Vorheriger Status]

### **Einschalten über RTC-Alarm [Deaktiviert]**

Hier können Sie entscheiden, ob RTC ein Weck-Event erzeugen kann. Die Elemente "RTC Alarm-Datum", "RTC Alarm-Stunde", "RTC Alarm-Minute" und "RTC Alarm-Sekunde" werden mit eingestellten Werten angezeigt, wenn [Aktiviert] gewählt wurde. Konfigurationsoptionen: [Deaktiviert] [Aktiviert]

### **Einschalten über externes Modem [Deaktiviert]**

Hier können Sie entscheiden, ob der im Soft-off-Modus befindliche Computer eingeschaltet wird, wenn das externe Modem einen Anruf empfängt. Konfigurationsoptionen: [Deaktiviert] [Aktiviert]

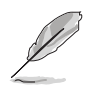

Der Computer kann erst Daten empfangen oder senden, wenn er und seine Anwendungen voll in Betrieb sind. Daher kann eine Verbindung nicht gleich hergestellt werden. Wird ein externes Modem bei ausgeschaltetem Computer aus- und wieder eingeschaltet, läuft eine Initialisierungskette ab, die das System einschaltet.

### **Einschalten über PCI-Geräte [Deaktiviert]**

Bei Einstellung auf [Aktiviert] können Sie das System über eine PCI-LANoder Modemkarte einschalten. Diese Funktion benötigt eine ATX-Stromversorgung, die mindestens 1A auf dem +5VSB-Leiter liefert. Konfigurationsoptionen: [Deaktiviert] [Aktiviert]

### **Einschalten über PS/2-Tastatur [Deaktiviert]**

Dieses Element gestattet Ihnen das System mit bestimmten Tasten auf der Tastatur einzuschalten. Diese Funktion benötigt eine ATX-Stromversorgung, die mindestens 1A auf der +5VSB-Leitung liefert. Konfigurationsoptionen: [Deaktiviert] [Aktiviert]

### **Einschalten über PS/2-Maus [Deaktiviert]**

Bei Einstellung auf [Aktiviert] können Sie das System mit der PS/2-Maus einschalten. Diese Funktion benötigt eine ATX-Stromversorgung, die mindestens 1A auf der +5VSB-Leitung liefert. Konfigurationsoptionen: [Deaktiviert] [Aktiviert]

### **4.5.6 Hardware-Überwachung**

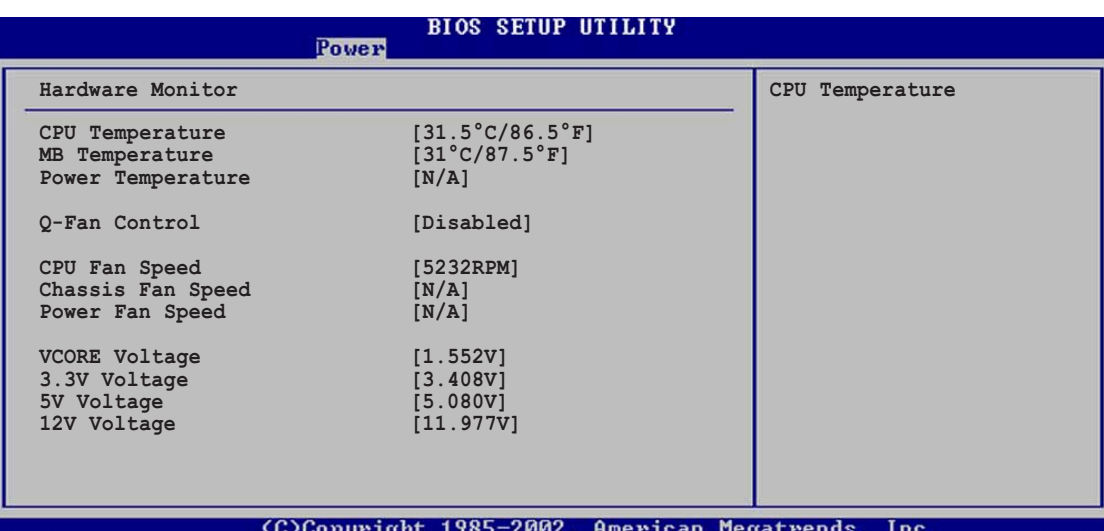

#### **CPU-Temperatur [xxxC/xxxF] MB-Temperatur [xxxC/xxxF] Netzteil-Temperatur [N/A]**

Die integrierte Hardware-Überwachung erkennt die Motherboard-, CPUund Netzteil-Temperaturen automatisch und zeigt sie an. Wählen Sie [Deaktiviert], wenn Sie die erkannten Temperaturwerte nicht anzeigen lassen möchten.

### **Q-Fan-Steuerung [Deaktiviert]**

Hier können Sie die intelligente ASUS Q-Fan-Funktion, die die Lüfterdrehzahlen für einen leistungsfähigeren Systembetrieb reguliert, aktivieren oder deaktivieren. Ist dieses Feld auf [Aktiviert] gesetzt, erscheint das Element **Lüfterdrehzahlverhältnis**, damit Sie ein passendes Lüfterdrehzahlverhältnis wählen können. Konfigurationsoptionen: [Deaktiviert] [Aktiviert]

### **Lüfterdrehzahlverhältnis [11/16]**

Hier können Sie das geeignete Verhältnis der Lüfterdrehzahl für das System festlegen. Die Standardeinstellung [11/16] ist das Mindestverhältnis der Lüfterdrehzahl. Wählen Sie ein höheres Verhältnis, wenn zusätzliche Geräte installiert sind und das System mehr Belüftung braucht. Konfigurationsoptionen: [11/16] [12/16] [13/16] [14/16][15/16]

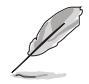

Dieses Element erscheint nur, wenn **Q-Fan-Steuerung** auf [Aktiviert] gestellt ist.

### **CPULüfterdrehzahl [xxxxRPM] oder [N/A] Gehäuselüfterdrehzahl [xxxxRPM] oder [N/A] Netzteillüfterdrehzahl [xxxxRPM] oder [N/A]**

Die integrierte Hardware-Überwachung erkennt automatisch die CPU-, Netzteil- und Gehäuselüfterdrehzahlen und zeigt die Drehzahlen in Umdrehungen pro Minute (RPM). Wenn ein bestimmter Lüfter nicht mit dem Lüfteranschluss am Motherboard verbunden ist, wird "N/A" in dem entsprechenden Feld angezeigt.

### **VCORE-Spannung, +3,3V, +5V, +12V**

Die integrierte Hardware-Überwachung erkennt den Spannungsstatus automatisch über den integrierten Spannungsregler.

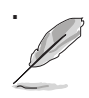

Überschreitet eines der überwachten Punkte seinen Bereich, erscheint die folgende Meldung: "Hardware Monitor found an error. Enter Power setup menu for details". Sie erhalten die Aufforderung "Press F1 to continue or DEL to enter SETUP".

# 4.6 Starten-Menü

Die Elemente im Starten-Menü gestatten Ihnen die Systemstartoptionen zu ändern. Wählen Sie das gewünschte Element und drücken anschließend die Eingabetaste, um das Submenü anzeigen zu lassen.

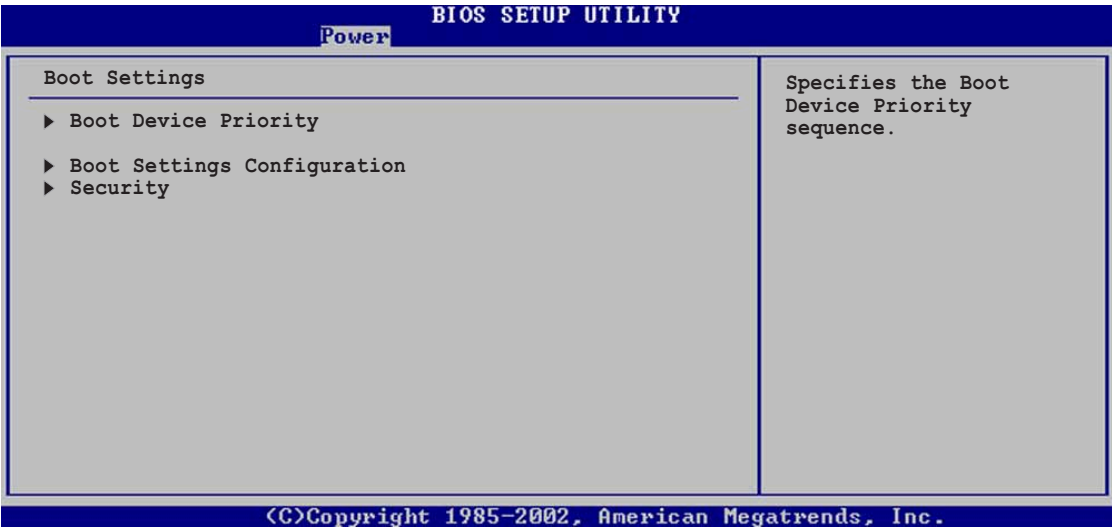

### **4.6.1 Bootgerätepriorität**

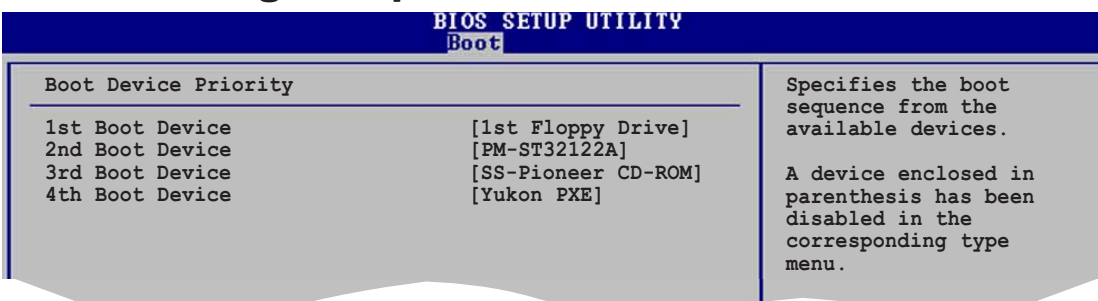

### **Erstes ~ xxtes Bootgerät [1. Diskettenlaufwerk]**

Diese Elemente bestimmen die Bootgerätepriorität von den verfügbaren Geräten. Die Anzahl der auf diesem Bildschirm angezeigten Geräte hängt von der Anzahl der in diesem System installierten Geräte ab. Konfigurationsoptionen: [xxxxx Laufwerk] [Deaktiviert]

### **4.6.2 Booteinstellungskonfiguration**

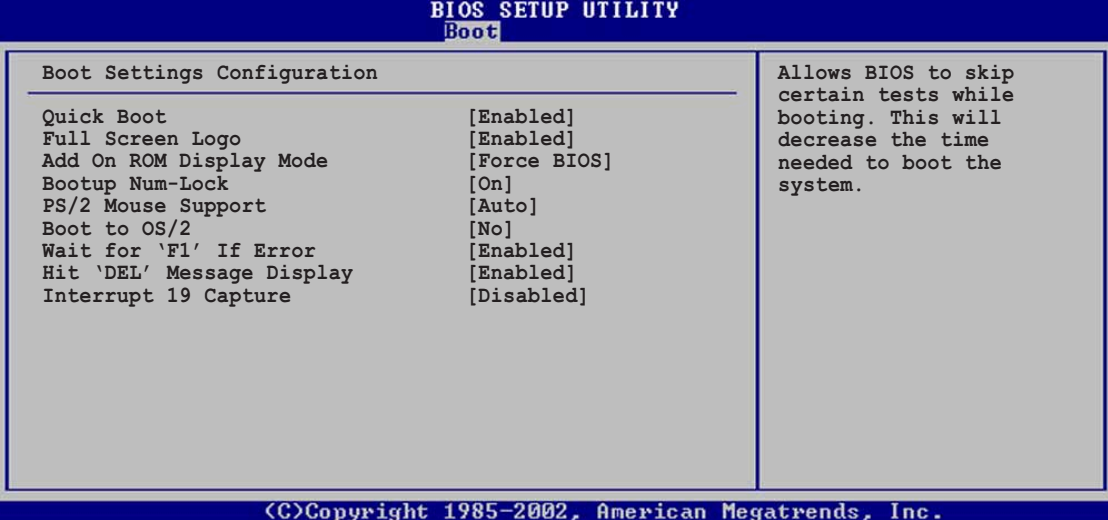

### **Schnelles Booten [Aktiviert]**

Diese Funktion beschleunigt den Start des Systems, indem manche Einschaltselbsttests (POST) ausgelassen werden. BIOS führt alle POST-Elemente aus, wenn [Deaktiviert] gewählt wurde. Konfigurationsoptionen: [Deaktiviert] [Aktiviert]

### **Full Screen Logo [Aktiviert]**

Dies ermöglicht Ihnen die Aktivierung bzw. Deaktivierung der Anzeige des Vollbildschirm-Logos. Konfigurationsoptionen: [Deaktiviert] [Aktiviert]

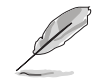

Stellen Sie sicher, dass das obiges Element auf [Aktiviert] gesetzt wurde, wenn Sie die ASUS MyLogo2™-Funktion verwenden möchten.

### **AddOn-ROM Anzeigemodus [BIOS-Meldung]**

Hier können Sie den Anzeigemodus für optionales ROM einstellen: [BIOS-Meldung] [Vorliegende]

### **Num-Lock beim Booten [Ein]**

Hier können Sie den Num-Lock-Status beim Systemstart wählen. Konfigurationsoptionen: [Aus] [Ein]

### **PS/2-Mausunterstützung [Auto]**

Hier können Sie die Unterstützung für eine PS/2-Maus aktivieren oder deaktivieren. Konfigurationsoptionen: [Deaktiviert] [Aktiviert][Auto]

### **Tastatur-Wiederholrate [Schnell]**

Hier können Sie die Tastatur-Wiederholrate einstellen. Konfigurationsoptionen: [Langsam] [Schnell]

### **OS/2 booten [Nein]**

Hier können Sie den OS/2-Kompatibilitätsmodus einstellen. Konfigurationsoptionen: [Nein] [Ja]

### **Bei Fehler auf 'F1' warten [Aktiviert]**

Bei Einstellung auf [Aktiviert] wartet das System auf das Drücken der F1- Taste, wenn Fehler auftreten. Konfigurationsoptionen: [Deaktiviert] [Aktiviert]

### **'Entf drücken'-Meldung anzeigen [Aktiviert]**

Bei Einstellung auf [Aktiviert] zeigt das System "Press DEL to run Setup" während des POSTs an. Konfigurationsoptionen: [Deaktiviert] [Aktiviert]

#### **Interrupt 19 erfassen [Deaktiviert]**

Bei Einstellung auf [Aktiviert] ist das optionale ROM erlaubt, den Interrupt 19 zu erfassen. Konfigurationsoptionen: [Deaktiviert] [Aktiviert]

### **4.6.3 Sicherheit**

Die Elemente im Sicherheits-Menü gestatten Ihnen die Systemsicherheitseinstellungen zu ändern. Wählen Sie das gewünschte Element und drücken anschließend die Eingabetaste, um die Konfigurationsoptionen anzeigen zu lassen.

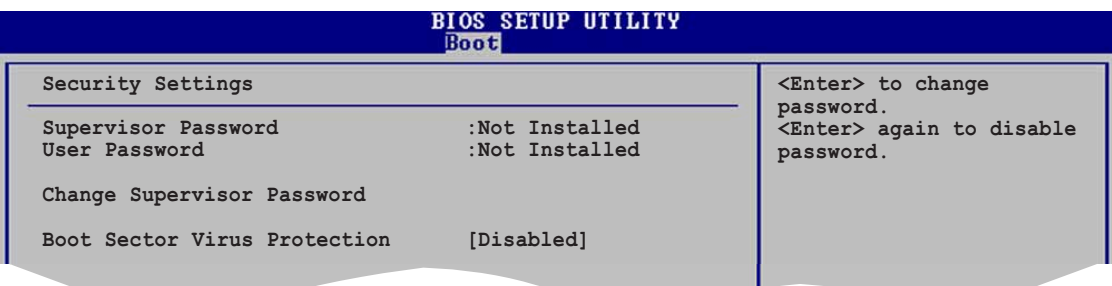

#### **Supervisor-Kennwort ändern**

Wählen Sie das Element, um das Supervisor-Kennwort einzurichten oder zu ändern. Das Element " Supervisor-Kennwort" auf dem Oberteil des Bildschirms zeigt die Werkseinstellung **Nicht eingerichtet** an. Das Element zeigt **Eingerichtet** an, nachdem Sie ein Kennwort eingerichtet haben.

Einrichten eines Supervisor-Kennwortes:

- 1. Wählen Sie das "Supervisor-Kennwort ändern"-Element und drücken anschließend die Eingabetaste.
- 2. Geben Sie ein Kennwort mit mindestens 6 Zeichen (Buchstaben und/ oder Zahlen) in das Kennwort-Feld ein und drücken anschließend **<Enter>**.
- 3. Bestätigen Sie bei der Aufforderung das Kennwort. Die Meldung "Kennwort eingerichtet" erscheint, nachdem Sie das Kennwort erfolgreich eingerichtet haben.

Das Element "Supervisor-Kennwort" zeigt nun **Eingerichtet** an.

Wiederholen Sie die obigen Schritten, um das Supervisor-Kennwort zu ändern.

Um das Supervisor-Kennwort zu entfernen, wählen Sie bitte " Supervisor-Kennwort ändern" und drücken anschließend die Eingabetaste. Die Meldung "Kennwort nicht installiert" wird daraufhin angezeigt.

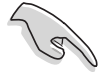

Haben Sie Ihr Kennwort vergessen, können Sie es durch Leeren des CMOS-Echtzeituhr- (RTC) RAM entfernen. Die RAM-Daten mit den Kennwortinformationen werden mit einer integrierten Knopfbatterie aufrecht erhalten. In Abschnitt "2.7 Jumper" ist das Leeren des RTC-RAMs erklärt.

Nachdem Sie ein Supervisor-Kennwort eingerichtet haben, werden die anderen Elemente angezeigt, damit Sie die anderen Sicherheitseinstellungen ändern können.

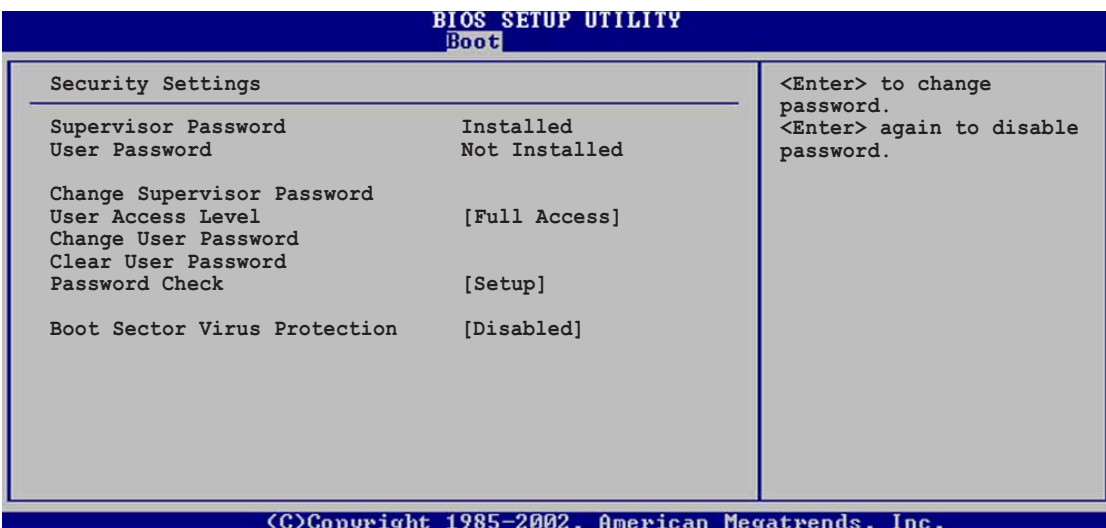

#### **Benutzerzugriffsstufe [Vollzugriffsrechte]**

Konfigurationsoptionen: [Kein Zugang] [Nur Ansicht] [Begrenzt] [Vollzugriffsrechte]

**Kein Zugang** verhindert den Benutzer auf das Setupprogramm zuzugreifen.

**Nur Ansicht** erlaubt dem Benutzer das Setupprogramm zu öffnen aber keine Werte zu ändern.

**Begrenzt** erlaubt dem Benutzer nur bestimmten Elemente wie z.B. Datum und Zeit zu ändern.

**Vollzugriffsrechte** erlaubt dem Benutzer alle Elemente im Setupprogramm anzuschauen und zu ändern.

#### **Benutzer-Kennwort ändern**

Wählen Sie das Element, um das Benutzer-Kennwort einzurichten oder zu ändern. Das Element " Benutzer-Kennwort" auf dem Oberteil des Bildschirms zeigt die Werkseinstellung **Nicht eingerichtet** an. Das Element zeigt **Eingerichtet** an, nachdem Sie ein Kennwort eingerichtet haben.

Einrichten eines Benutzer-Kennwortes:

- 1. Wählen Sie das "Benutzer-Kennwort ändern"-Element und drücken anschließend die Eingabetaste.
- 2. Geben Sie ein Kennwort mit mindestens 6 Zeichen (Buchstaben und/ oder Zahlen) in das Kennwort-Feld ein und drücken anschließend **<Enter>**.
- 3. Bestätigen Sie bei der Aufforderung das Kennwort. Die Meldung "Kennwort eingerichtet" erscheint, nachdem Sie das Kennwort erfolgreich eingerichtet haben.

Wiederholen Sie die obigen Schritten, um das Benutzer-Kennwort zu ändern.

#### **Benutzer-Kennwort löschen**

Wählen Sie das Element, wenn Sie das Benutzer-Kennwort entfernen möchten.

### **Kennwortprüfung [Setup]**

Bei Einstellung auf [Setup] prüft das BIOS das Benutzer-Kennwort, wenn das Setupprogramm gestartet wird. Bei Einstellung auf [Immer] prüft das BIOS das Benutzer-Kennwort beim Starten des Setupprogramms sowie beim Starten des Systems. Konfigurationsoptionen: [Setup] [Immer]

### **Bootsektor Virenschutz [Deaktiviert]**

Hier können Sie die Bootsektor-Virenschutzfunktion aktivieren oder deaktivieren. Konfigurationsoptionen: [Deaktiviert] [Aktiviert]

## 4.7 Beenden-Menü

Die Elemente im Beenden-Menü gestatten Ihnen die optimale oder FailSafe-Standardwerte für die BIOS-Elemente zu laden sowie Ihre Einstellungsänderungen zu speichern oder verwerfen.

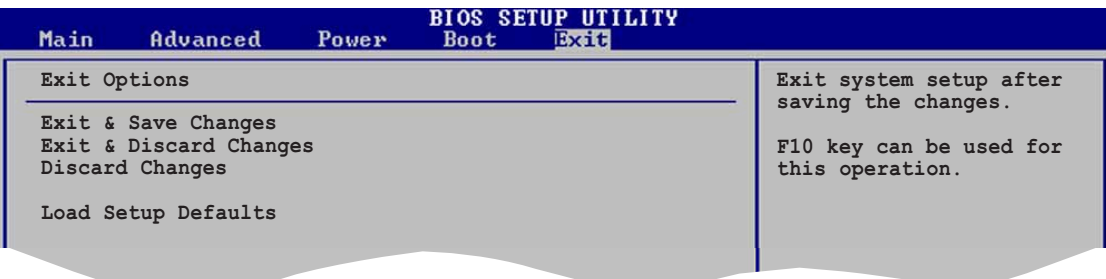

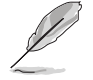

Mit <Esc> wird dieses Menü nicht sofort beendet. Wählen Sie eine der Optionen aus diesem Menü oder drücken Sie <F10>, um das Setup zu beenden.

### **Beenden & Änderungen speichern**

Sobald Sie mit dem Auswählen fertig sind, wählen Sie diese Option aus dem Beenden-Menü, damit die ausgewählten Werte im CMOS-RAM gespeichert werden. Das CMOS-RAM wird, unabhängig davon ob der PC aus- oder eingeschaltet ist, von einer integrierten Batterie mit Strom versorgt. Bei Wahl dieser Option erscheint ein Bestätigungsfenster. Wählen Sie [Ja], um Änderungen zu speichern und das Setup zu beenden.

> Möchten Sie das Setup-Programm ohne Speichern der Änderungen beenden, fragt Sie eine Meldung, ob Sie die Änderungen nicht zuvor speichern möchten. Durch Drücken der Eingabetaste werden Änderungen beim Beenden gespeichert.

### **Beenden & Änderungen verwerfen**

Wählen Sie diese Option nur, wenn Sie die Änderungen im Setup-Programm nicht speichern möchten. Wenn Sie andere Felder als Datum, Uhrzeit und Kennwort geändert haben, bittet Sie das BIOS vor dem Beenden des Setups um eine Bestätigung.

### **Änderungen verwerfen**

Diese Option ignoriert Ihre Änderungen und stellt die zuvor gespeicherten Werte wieder her. Bei Wahl dieser Option erscheint eine Bestätigung. Wählen Sie [Ja], um Änderungen zu ignorieren und zuvor gespeicherte Werte wieder zu laden.

#### **Setup-Standardwerte laden**

Diese Option belegt jeden einzelnen Parameter in den Setup-Menüs mit dem Standardwert. Bei Wahl dieser Option oder Drücken der Taste <F5> erscheint ein Bestätigungsfenster. Wählen Sie [Ja], um die Standardwerte zu laden. Wählen Sie "Beenden und Änderungen speichern" oder ändern Sie andere Punkte, bevor Sie die Werte in das beständige RAM speichern.

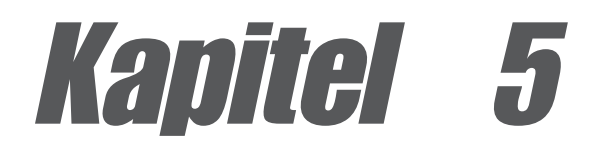

Dieses Kapitel beschreibt den Inhalt der Support-CD, die dem Motherboard-Paket beigelegt ist.

# **Software-Support**

### Kapitelübersicht

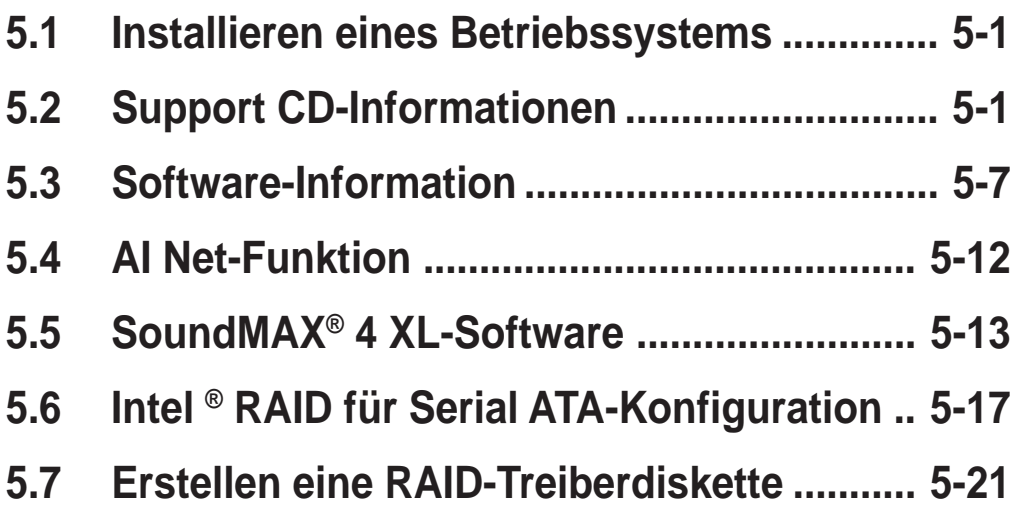

# 5.1 Installieren eines Betriebssystems

Dieses Motherboard unterstützt das Windows 98SE/ME/2000/2003 Server/ XP-Betriebssystem. Installieren Sie nur das neueste Betriebssystem und entsprechende Updates, um die Funktionen der Hardware zu optimieren.

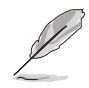

Da es unterschiedliche Motherboard-Einstellungen und Hardware-Optionen gibt, dienen die Setup-Vorgänge in diesem Kapitel nur als allgemeine Referenz. Die Dokumentation Ihres Betriebssystem enthält weitere Informationen.

# 5.2 Support CD-Informationen

Die dem Motherboard beigefügte Support-CD enthält nützliche Software und mehrere Treiber zur Verbesserung der Motherboard-Funktionen.

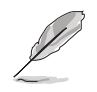

Der Inhalt der Support-CD kann ohne Ankündigung geändert werden. Besuchen Sie bitte die ASUS-Website für Updates.

### **5.2.1 Ausführen der Support-CD**

Legen Sie zu Beginn die Support-CD einfach in das CD-ROM-Laufwerk. Die CD zeigt automatisch ein **Drivers**-Menü an, sofern Autorun auf dem Computer aktiviert ist.

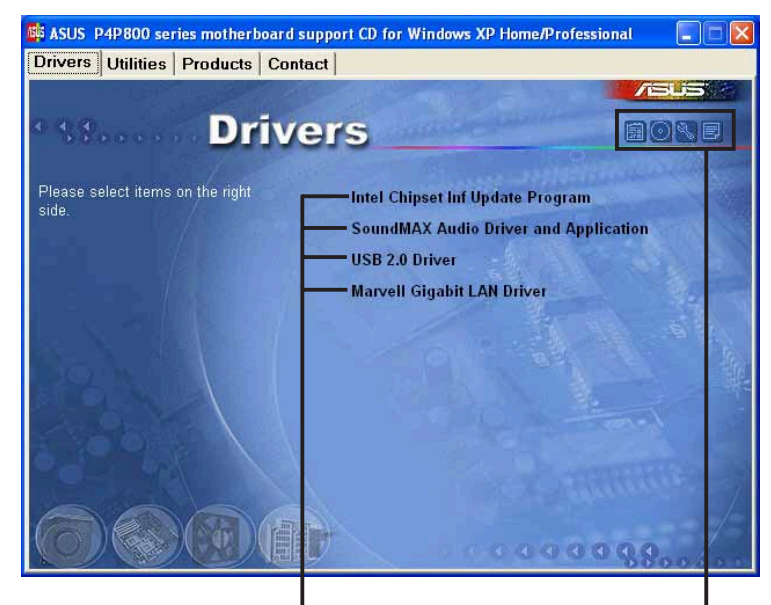

**Eine Option zum Installieren anklicken**

**Ein Symbol zum Anzeigen von weiteren Informationen anklicken**

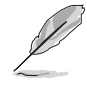

Falls **Autorun** nicht in Ihrem Computer aktiviert ist, klicken Sie bitte doppelt auf die Datei **ASSETUP.EXE** im Ordner BIN auf der Support-CD, um die Menüs anzeigen zu lassen.

### **5.2.2 Drivers-Menü**

Das Treibermenü zeigt die verfügbaren Gerätetreiber an, wenn das System die installierten Geräte erkannt hat. Installieren Sie die notwendigen Treiber, um die Geräte zu aktivieren.

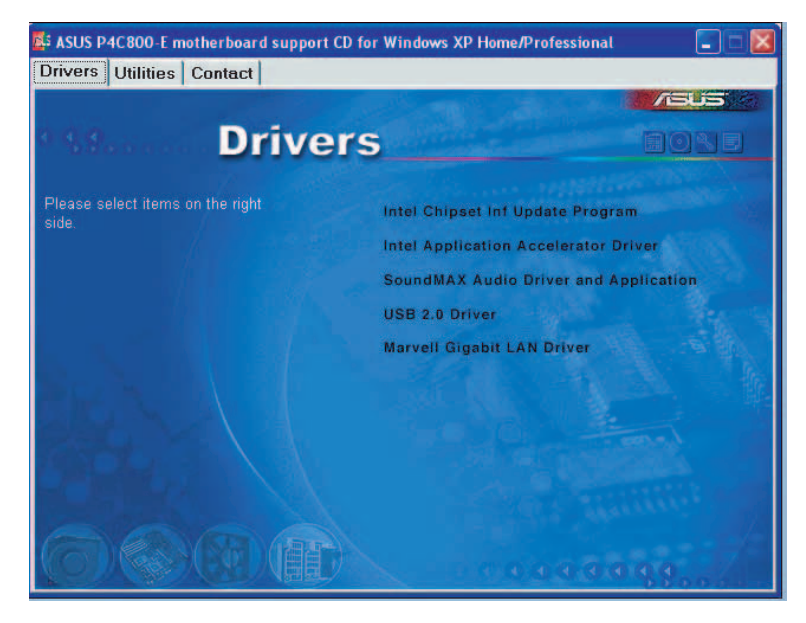

#### **Intel Chipset Inf Update program**

Diese Option installiert das Intel® Chipset INF Update Program, das die Plug&Play INF-Unterstützung für Intel-Chipsatzkomponenten aktiviert. Dieses Utility installiert die Windows INF-Dateien, um dem Zielsystem mitzuteilen, wie diese Chipsatzkomponenten konfiguriert werden sollen.

Sie haben drei Möglichkeiten das Utility zu installieren : Interaktiv-Modus, Still-Modus oder Unbeaufsichtigt Vorladen-Modus. Der Interaktiv-Modus benötigt Ihre Eingabe während der Installation, welches beim Still- und Unbeaufsichtigt Vorladen-Modus nicht erforderlich ist.

Lesen Sie bitte die dem Utility beigefügte Online-Hilfe oder Readme-Datei.

### **Intel Application Accelerator-Treiber**

Diese Option installiert den Intel Application Accelerator-Treiber. Unter Windows® 2000 oder Windows® XP ermöglicht dieser Treiber eine RAID 0 und RAID 1-Konfiguration für die Serial ATA-Kanäle. Dieser Treiber kann nur installiert werden, wenn die RAID-Funktion des Serial ATA aktiviert ist.

### **SoundMAX® Audiotreiber und -anwendung**

Diese Option ruft den Assistenten auf, um den AD1985 Audiotreiber und Anwendungen zu installieren.

### **USB 2.0 Driver**

Diese Option installiert den USB -Treiber.

### **Marvell Gigabit LAN Driver**

Diese Option installiert den Marvell Gigabit Treiber für die Gigabit LAN-Lösung, die eine Datentransferrate von bis zu 1000Mbps unterstützt.

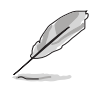

Bildschirmanzeige und Treiberauswahl können, je nach Betriebssystem, abweichen.

### **5.2.3 Utilities-Menü**

Das Utilities-Menü zeigt die Applikationen und andere Software an, die das Motherboard unterstützt.

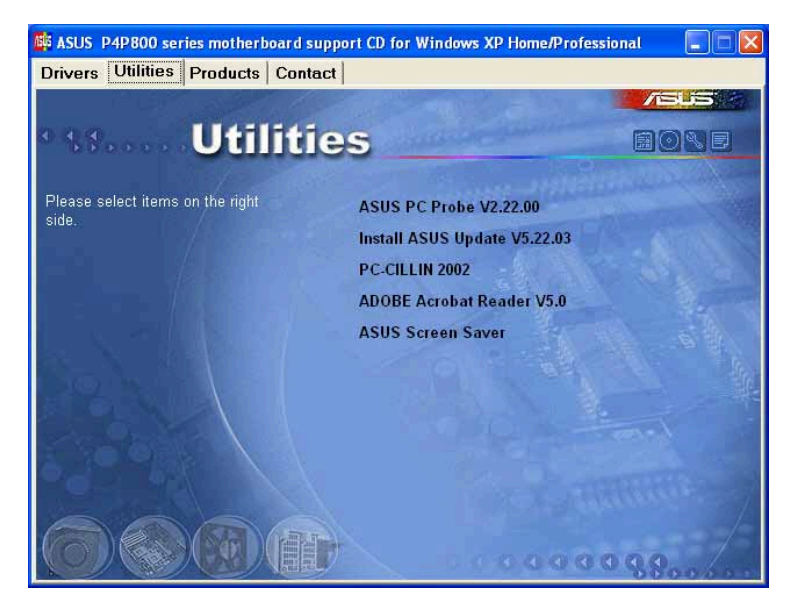

### **ASUS PC Probe**

Dieses intelligente Programm überwacht Lüfterdrehzahlen, CPU-Temperatur und Systemspannungen, und macht Sie auf Probleme aufmerksam. Mit diesem Programm halten Sie die richtige Betriebsumgebung im Computer aufrecht.

### **Install ASUS Update**

Dieses Programm lädt die neueste BIOS-Version von der ASUS-Website herunter.

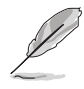

Vor Ausführung von ASUS Update muss eine Internet-Verbindung hergestellt sein, damit Sie zur ASUS-Website gelangen.

### **ASUS AI Booster**

Diese Option installiert das Programm ASUS AI Booster.

### **PC-CILLIN**

Diese Option installiert die Antivirensoftware PC-cillin. Die Online-Hilfe von PC-cillin enthält Details.

### **Adobe Acrobat Reader**

Diese Option installiert Adobe Acrobat Reader, damit Sie PDF (Portable Document Format)-Dateien lesen können.

### **ASUS Screen Saver**

Diese Option installiert den ASUS-Bildschirmschoner.

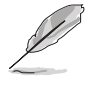

Bildschirmanzeige und Utilities können, je nach Betriebssystem, abweichen.

### **5.2.4 ASUS-Kontaktinformationen**

Klicken Sie auf die ASUS Contact Information-Schaltfläche, um folgendes anzeigen zu lassen. Diese Informationen finden Sie auch auf der Innenseite des vorderen Handbucheinbands.

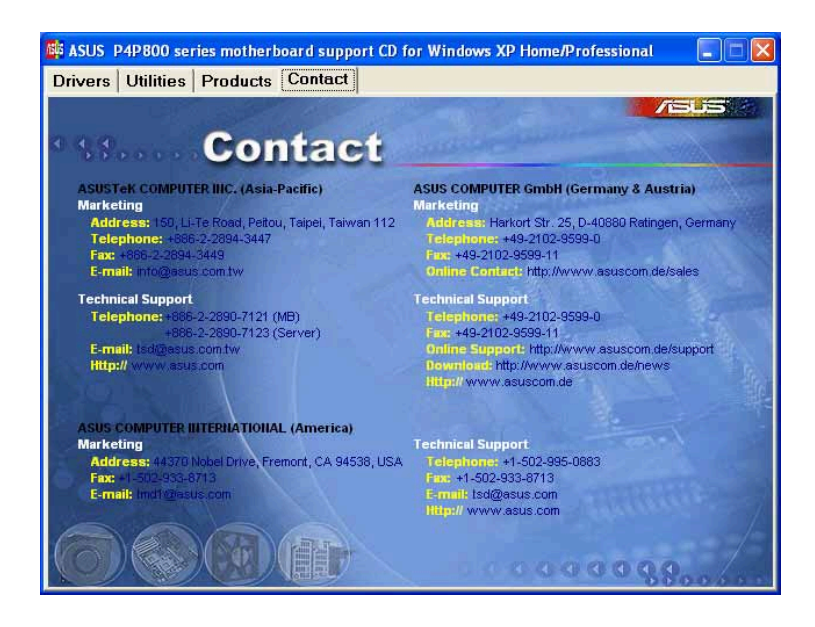

### **5.2.5 Weitere Informationen**

Die Symbole in der rechten Ecke oben auf dem Fenster informieren zusätzlich über das Motherboard und den Inhalt der Support-CD. Klicken Sie auf ein System, um bestimmte Informationen anzeigen zu lassen.

#### **Motherboard-Info**

Dieses Fenster zeigt allgemeine Daten des P4P800-E-Motherboards an.

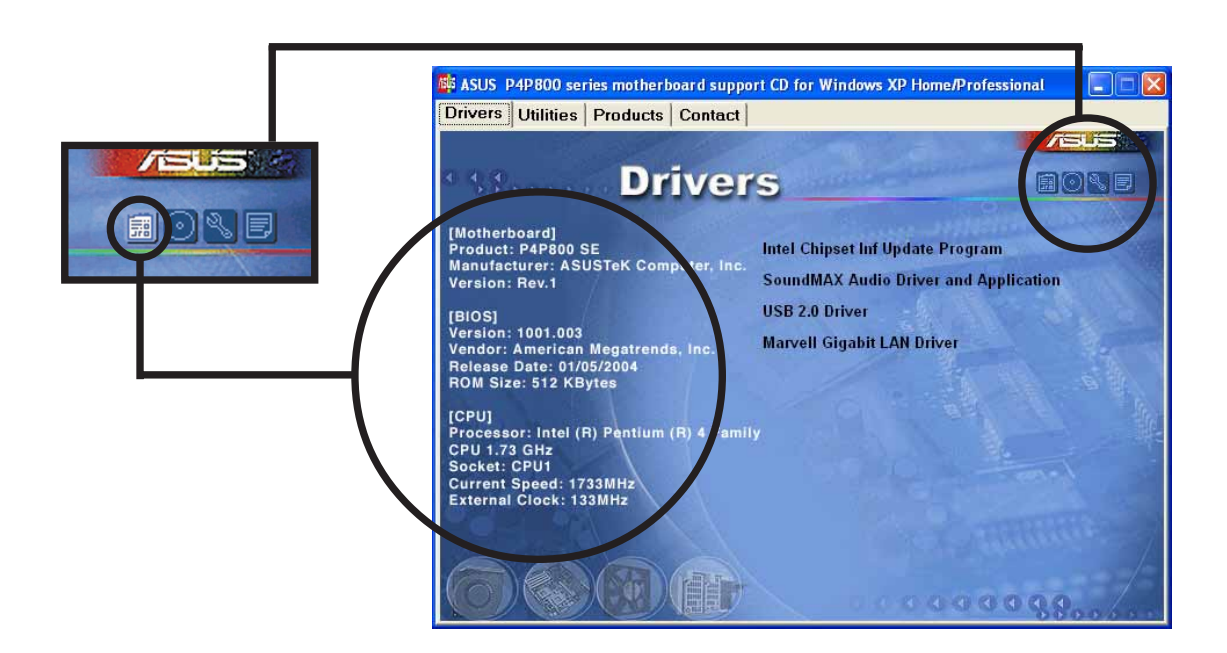

#### **Durchsuchen dieser CD**

Dieses Fenster zeigt den Inhalt der Support-CD in Grafikform an.

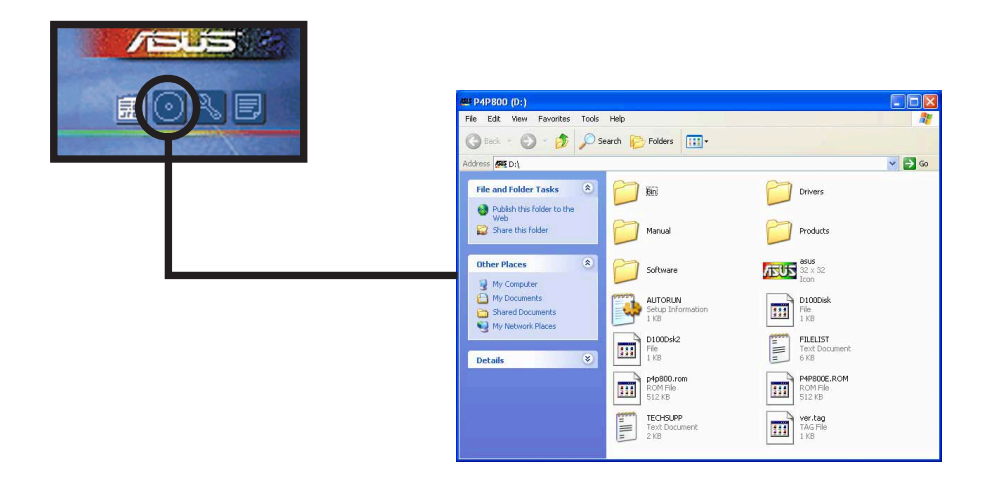

### **Formblatt für technische Unterstützungen**

Dieses Fenster zeigt das ASUS-Formblatt für Technische Unterstützungen an, das Sie für eine technische Unterstützung ausfüllen müssen.

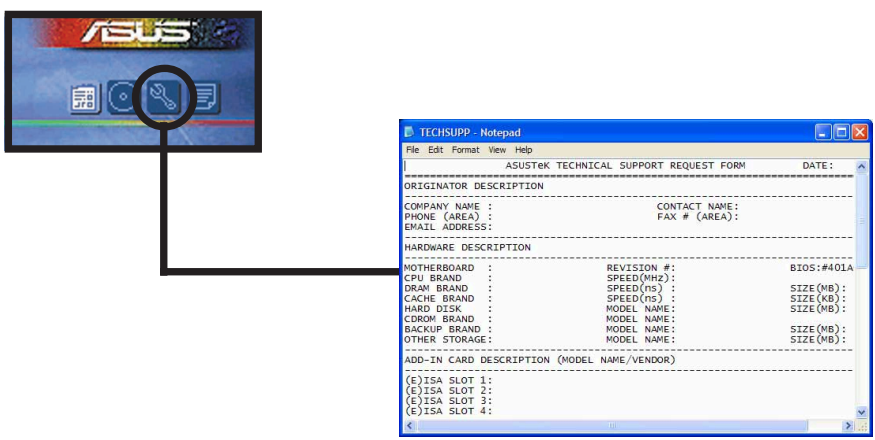

#### **Dateiliste**

Dieses Fenster zeigt den Inhalt der Support-CD und eine kurze Textbeschreibung zu den einzelnen Punkten an.

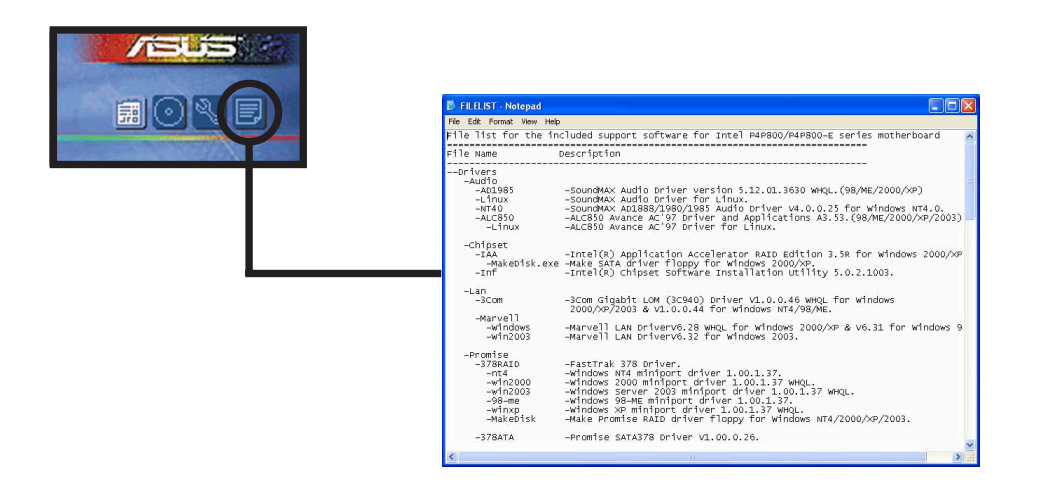
# 5.3 Software-Information

Die meisten Programme auf der Support-CD verfügen über Assistenten, die Sie durch die Installation führen. Schauen Sie für weitere Informationen in der Online-Hilfe oder der Readme-Datei der jeweiligen Software nach.

Dieser Abschnitt bietet Details zu den neuen Softwareprogrammen für das Motherboard.

## **5.3.1 ASUS MyLogo2™**

ASUS MyLogo2™ wird automatisch installiert, wenn Sie das ASUS Update-Programm von dem Softwaremenü installieren. Siehe Abschnitt "5.2.3 Utilities-Menü".

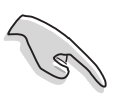

Erstellen Sie bitte vor Verwendung der ASUS MyLogo2™-Funktion mit Hilfe des AFUDOS-Programm eine Kopie der ursprünglichen BIOS-Datei oder holen Sie die neueste BIOS-Version von der ASUS-Website.

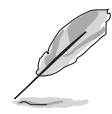

Stellen Sie sicher, dass das Element Vollbildschirm-Logo im BIOS-Setup auf [Aktiviert] eingestellt ist, wenn Sie ASUS MyLogo2 verwenden möchten.

Siehe Abschnitt "4.6.2 Booteinstellungskonfiguration".

Folgen Sie den nachstehenden Schritten, um ASUS MyLogo2 zu verwenden.

- 1. Starten des ASUS Update: Siehe Abschnitt "4.1.6 ASUS Update."
- 2. Wenn Sie aufgefordert werden die BIOS Aktualisierungsmethode zu wählen, wählen Sie bitte die Option "BIOS von einer Datei aktualisieren."
- 3. Geben Sie die Position der BIOS-Datei wie z.B. eine Diskette an. Klicken Sie auf **Weiter**.

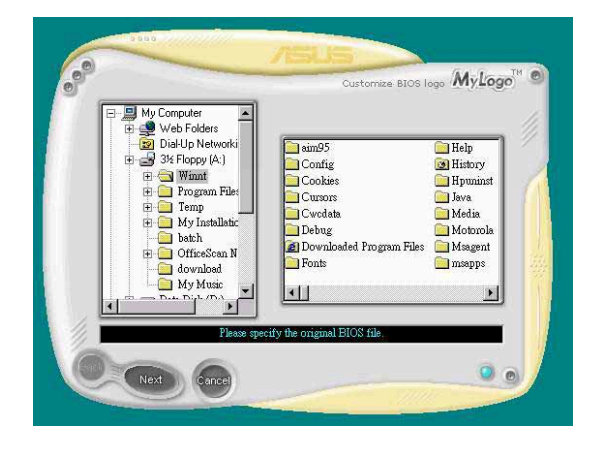

4. Wählen Sie unter den nun erscheinenden Auswahlmöglichkeiten ein Logobild aus. Klicken Sie "Weiter".

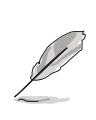

Wenn Sie möchten, können Sie auch Ihr eigenes Boot-Logo in den Dateiformaten GIF, JPG, oder BMP erstellen.

5. Wenn Sie auf ein Bild klicken, wird es auf dem MyLogo2- Bildschirm größer angezeigt.

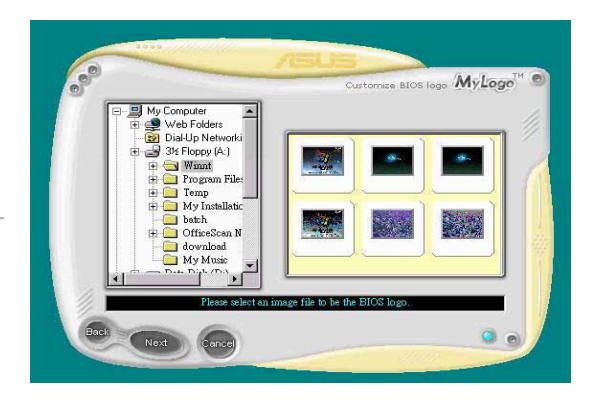

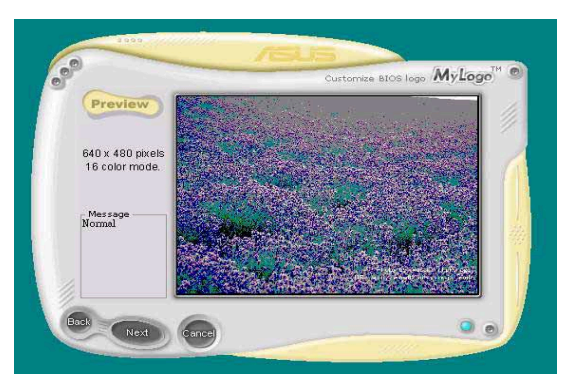

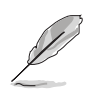

Wenn Sie das Logobild kleiner machen möchten, klicken Sie bitte auf den Pfeil neben dem Verhältnis-Element und wählen die gewünschte Größe.

- 6. Der nächste Bildschirm bittet Sie, das Original-BIOS mit dem neuen Boot-Logo zu ersetzen. Klicken Sie "Flash", um das BIOS zu aktualisieren.
- 7. Wenn Sie fertig sind, klicken Sie "Beenden" und starten dann Ihren Computer neu.

Ihr System startet mit dem neuen Boot-Logo.

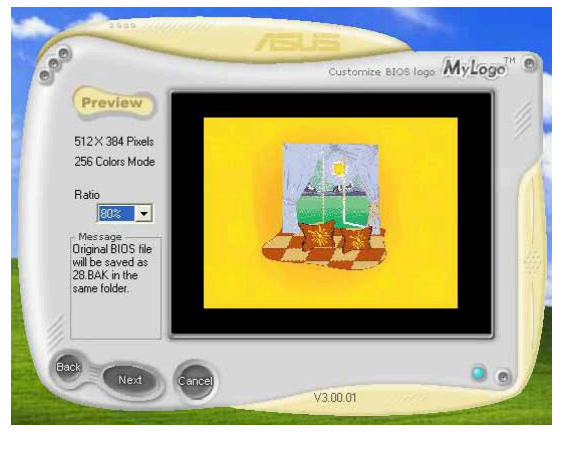

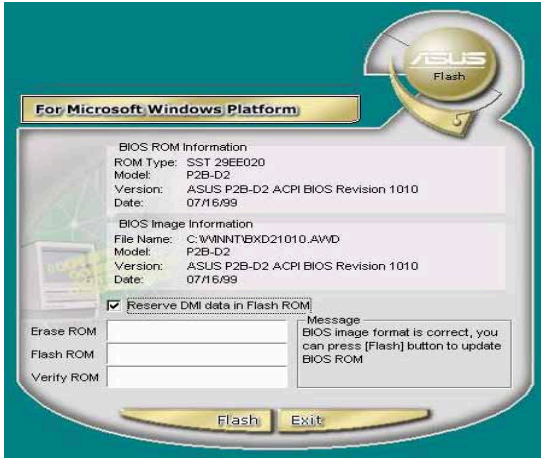

Anstatt ASUS Update aufzurufen, können Sie zum Ändern Ihres BIOS-Boot-Logos über das Windows-Startmenü auch direkt auf ASUS MyLogo2 zugreifen. Laden Sie das neue BIOS mit dem Hilfsprogramm ASUS Update, nachdem Sie das Logo der BIOS-Datei verändert haben.

## **5.3.2 ASUS Instant Music**

Das Motherboard besitzt eine auf BIOS basierende Audiowiedergabefunktion **Instant Music**. Diese Funktion wird vom integrierten Audio AC'97 CODEC unterstützt und benötigt ein optisches Laufwerk (CD-ROM, DVD-ROM oder CD-RW).

- 1. Instant Music unterstützt nur Audio-CDs.
- 2. Instant Music funktioniert nicht, wenn Sie eine AddOn-Soundkarte installiert und aktiviert haben.
- 3. Instant Music unterstützt nur PS/2-Tastaturen.

#### **Aktivieren von ASUS Instant Music:**

1. Verbinden Sie das analoge Audiokabel vom optischen Laufwerk (CD-ROM-, DVD-ROM- oder CD-RW-Laufwerk) mit dem 4-pol. CD In-Anschluss (als CD gekennzeichnet) am Motherboard. Siehe Abbschnitt "2.7 Interne Anschlüsse" für die Position des Anschlusses.

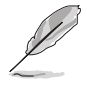

Stellen Sie sicher, dass das CD-ROM-Audiokabel verbunden ist. Ansonsten können Sie nicht die Lautstärke über die Instant Music-Funktionstasten regeln.

- 2. Schalten Sie das System ein und starten das BIOS-Setupprogramm, indem Sie die **Entf**-Taste während des Einschaltselbsttestes (POST) drücken.
- 3. Wählen Sie **Erweitert** im BIOS-Setup und dann **Instant Music-Konfiguration**.
- 4. Wählen Sie das Element **Instant Music** im **Instant Music-Konfigurations**-Menü und stellen dieses Element auf **Aktiviert** ein. Siehe Abschnitt "4.4.7 Instant Music-Konfiguration" im Benutzerhandbuch.
- 5. Das Element **Instant Music CD-ROM-Laufwerk** erscheint, nachdem Instant Music aktiviert wurde. Markieren Sie dieses Element und drücken **<Enter>**, um die CD-ROM-Optionen anzuzeigen.
- 6. Speichern Sie Ihre Einstellungsänderungen und beenden das BIOS-Setupprogramm.

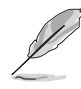

- Die Scroll Lock LED bleibt immer eingeschaltet, nachdem Instant Music aktiviert wurde.
	- Die Caps Lock-LED leuchtet auf, wenn die CD-Wiedergabe im Pause-Zustand ist.
	- Die System-Weckfunktionen (z.B. über LAN, Tastatur, Maus und USB-Gerät) werden im Instant Music-Modus deaktiviert. Schalten Sie bitte in diesem Fall das System über den Stromschalter ein.
	- Die Instant Music-Funktion wird automatisch augeschaltet (deaktiviert), wenn die Verbindung getrennt wird oder das System kein optisches Laufwerk erkannt hat. Ein Piepton macht Sie auf diesen Zustand aufmerksam.

#### **Verwenden der ASUS Instant Music:**

- 1. Stellen Sie sicher, dass das Netzkabel mit einer geerdeten Stromquelle verbunden ist, damit das System Standby-Strom erhalten kann.
- 2. Verwenden Sie eine der speziellen Funktionstasten auf Ihrer Tastatur, um Audio-CDs wiederzugeben. Diese Tasten funktionieren nur wie beschrieben, wenn das Element Instant Music im BIOS-Setup aktiviert ist.

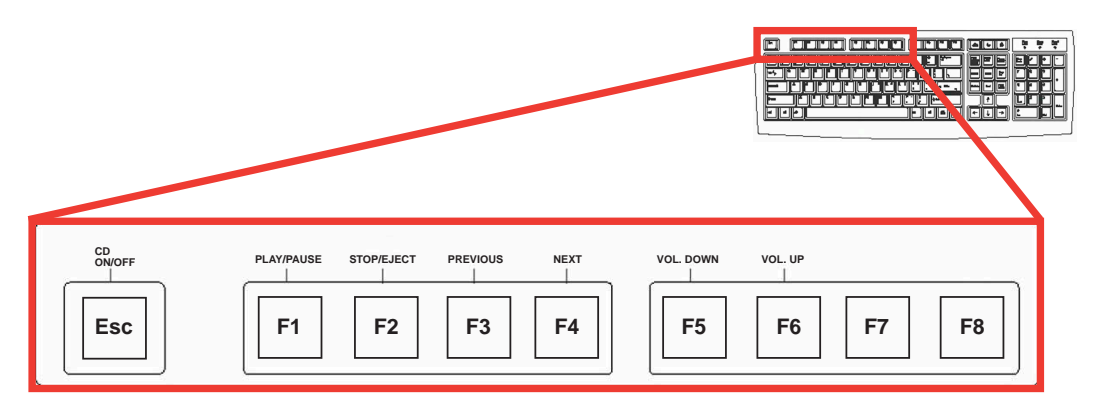

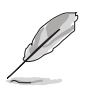

Kleben Sie den Instant Music-Aufkleber über die Funktionstasten auf der Tastatur, um die Verwendung des Instant Music zu erleichtern. Der Instant Music-Tastaturaufkleber befindet sich im Motherboardpaket.

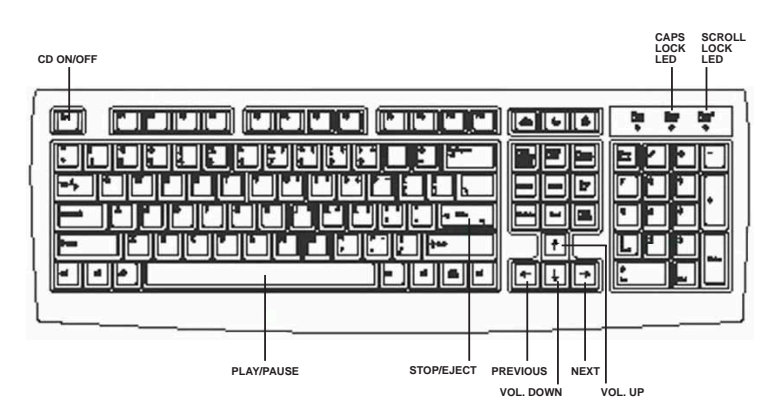

- 3. Verbinden Sie die Lautsprecher oder einen Kopfhörer mit dem Line Out-Anschluss (Grün) an der Rückwand für die Audioausgabe. Sie können auch einen Kopfhörer in die Kopfhörer-Buchse an der Frontseite des CD-ROM-Laufwerks einstecken.
- 4. Legen Sie eine Audio-CD in das Laufwerk ein.
- 5. Drücken Sie **Esc**, um Instant Music einzuschalten.
- 6. Drücken Sie **F1** oder die **Leertaste**, um den ersten Titel auf der CD wiederzugeben.

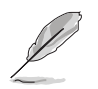

Das Disc-Fach wird ausgeworfen, wenn sich keine CD im Laufwerk befindet und Sie F1 oder die Leertaste gedrückt haben.

- 7. Beziehen Sie sich auf die Beschreibungen der Instant Music-Funktionstasten auf der vorherigen Seite, um andere Titel zu wählen oder die Lautstärke zu regeln.
- 8. Drücken Sie einmal **F2** oder die **Eingabetaste**, um die CD-Wiedergabe zu stoppen. Drücken Sie noch einmal **F2** oder die **Eingabetaste**, um die CD auszuwerfen.

## 5.4 AI Net-Funktion

Das Motherboard unterstützt die Marvell® Virtual Cable Tester (VCT) - Technologie. Der VCT diagnostiziert virtuell mit Hilfe der Time Domain Reflectometry (TDR)-Technologie Kabelfehler. Die VCT-Technologie kann einen Kabelbruch mit einer Genauigkeit von bis zu 1 m identifizieren. Sie kann auch Impedanz-Fehlanpassungen, Paarverwechslungen, Paarpolaritätsprobleme und Paarverdrehprobleme bis zu 64ns erkennen.

VCT reduziert wesentlich die Netzwerk- und Unterhaltskosten, indem ein komplett verwaltbares und kontrollierbares Netzwerksystem aufgebaut wird. Das Werkzeug kann in der Netzwerksystem-Software integriert werden und ist ideal für die Feldunterstützung sowie Entwicklungsdiagnosen.

#### **Verwenden des Virtual Cable Tester™**

Gehen Sie folgendermaßen vor, um den Marvell® Virtual Cable Tester™ auf Ihrem Computer zu verwenden:

- 1. Klicken Sie auf die **Start**-Schaltfläche. Wählen Sie **Alle Programme- >Marvell->Virtual Cable Tester.**
- 2. Klicken Sie auf **Virtual Cable Tester** im Menü. Das folgende Fenster erscheint daraufhin.

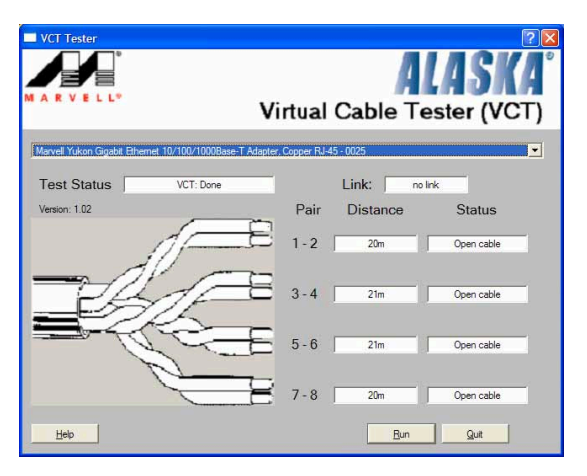

3. Klicken Sie auf **Run (Ausführen)**, um einen Test durchzuführen.

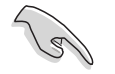

- 1. Die Virtual Cable Tester™ (VCT)-Funktion wird nur unter Windows<sup>®</sup> XP™ und Windows<sup>®</sup> 2000™ unterstützt.
- 2. Der Virtual Cable Tester™ (VCT) funktioniert nur im Gigabit-LAN.
- 3. Die **Run (Ausführen)**-Schaltfläche im VCT Tester-Dialogfenster wird deaktiviert, wenn kein Fehler im Netzwerk erkannt wurde.

# 5.5 SoundMAX® 4 XL-Software

Der ADI AD1985 AC '97 Audio CODEC liefert eine 6-Kanalaudiofunktion mit Hilfe der SoundMAX®4 XL mit AudioESP™-Software und bietet somit perfekte Audioeffekte auf Ihrem PC. Die Software verwendet die Hochqualitäts-Audiosynthese/wiedergabe-, 3D-Soundpositionierungs- und erweiterte Stimmeneingabetechnologien.

Folgen Sie den Anweisungen des Installationsassistenten, um die **SoundMAX**® **Audio-Treiber und Applikationen** von der dem Motherboard beigelegten Support-CD, um die 6-Kanalaudiofunktion zu erhalten.

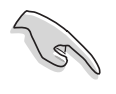

- Sie müssen 4-Kanal- oder 6-Kanallautsprecher für diese Konfiguration verwenden.
- SoundMAX® 4 XL benötigt die Betriebssystemumgebung von Microsoft® Winodws® 98SE/ME/2000/XP. Stellen Sie bitte vor der SoundMAX®-Installation sicher, dass eines der obigen Betriebssysteme installiert wurde.

Das SoundMAX®4 XL-Symbol wird auf der Taskleiste angezeigt, nachdem die SoundMAX®4 XL-Software erfolgreich installiert wurde.

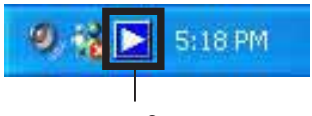

**SoundMAX®4 XL-Symbol**

Klicken Sie doppelt auf das **SoundMAX**®**4 XL**-

Symbol auf der Taskleiste, um das **SoundMAX**®**-Bedienfeld** zu öffnen.

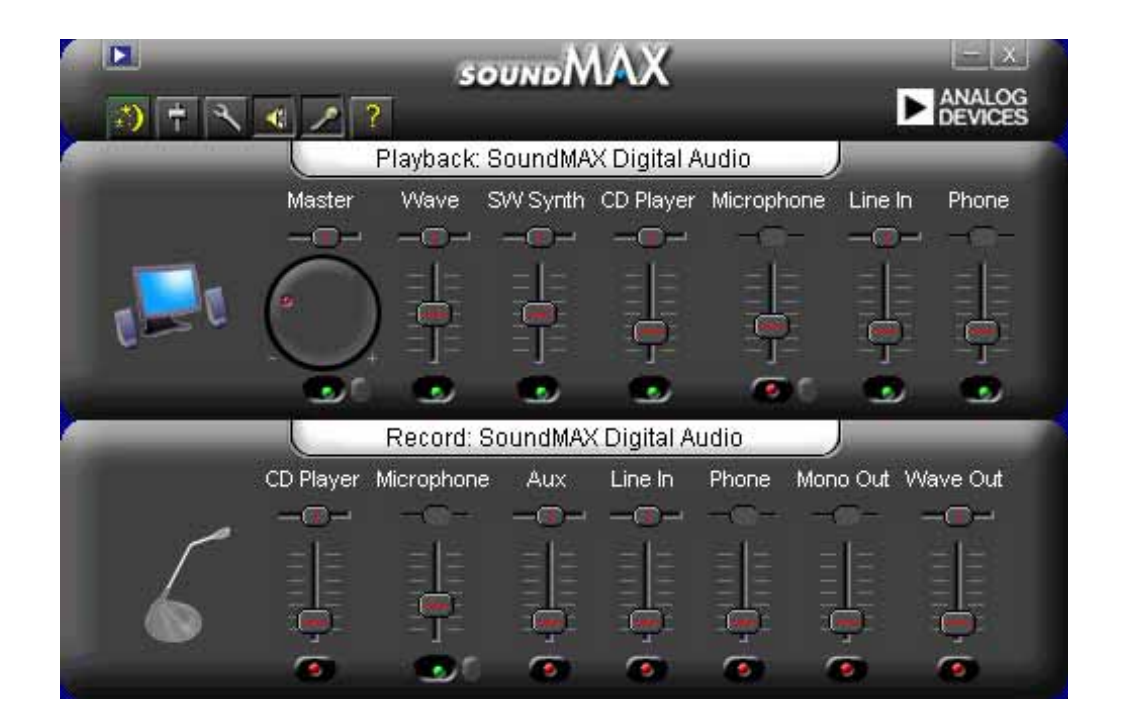

#### **Setup-Assistenten**

Verwenden Sie die Lautsprecher- und Mikrofon-Setup-Assistenten, um den Verstärkungs- bzw. Dämpfungsfaktor der Eingaben/Ausgaben für eine optimale Audioleistung einzustellen. Sie können die Setup-Assistenten aufrufen, indem Sie auf die Configuration-Schaltfläche klicken, wenn AudioESP ein neulich angeschlossenes Peripheriegerät erkennt. Oder klicken Sie einfach auf das  $\gg$  -Symbol im SoundMAX-Bedienfeld.

#### **Lautsprecher-Assistent**

Folgen Sie den Anweisungen auf dem Bildschirm, um die Lautsprecher nach Ihren Wünschen zu konfigurieren.

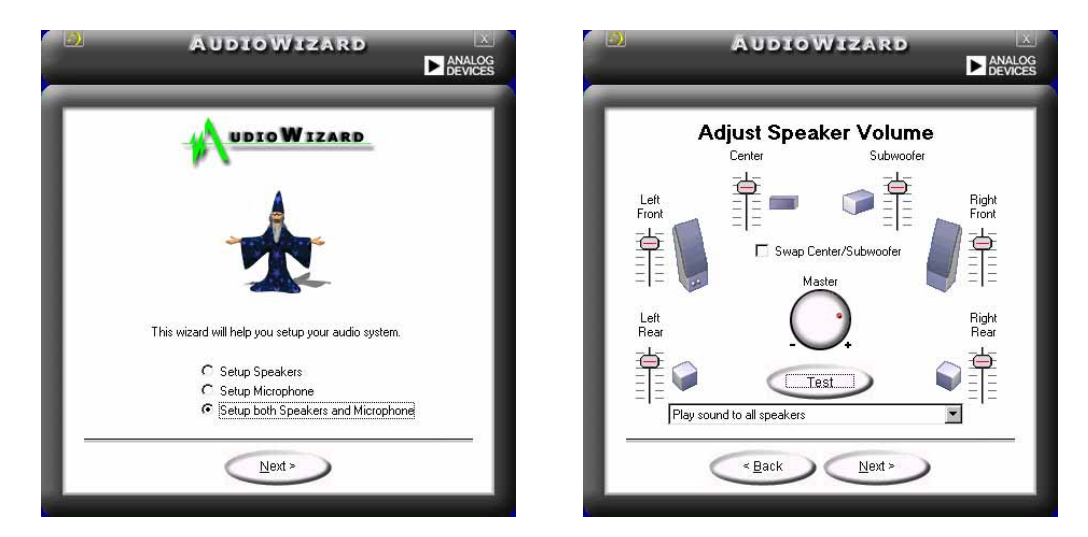

#### **Mikrofon-Assistent**

Folgen Sie den Anweisungen auf dem Bildschirm, um das Mikrofon nach Ihrem Wunsch zu konfigurieren.

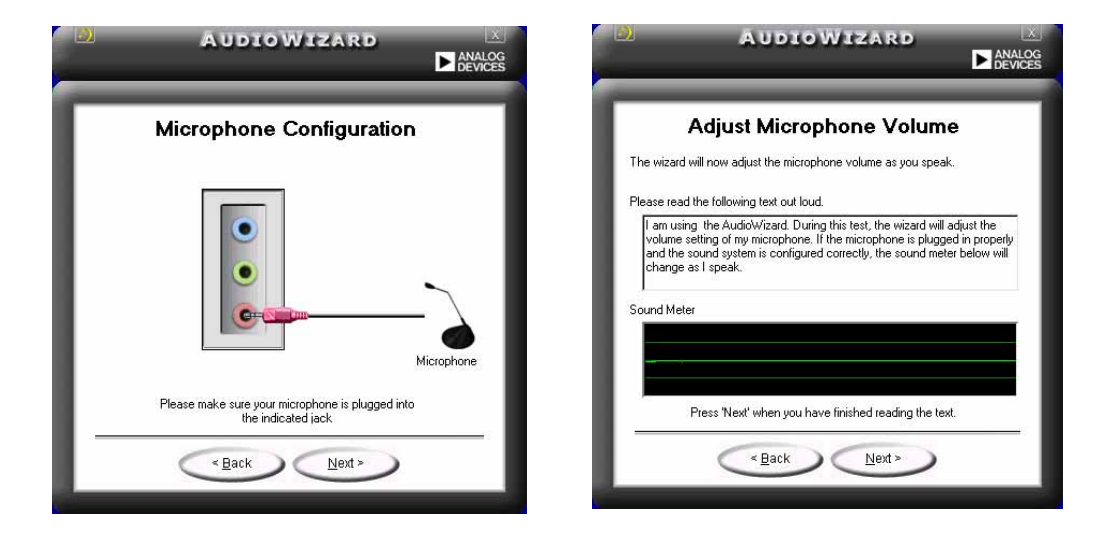

#### **Audio-Preferenzen**

Die Preferences-Seite des SoundMAX4 XL gestattet Ihnen verschiedene Audioeinstellungen zu ändern.

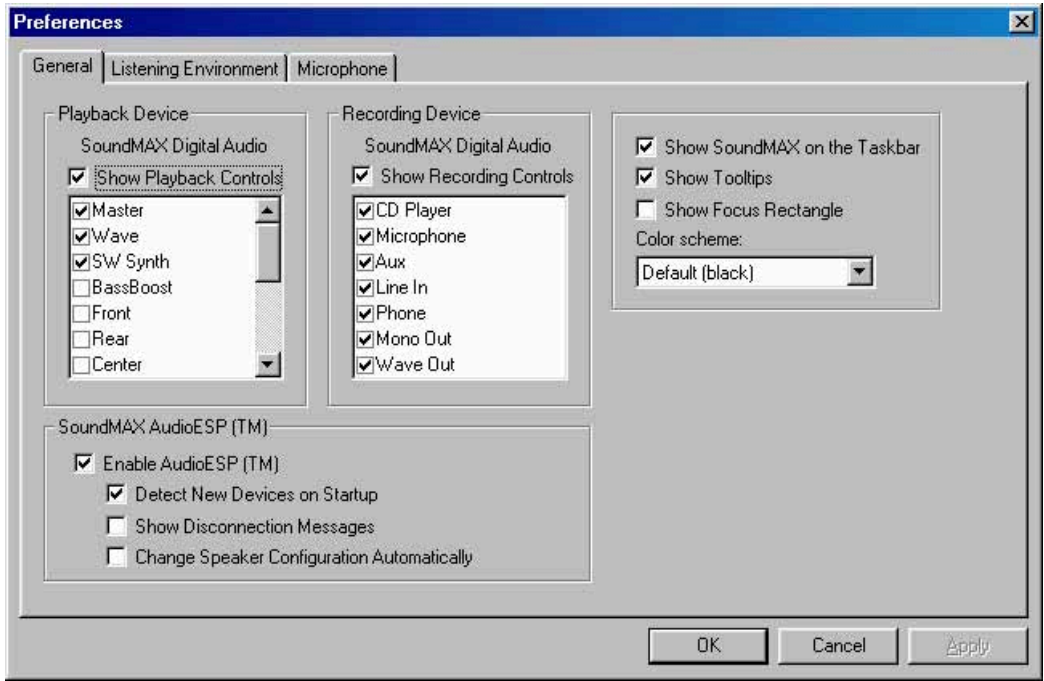

### **Hörumgebungsoptionen**

SoundMAX4 XL unterstützt mehrere Audio-Technologien inklusive SoundMAX SPX™ Animated Audio, 3DPA™, MultiDrive™ 5.1, EnvironmentFC™, MacroFX/ZoomFX™ und Virtual Theater Surround.

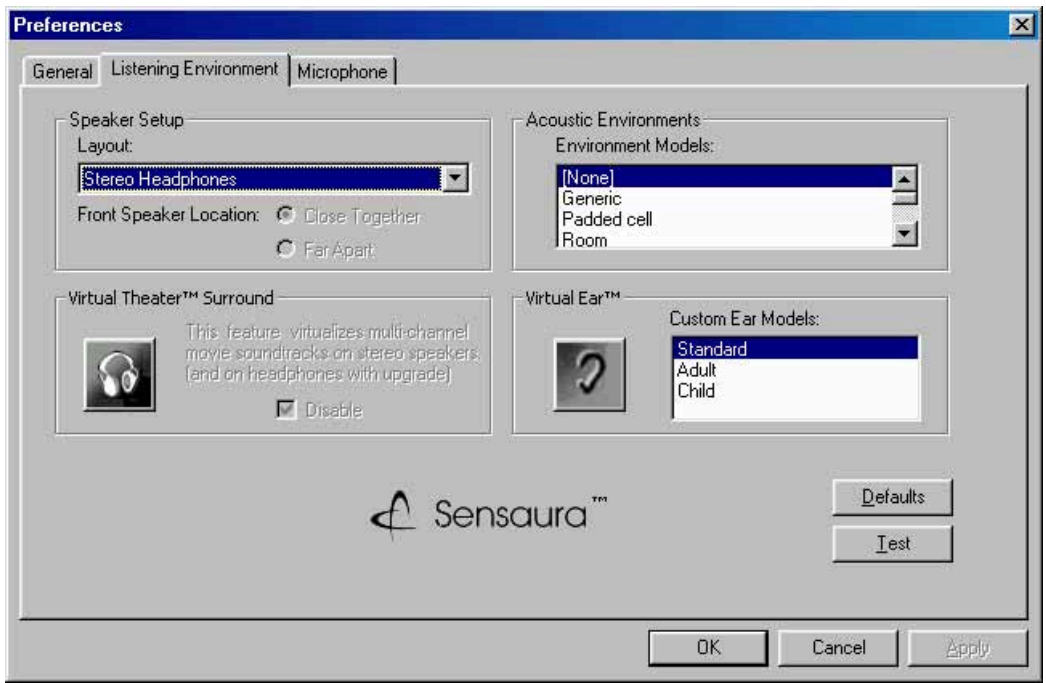

### **Verschiedene Funktionen der Audio-Anschlüsse an der Rückwand**

Die Funktionen der Anschlüsse Line Out (grün), Line In (blau) und Mic (rosa) an der Rückwand werden entsprechend der folgenden Tabelle geändert, wenn Sie eine 4-Kanal- oder 6-Kanal-Audiokonfiguration wählen.

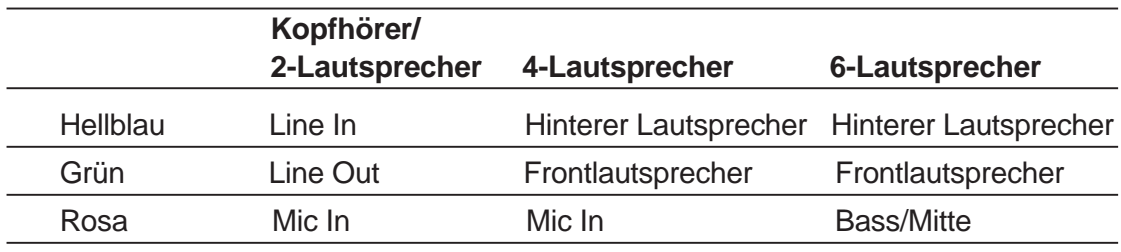

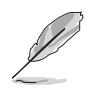

Windows 98SE unterstützt nur eine 4.1-Kanal-Lautsprecherkonfiguration.

## 5.6 Intel ® RAID für Serial ATA-Konfiguration

**(nur für Windows 2000 und Windows XP)**

Das Motherboard unterstützt Intel® RAID 0 und RAID 1 für Serial ATA-Festplatten über den Intel® ICH5R-Chipsatz. Die Option **Serial ATA als RAID** im BIOS muss aktiviert sein, damit das System den Intel® RAID Option ROM-Code für Intel® RAID laden kann. Das Intel® RAID Option ROM ist ein standardmäßiges PnP (Plug&Play) optionales ROM, das eine Vor-Betriebssystembenutzerschnittstelle für die Intel® RAID-Installation anbietet. Es gestattet Ihnen auch die Bootreihenfolge innerhalb des BIOS-Setupprogramms zu wählen.

Weitere Informationen zu Intel® RAID für SATA-Konfiguration entnehmen Sie bitte dem Benutzerhandbuch des Intel Application Accelerator, RAID Edition im "\Manual\IAA RAID Manual.doc" auf der Support CD.

## **5.6.1 BIOS-Konfiguration**

- 1. Schalten Sie das System ein und drücken die **Entf**-Taste während des Einschaltselbsttests (POST), um das BIOS-Setupprogramm aufzurufen.
- 2. Wählen Sie das **Haupt** -Menü und dann das **IDE-Konfiguration** Menü im BIOS.
- 3. Ändern Sie, wenn erforderlich, die Einstellung des **Onboard IDE Betriebsmodus** von [Legacy-Modus] in [Erweitert-Modus].
- 4. Stellen Sie das Element **S-ATA als RAID konfigurieren** auf [Ja] ein.
- 5. Drücken Sie **<F10>**, um die BIOS-Einstellung zu speichern und das BIOS-Setupprogramm zu schließen.

## **5.6.2 Installieren der Serial ATA (SATA)-Festplatten**

Für die Installation einer Serial ATA (SATA)-Festplatte benötigen Sie ein neues SATA-Datenkabel (4adrig), dass das Serial ATA-Protokoll unterstützt. Ebenfalls benötigen Sie ein SATA-Stromkabel. Sie können ein beliebiges Ende des SATA-Datenkabels mit der SATA-Festplatte oder mit dem SATA-Anschluss am Motherboard verbinden.

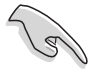

- 1. Die SATA-Daten- sowie -Stromkabel sind neue Kabel. Sie können nicht die alten 40 / 80adrigen IDE- Flachbandkabel oder die üblichen IDE-Stromkabel für die SATA-Festplatten verwenden.
- 2. Beachten Sie bitte die ¢Øvom Festplattenhersteller gelieferten technischen Anweisungen.

Verwenden des Serial ATA-Kabels:

- 1. Verbinden Sie ein Ende des Kabels mit dem SATA-Anschluss auf dem Motherboard.
- 2. Verbinden Sie das andere Ende mit der SATA-Festplatte.
- 3. Verbinden Sie das SATA-Stromkabel.

### **5.6.3 Erstellen, Löschen und Zurücksetzen eines RAID-Sets**

Der Serial ATA RAID-Set muss in dem RAID-Konfigurationsprogramm konfiguriert werden. Diese Konfiguration kann vom Intel® RAID Option ROM durchgeführt werden. Die folgende Nachricht wird während des Einschaltselbsttests (POST) für ein paar Sekunden angezeigt: Drücken Sie "<Strg-I>, um das Raid-Konfigurationsprogramm zu öffnen". Drücken Sie daraufhin **<Strg+I>**, um das RAID-Konfigurationsprogramm zu öffnen.

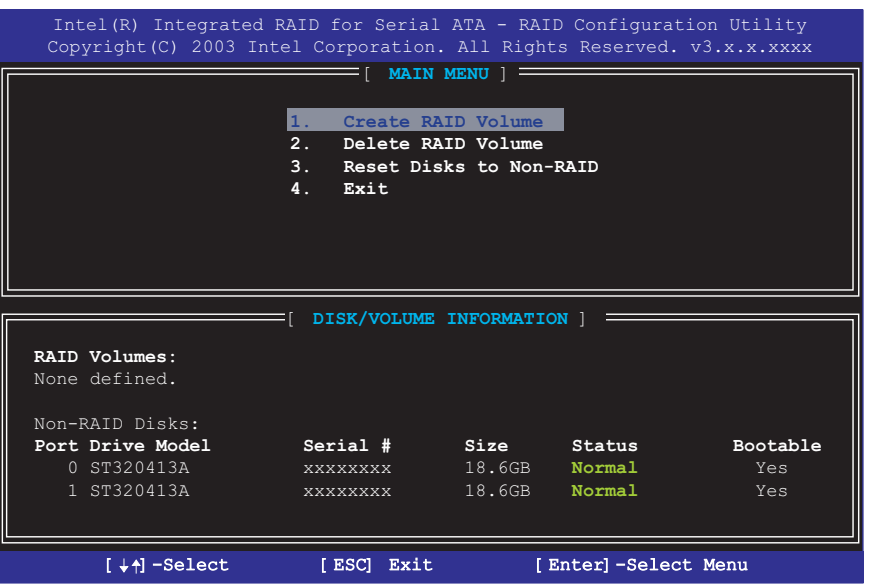

## **5.6.4 Erstellen eines RAID-Volume**

Erstellen eines RAID-Volume:

1. Wählen Sie **1 Create RAID Volume (1 RAID-Volume erstellen)** und drücken anschließend **<Enter>** . Das folgende Fenster erscheint daraufhin.

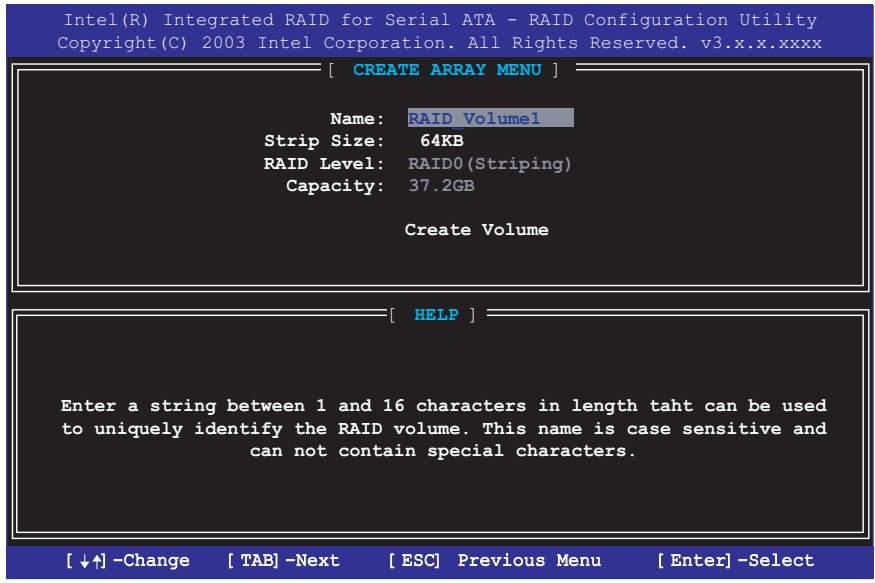

**5 -18 Kapitel 5: Software-Support**

- 2. Geben Sie einen Namen für Ihr RAID-Volume an und drücken anschließend **<Enter>**.
- 3. Verwenden Sie die Oben- und Unten-Pfeiltasten, um die gewünschte RAID-Option zu wählen. Drücken Sie anschließend **<Enter>**.
- 4. Haben sie RAID 0 (Stripe) gewählt, dann verwenden Sie bitte die Oben- und Unten-Pfeiltasten, um die Stripe-Größe für das RAID 0- Array zu wählen. Drücken Sie anschließend **<Enter>**.Sie können einen Wert von 8 KB bis zu 128 KB wählen. Wählen Sie den Stripe-Wert entsprechend der vorgesehenen Diskbenutzung. Folgend sind einige empfohlene Werte aufgelistet. Die Standardeinstellung ist 64KB.
	- 16 KB Geringe Diskbenutzung
	- 64 KB Typische Diskbenutzung
	- 128 KB Anspruchsvolle Diskbenutzung
- 5. Drücken Sie bei Aufforderung **<Enter>**, um das Array zu erstellen. Das Programm zeigt eine Bestätigungsnachricht an. Drücken Sie **<Y>**.

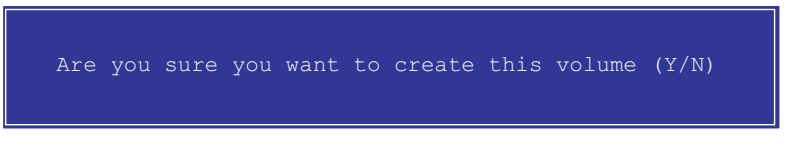

6. Wählen Sie **4 Exit (4 Beenden)** und drücken anschließend **<Enter>**, um das RAID-Konfigurationsprogramm zu schließen. Das Programm zeigt eine Bestätigungsnachricht an. Drücken Sie **<Y>**.

## **5.6.5 Löschen eines RAID-Volume**

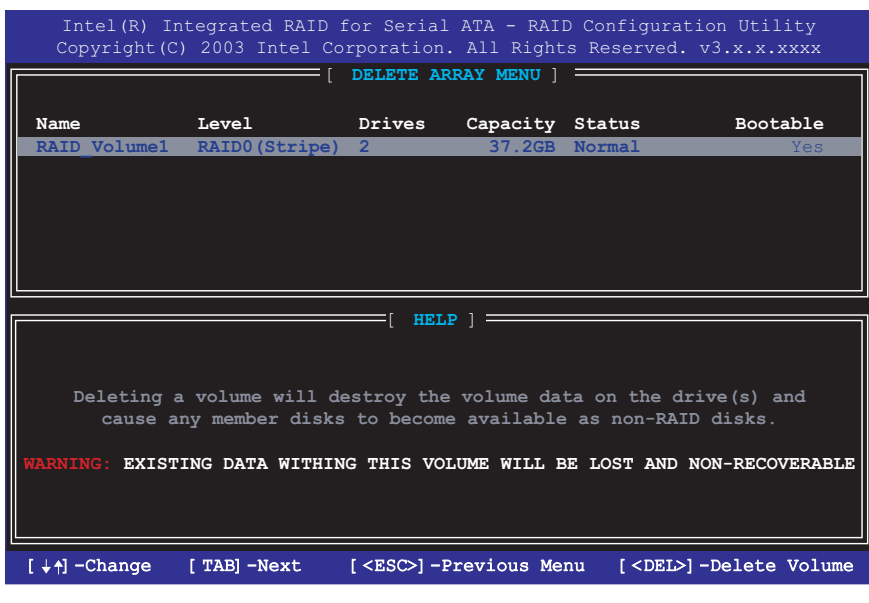

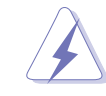

Seien Sie bitte vorsichtig bei Verwendung dieser Option! Alle Daten auf den RAID-Disks werden gelöscht!

Gehen Sie folgendermaßen vor, um ein RAID-Volume zu löschen:

1. Wählen Sie **2 Delete RAID Volume (2 RAID-Volume löschen)** und drücken anschließend **<Enter>** .

2. Drücken Sie **<Entf>**, um das RAID-Volume zu löschen.

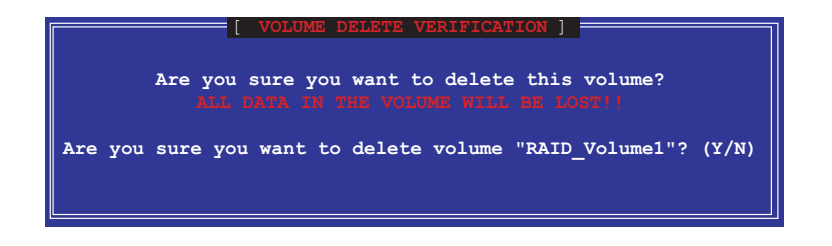

3. Das Programm zeigt eine Bestätigungsnachricht an.Drücken Sie **<Y>**.

## **5.6.6 Wiederherstellen der RAID-Daten**

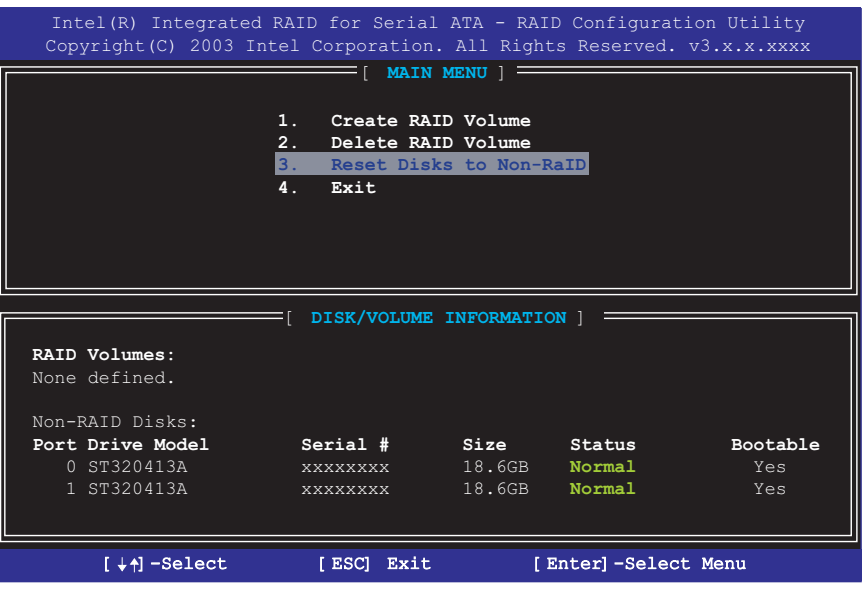

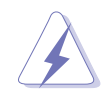

Seien Sie bitte vorsichtig bei Verwendung dieser Option! Alle Daten auf den RAID-Festplatten und alle internen RAID-Strukturen gehen verloren!

Wiederherstellen der RAID-Daten und Entfernen aller RAID-Strukturen in den Festplatten:

1. Wählen Sie **3 Reset RAID Volume (3 RAID-Volume zurücksetzen)** und drücken anschließend **<Enter>** .

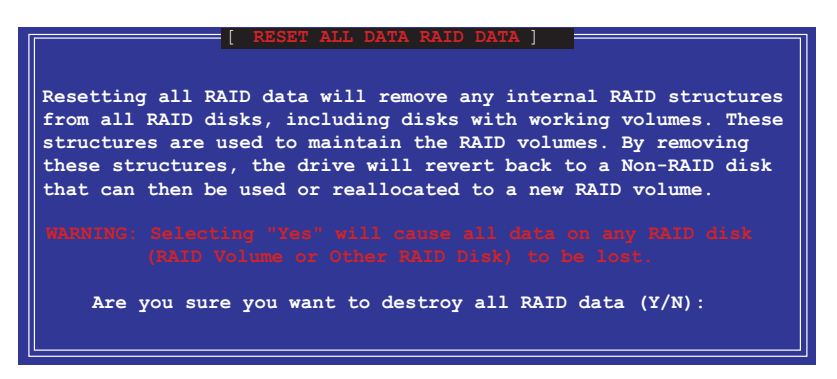

2. Das Programm zeigt eine Bestätigungsnachricht an. Drücken Sie **<Y>**.

## 5.7 Erstellen eine RAID-Treiberdiskette

Eine Diskette mit dem Intel® RAID-Treiber ist erforderlich, wenn Sie Windows® XP/2000 installieren. Sie können eine Diskette mit dem RAID-Treiber mit Hilfe des auf der Support CD befindlichen Programms Makedisk.exe erstellen.

Erstellen einer RAID-Treiberdiskette:

Gehen Sie folgendermaßen vor, um eine Diskette mit dem RAID-Treiber zu erstellen:

1. Legen Sie die Motherboard Support CD in das CD-ROM-Laufwerk ein und suchen das Programm Makedisk.exe für Ihren RAID-Controller.

Der Promise® SATA 378-Treiber befindet sich unter **"\Drivers\Promise\378ATA\Makedisk.exe"** auf der Motherboard Support CD.

Das Makedisk.exe-Programm für den Intel® RAID-Treiber befindet sich unter

**"\Drivers\Chipset\IAA\Makedisk.exe"** auf der Motherboard Support CD.

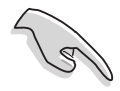

Das Makedisk.exe-Programm für den Intel® RAID-Treiber unterstützt nur Windows XP/2000.

- 2. Legen Sie eine leere Diskette in das Diskettenlaufwerk ein und führen Makedisk.exe aus. Folgen Sie den Anweisungen auf dem Bildschirm, um den Prozess zu vervollständigen.
- 3. Aktivieren Sie den Schreibschutz der Diskette, um eine mögliche Computervireninfektion zu verhindern.

Verwenden der Diskette mit dem RAID-Treiber:

- 1. Während der Installation des Betriebssystems werden Sie aufgefordert die **F6**-Taste zu drücken, um den SCSI- oder RAID-Treiber von einem Drittanbieter zu installieren.
- 2. Drücken Sie **<F6>** und stecken dann die Diskette mit dem RAID-Treiber in das Diskettenlaufwerk ein.
- 3. Folgen Sie den Anweisungen auf dem Bildschirm, um die Installation zu vervollständigen.

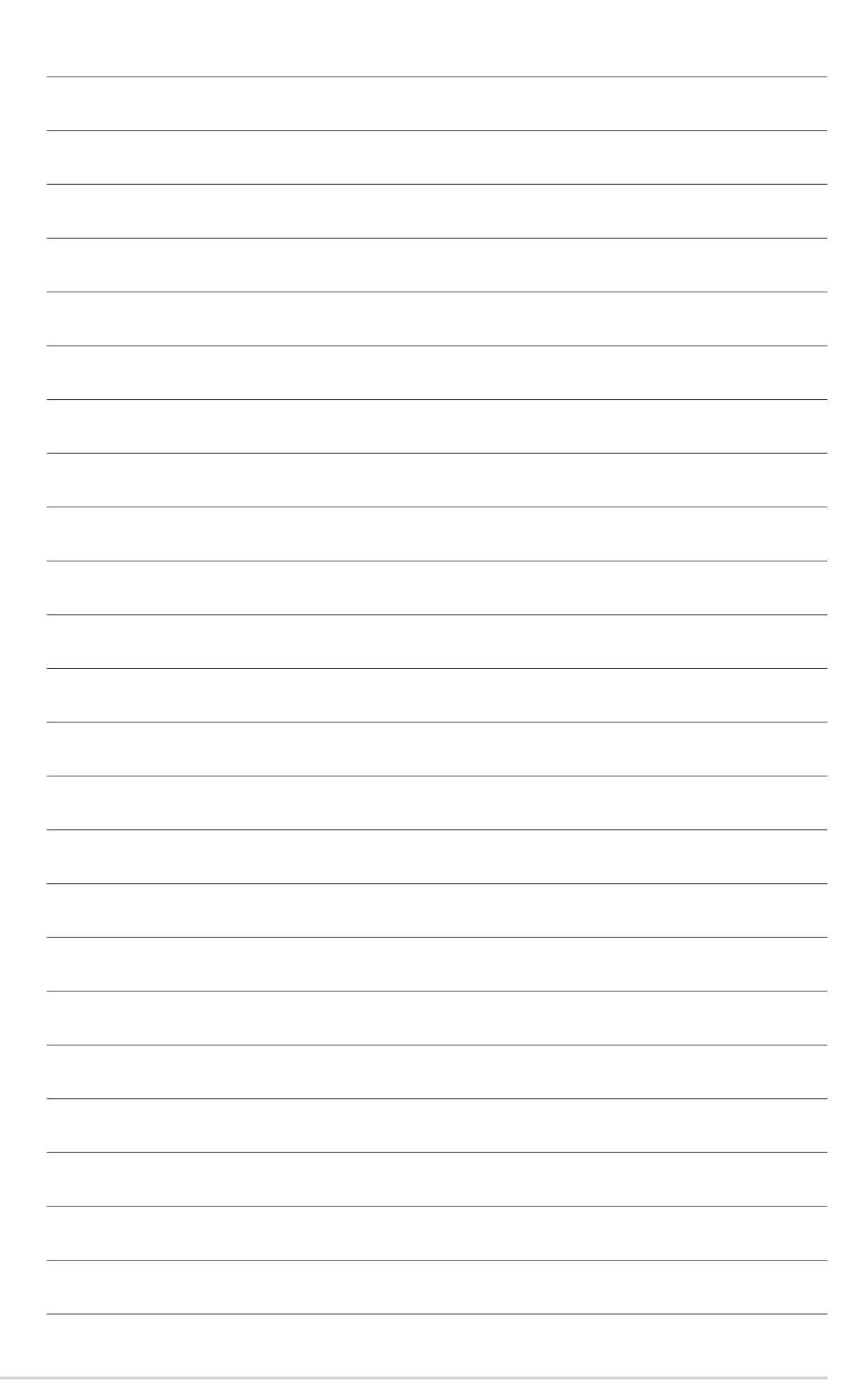